# D-Link DGS-1100 **シリーズ** Gigabit L2 Easy Smart Switch

# **ユーザマニュアル**

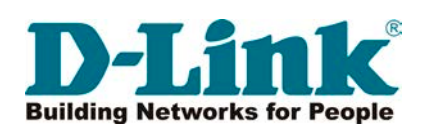

# <span id="page-1-0"></span>**安全にお使いいただくために**

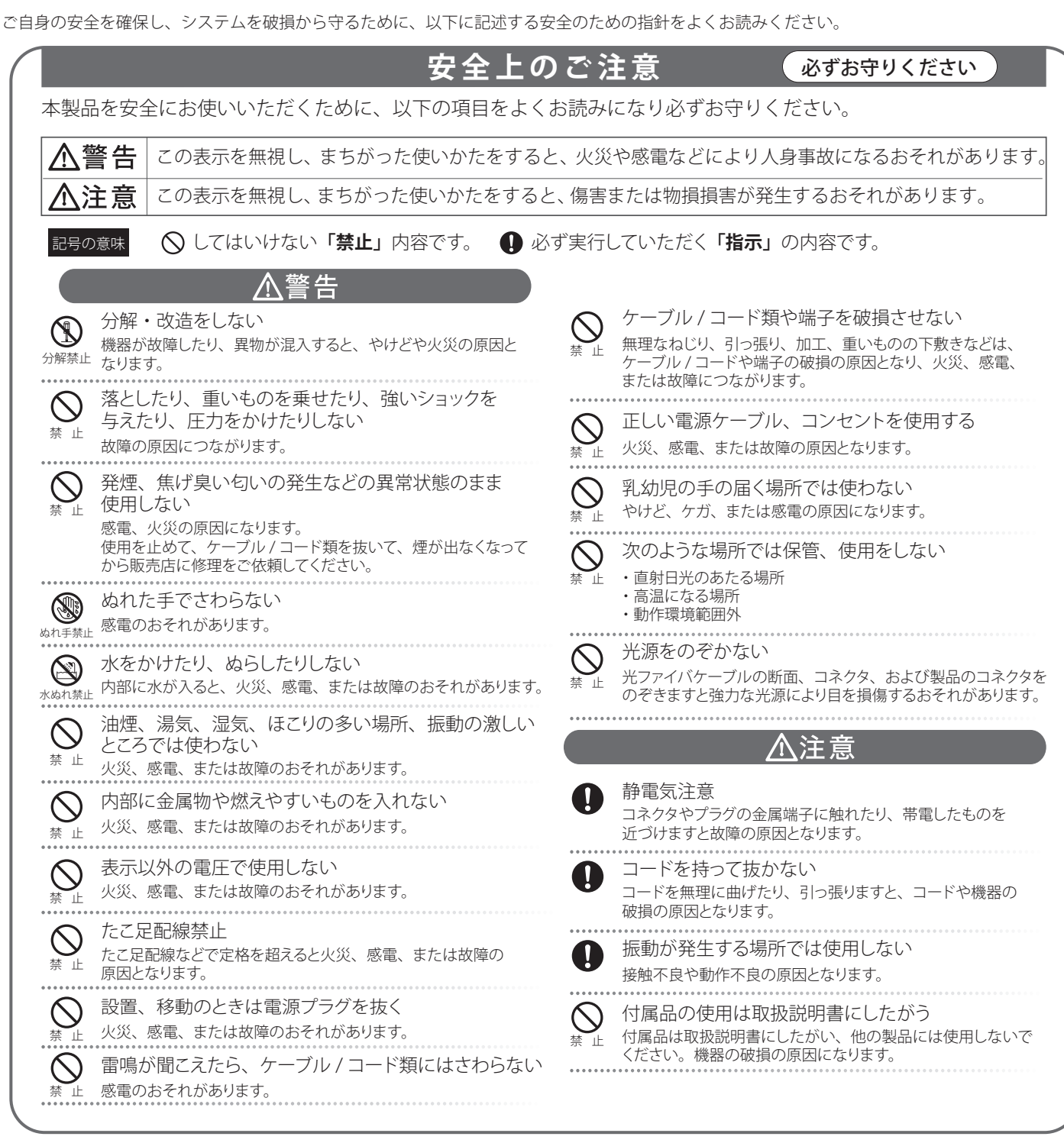

#### **電波障害自主規制について**

本製品は、情報処理装置等電波障害自主規制協議会(VCCI)の基準に基づくクラス A 情報技術装置です。 この装置を家庭環境で使用すると電波妨害を引き起こすことがあります。 この場合には使用者が適切な対策を講ずるよう要求されることがあります。

# <span id="page-2-0"></span>**ご使用上の注意**

けがや感電、火災および装置の破損のリスクを減らすために、以下の注意事項を遵守してください。

- 保守マーク表示を守ってください。また、ドキュメント類に説明されている以外の方法でのご使用はやめてください。三角形の中に稲妻マーク がついたカバー類をあけたり外したりすると、感電の危険性を招きます。筐体の内部は、訓練を受けた保守技術員が取り扱うようにしてください。
- 以下のような状況に陥った場合は、電源ケーブルをコンセントから抜いて、部品の交換をするかサービス会社に連絡してください。
	- 電源ケーブル、延長ケーブル、またはプラグが破損した。
	- 製品の中に異物が入った。
	- 製品に水がかかった。
	- 製品が落下した、または損傷を受けた。
	- 操作方法に従って運用しているのに正しく動作しない。
- 本製品をラジエータや熱源の近くに置かないでください。また冷却用通気孔を塞がないようにしてください。
- 食べ物や飲み物が本製品にかからないようにしてください。また、水気のある場所での運用は避けてください。万一製品が濡れてしまった場 合は、トラブルシューティングガイドの該当する文をお読みになるか、サービス会社に連絡してください。
- 本システムの開口部に物を差し込まないでください。内部コンポーネントのショートによる火事や感雷を引き起こすことがあります。
- 本製品と一緒にその他のデバイスを使用する場合は、弊社の認定を受けたデバイスを使用してください。
- ● カバーを外す際、あるいは内部コンポーネントに触れる際は、製品の温度が十分に下がってから行ってください。
- 電気定格ラベル標記と合致したタイプの外部電源を使用してください。正しい外部電源タイプがわからない場合は、サービス会社、あるいは お近くの電力会社にお問い合わせください。
- システムの損傷を防ぐために、電源装置の電圧選択スイッチ(装備されている場合のみ)がご利用の地域の設定と合致しているか確認してください。 - 東日本では 100V/50Hz、西日本では 100V/60Hz
- また、付属するデバイスが、ご使用になる地域の電気定格に合致しているか確認してください。
- 付属の電源ケーブルのみを使用してください。
- 感電を防止するために、本システムと周辺装置の電源ケーブルは、正しく接地された電気コンセントに接続してください。このケーブルには、 正しく接地されるように、3 ピンプラグが取り付けられています。アダプタプラグを使用したり、ケーブルから接地ピンを取り外したりしない でください。延長コードを使用する必要がある場合は、正しく接地されたプラグがついている 3 線式コードを使用してください。
- 延長コードと電源分岐回路の定格を守ってください。延長コードまたは電源分岐回路に差し込まれているすべての製品の合計定格アンペア数 が、その延長コードまたは電源分岐回路の定格アンペア限界の 8 割を超えないことを確認してください。
- 一時的に急激に起こる電力の変動からシステムコンポーネントを保護するには、サージサプレッサ、回線調整装置、または無停電電源装置(UPS) を使用してください。
- ケーブルと電源コードは慎重に取り付けてください。踏みつけられたりつまずいたりしない位置に、ケーブルと電源コードを配線し、コンセ ントに差し込んでください。また、ケーブル上に物を置いたりしないようにしてください。
- 電源ケーブルやプラグを改造しないでください。設置場所の変更をする場合は、資格を持った電気技術者または電力会社にお問い合わせくだ さい。国または地方自治体の配線規則に必ず従ってください。
- システムに対応しているホットプラグ可能な電源装置に電源を接続したり、切り離したりする際には、以下の注意を守ってください。
	- 電源装置を取り付ける場合は、電源装置を取り付けてから、電源ケーブルを電源装置に接続してください。
	- 電源装置を取り外す場合は、事前に雷源ケーブルを抜いておいてください。
	- システムに複数の電源がある場合、システムから電源を切り離すには、すべての電源ケーブルを電源装置から抜いてください。
- 製品の移動は気をつけて行ってください。キャスタやスタビライザがしっかり装着されているか確認してください。急停止や、凹凸面上の移 動は避けてください。

# <span id="page-3-0"></span>**ラック搭載型製品に関する一般的な注意事項**

ラックの安定性および安全性に関する以下の注意事項を遵守してください。また、システムおよびラックに付随する、ラック設置マニュアル中の注 意事項や手順についてもよくお読みください。

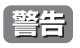

「警告」前面および側面のスタビライザを装着せずに、システムをラックに搭載すると、ラックが倒れ、人身事故を引き起こす場合があります。ラッ クにシステムを搭載する前には、必ずスタビライザを装着してください。

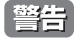

<mark>警告</mark> 接地用伝導体を壊したり、接地用伝導体を適切に取り付けないで装置を操作しないでください。適切な接地ができるかわからない場合、電 気保安協会または電気工事士にお問い合わせください。

■警告 システムのシャーシは、ラックキャビネットのフレームにしっかり接地される必要があります。接地ケーブルを接続してから、システムに 電源を接続してください。電源および安全用接地配線が完了したら、資格を持つ電気検査技師が検査する必要があります。安全用接地ケー ブルを配線しなかったり、接続されていない場合、エネルギーハザードが起こります。

- システムとは、ラックに搭載されるコンポーネントを指しています。コンポーネントはシステムや各種周辺デバイスや付属するハードウェア も含みます。
- ラックにシステム / コンポーネントを搭載した後は、一度にスライド・アセンブリに乗せて引き出すコンポーネントは1つのみとしてください。 2 つ以上のコンポーネントが引き出されると、ラックがバランスを失い、倒れて重大な事故につながる恐れがあります。
- ラックに装置を搭載する前に、スタビライザがしっかりとラックに固定されているか、床面まで到達しているか、ラック全体の重量がすべて 床にかかるようになっているかをよく確認してください。ラックに搭載する前に、シングルラックには前面および側面のスタビライザを、複 数結合型のラックには前面用スタビライザを装着してください。
- ラックへの装置の搭載は、常に下から上へ、また最も重いものから行ってください。
- ● ラックからコンポーネントを引き出す際には、ラックが水平で、安定しているかどうか確認してから行ってください。
- コンポーネントレール解除ラッチを押して、ラックから、またはラックへコンポーネントをスライドさせる際は、指をスライドレールに挟ま ないよう、気をつけて行ってください。
- ラックに電源を供給する AC 電源分岐回路に過剰な負荷をかけないでください。ラックの合計負荷が、分岐回路の定格の 80 パーセントを超え ないようにしてください。
- ● ラック内部のコンポーネントに適切な空気流があることを確認してください。
- ● ラック内の他のシステムを保守する際には、システムやコンポーネントを踏みつけたり、その上に立ったりしないでください。

# **静電気障害を防止するために**

静電気は、システム内部の精密なコンポーネントを損傷する恐れがあります。静電気による損傷を防ぐため、マイクロプロセッサなどの電子部品に 触れる前に、身体から静電気を逃がしてください。シャーシの塗装されていない金属面に定期的に触れることにより、身体の静電気を逃がすことが できます。

さらに、静電気放出(ESD)による損傷を防ぐため、以下の手順を実行することをお勧めします。

- 1. 静電気に敏感なコンポーネントを箱から取り出す時は、コンポーネントをシステムに取り付ける準備が完了するまで、コンポーネントを静電気 防止包装から取り出さないでください。静電気防止包装から取り出す直前に、必ず身体の静電気を逃してください。
- 2. 静電気に敏感な部品を運ぶ場合、最初に静電気防止容器またはパッケージに入れてください。
- 3. 静電気に敏感なコンポーネントの取り扱いは、静電気のない場所で行います。可能であれば、静電気防止床パッド、作業台パッド、および帯電 防止接地ストラップを使用してください。

# **バッテリの取り扱いについて**

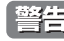

**警告 |** 不適切なバッテリの使用により、爆発などの危険性が生じることがあります。バッテリの交換は、必ず同じものか、製造者が推奨する同等 の仕様のものをご使用ください。バッテリの廃棄については、製造者の指示に従って行ってください。

資格を持つ電気工事士が、DC 電源への接続と接地を行う必要があります。すべての電気配線が、お住まいの地域、および国の電気基準と 規制に準拠していることを確認してください。

# <span id="page-4-0"></span>**電源の異常**

万一停電などの電源異常が発生した場合は、必ず本スイッチの電源プラグを抜いてください。電源が再度供給できる状態になってから電源プラグを 再度接続します。

本製品には電源ケーブル抜け防止金具が同梱されております。本製品を製品背面の電源コネクタ部分に取り付けます。電源ケーブルを接続して金具 に固定すると、ケーブルの抜けを防止することができます。

このたびは、弊社製品をお買い上げいただきありがとうございます。 本書は、製品を正しくお使いいただくための取扱説明書です。必要な場合には、いつでもご覧いただけますよう大切に保管してください。 また、必ず本書、設置マニュアル、および同梱されている製品保証書をよくお読みいただき、内容をご理解いただいた上で、記載事項にしたがって ご使用ください。

- 本書および同梱されている製品保証書の記載内容に逸脱した使用の結果発生した、いかなる障害や損害において、弊社は一切の責任を負いません。あ らかじめご了承ください。
- 本書および同梱されている製品保証書は大切に保管してください。
- 弊社製品を日本国外でご使用の際のトラブルはサポート対象外になります。

なお、本製品の最新情報やファームウェアなどを弊社ホームページにてご提供させていただく場合がありますので、ご使用の前にご確認ください。 製品保証、保守サービス、テクニカルサポートご利用について、詳しくは弊社ホームページのサポート情報をご確認ください。 http://www.dlink-jp.com/support

# **商品名 / 品番一覧**

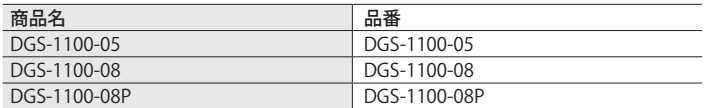

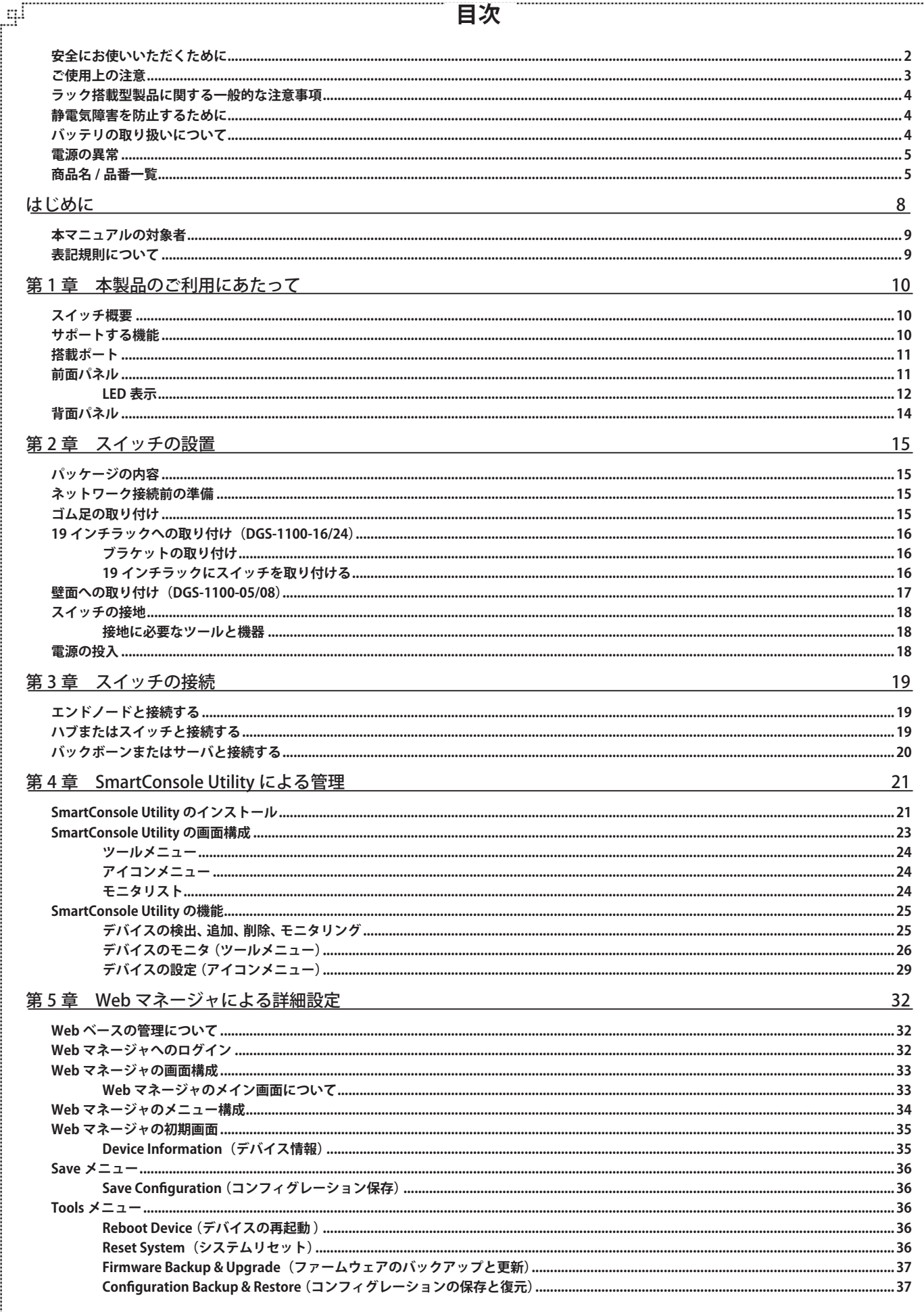

Ъp

ŗБ

Eh

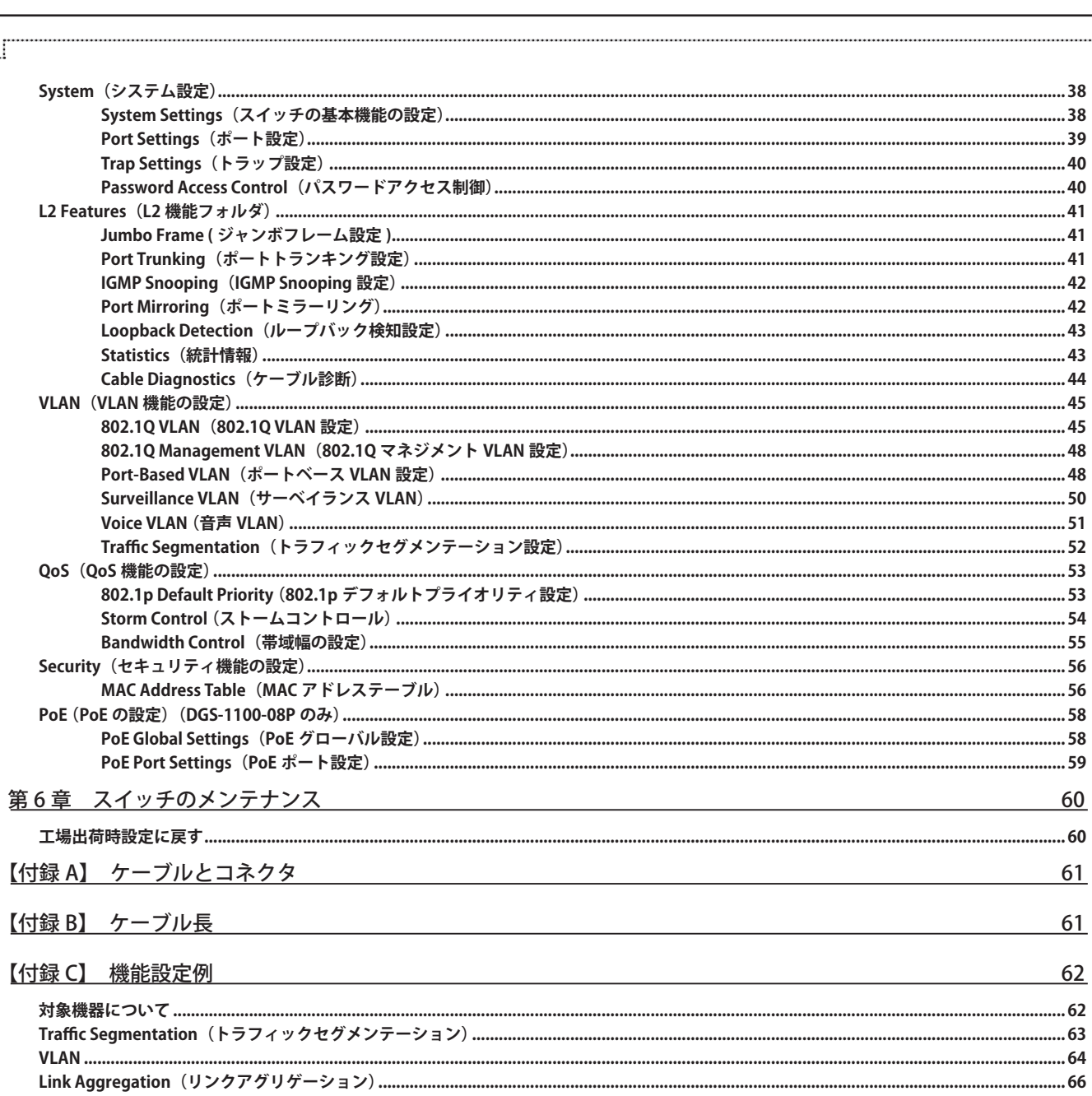

 $\mathbb{H}^{\mathbb{Z}}$ 

स्

ľд.

ᇤ

# <span id="page-7-0"></span>**はじめに**

DGS-1100 シリーズユーザマニュアルは、本製品のインストールおよび操作方法を例題と共に記述しています。

第 1 章 本製品のご利用にあたって

- 製品の概要とその機能について説明します。また、前面および背面などの各パネルと LED 表示について説明します。

第2章 スイッチの設置

- スイッチの基本的な設置方法について説明します。また、スイッチの電源接続の方法についても紹介します。

第 3 章 スイッチの接続

- スイッチをご使用のイーサネット、またはバックボーンなどに接続する方法についても紹介します。

- 第 4 章 SmartConsole Utility による管理
	- SmartConsole Utility を使用したスイッチのトラップモニタや設定について説明します。
- 第 5 章 Web マネージャによる詳細設定
	- Web ベースの管理機能への接続方法および詳細な設定方法について説明します。
- 第6章 スイッチのメンテナンス
	- 工場出荷時設定に戻す方法について説明します。
- 付録 A ケーブルとコネクタ

- RJ-45 コンセント / コネクタ、ストレート / クロスオーバケーブルと標準的なピンの配置について説明します。

- 付録 B ケーブル長
	- ケーブルの種類と最大ケーブル長についての情報を示します。
- 付録 C 機能設定例
	- 主な機能についての設定例を記載します。

# <span id="page-8-0"></span>**本マニュアルの対象者**

本マニュアルは、本製品の設置および管理についての情報を記載しています。また、ネットワーク管理の概念や用語に十分な知識を持っているネッ トワーク管理者を対象としています。

# **表記規則について**

本項では、本マニュアル中での表記方法について説明します。

注意 注意では、使用にあたっての注意事項について説明します。

【<mark>警告</mark>】警告では、ネットワークの接続状態やセキュリティなどに悪影響を及ぼす恐れのある事項について説明します。

相足 補足では、特長や技術についての詳細情報について説明します。

。<br>| 参照| 参照では、別項目での説明へ誘導します。

表 1 に、本マニュアル中での字体、・記号についての表記規則を表します。

#### 表 1 字体・記号の表記規則

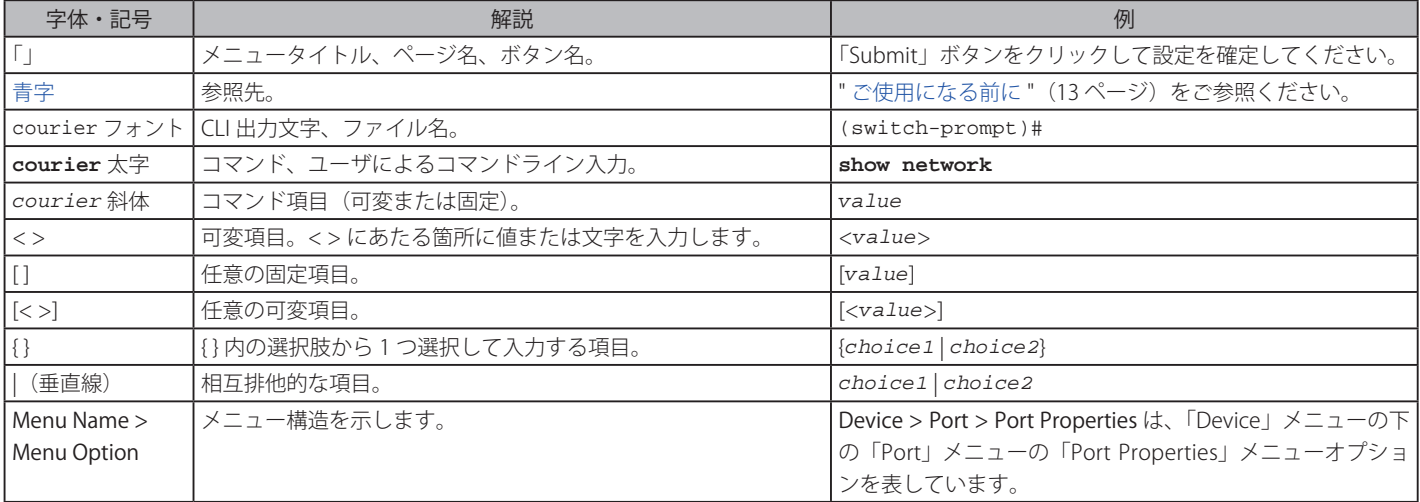

# <span id="page-9-0"></span>**第 1 章 本製品のご利用にあたって**

- スイッチ概要
- サポートする機能
- 搭載ポート
- 前面パネル
- 背面パネル

# **スイッチ概要**

DGS-1100 シリーズは、DGS-1100 シリーズは、10/100/1000BASE-T ポートを 5/8/16/24 ポート搭載し、基本的な管理機能と共に最適なパフォーマ ンスと拡張性を提供する最新のギガビット Easy スマートスイッチです。DGS-1100-08P は IEEE 802.3af 準拠の PoE 給電機能もサポートしています。 すべてのモデルは見やすい前面パネルの診断用 LED を搭載するメタルケースに収納されており、5、8、16 または 24 個の 10/100/1000Mbps ポートと、 性能およびスケーラビリティを提供する基本的な設定機能を集約しています。

スイッチの管理オプションには Web マネジメントと SmartConsole ユーティリティがあり、操作性のよい管理インタフェースにより、小中規模の ビジネスや IT スタッフのいない組織、または簡単な管理を必要とする支店や会議室などのエンタープライズへの展開にも完全でかつ手頃なソリュー ションを提供します。

本シリーズは先進の省電力機能 EEE(Energy Efficient Ethernet 省エネルギーイーサネット)機能にいち早く対応し、ポートがリンクアップしている 状態でも、スイッチの稼働状況に応じて自動的に省電力モードに移行します。また従来からのケーブル長省電力機能にも対応し、エネルギー効率の 高いグリーンネットワークを構築する事ができます。

本シリーズは「IEEE 802.3az Energy-Efficient Ethernet」(EEE)準拠と、D-Link Green テクノロジにより、省電力デザイン設計となっています。スイッ チが 90%以上のアイドル状態に移行した時など、データアクティビティの低い時間帯により多くの省電力を実現します。たとえ短い時間でもトラ フィックがない状態の時はスイッチは自動的に省電力モードへ移行します。そして一度パケットを受信するとスイッチは起動し動作を開始します。 コンピュータやサーバなど EEE 対応デバイスと接続することによって、ネットワークは性能を落とすことなく省電力を実現することができます。「IEEE 802.3az」を準拠していないデバイスとの接続であっても、D-Link Green テクノロジにより、リンクダウンデバイスやケーブル長の検出などにより、 消費電力の削減を行うことが可能です。

# **サポートする機能**

- IEEE 802.3 10BASE-T 準拠
- IFFF 802.3u 100BASE-TX 進枷
- • IEEE 802.3ab 1000BASE-T 準拠
- IEEE 802.3af 準拠 (DGS-1100-08P のみ)
- • IEEE 802.3x 全二重モードフローコントロール
- • IEEE 802.1p Class of Service
- IEEE 802.1Q VLAN
- • ポートベース VLAN
- • ストーム制御
- • 帯域制御
- • アドレステーブル : デバイス毎最大 8K MAC アドレス
- パケットバッファ : 最大 128KByte (DGS-1100-05)、最大 256KByte (DGS-1100-08/08P)、最大 448KByte (DGS-1100-16/24)
- • スタティック MAC アドレス設定
- • ポートミラーリング
- パケットの統計情報
- IGMP Snooping
- • Web ブラウザまたは SmartConsole Utility 経由の簡単設定
- • Web ブラウザによるファームウェアのアップグレード / システムの再起動
- • Web ブラウザによるコンフィグレーションのバックアップ / リストア
- • D-Link Green 省電力機能搭載

# <span id="page-10-0"></span>**搭載ポート**

DGS-1100 シリーズスイッチは以下のポートを搭載しています。

#### DGS-1100-05

- 10BASE-T/100BASE-TX/1000BASE-T ポート x 5

#### DGS-1100-08

- 10BASE-T/100BASE-TX/1000BASE-T ポート x 8

#### DGS-1100-08P

- 10BASE-T/100BASE-TX/1000BASE-T ポート x 8 (PoE 給電ポート )

#### DGS-1100-16

- 10BASE-T/100BASE-TX/1000BASE-T ポート x 16

#### DGS-1100-24

- 10BASE-T/100BASE-TX/1000BASE-T ポート x 24

# **前面パネル**

前面パネルには、Power、リセットボタン、ポートの Link/Act の状態を表示する LED を搭載しています。12 [ページの「LED 表示」の](#page-11-1)項で詳細の動 作について説明します。また、リセットボタンを押下すると、すべての設定を工場出荷時の状態にリセットします。

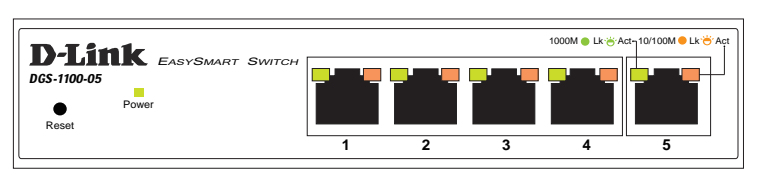

図 1-1 DGS-1100-05 の前面パネル図

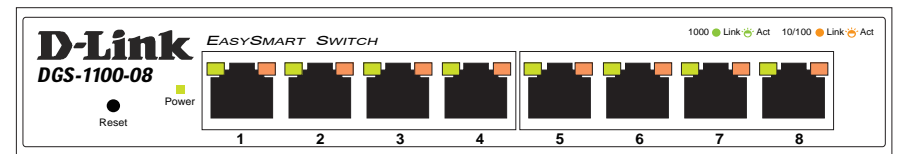

図 1-2 DGS-1100-08 の前面パネル図

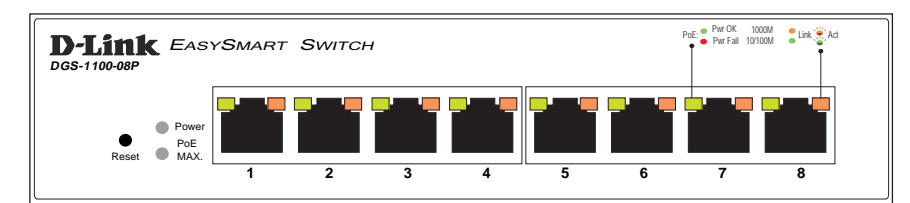

#### 図 1-3 DGS-1100-08P の前面パネル図

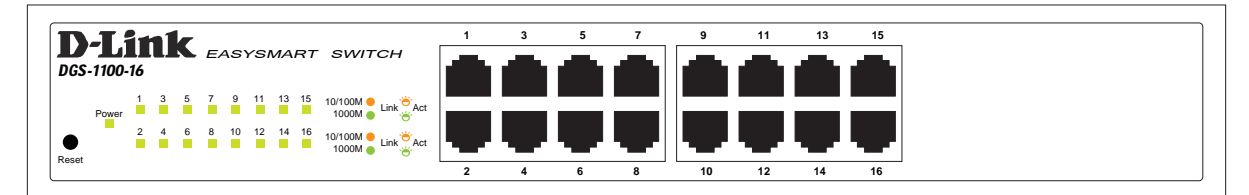

#### 図 1-4 DGS-1100-16 の前面パネル図

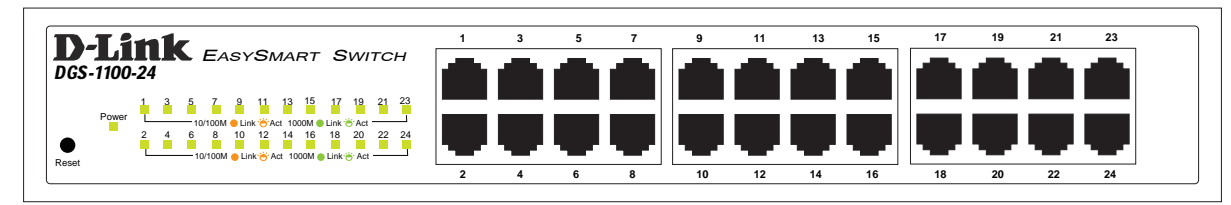

図 1-5 DGS-1100-24 の前面パネル図

### <span id="page-11-1"></span><span id="page-11-0"></span>**LED 表示**

Power、ポートの Link/Act の状態を表示する LED を搭載しています。

#### **DGS-1100-05**

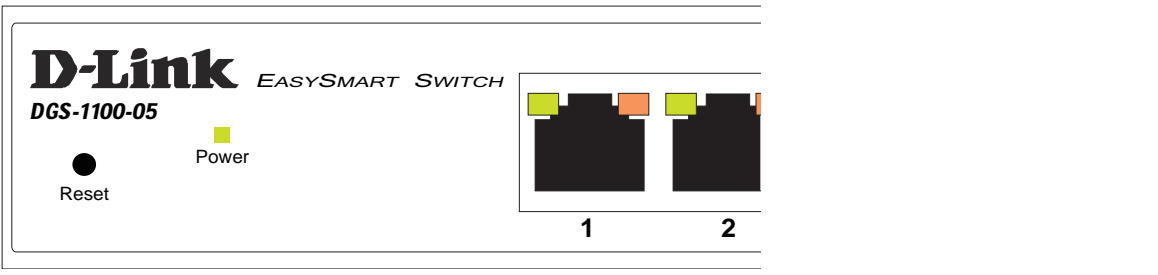

図 1-6 DGS-1100-05 の前面パネルの LED 配置図

### **DGS-1100-08**

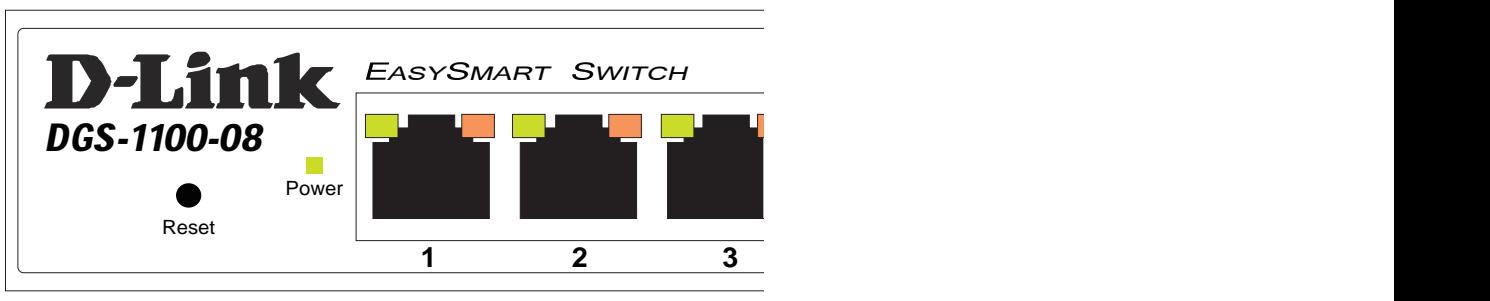

図 1-7 DGS-1100-08 の前面パネルの LED 配置図

### **DGS-1100-08P**

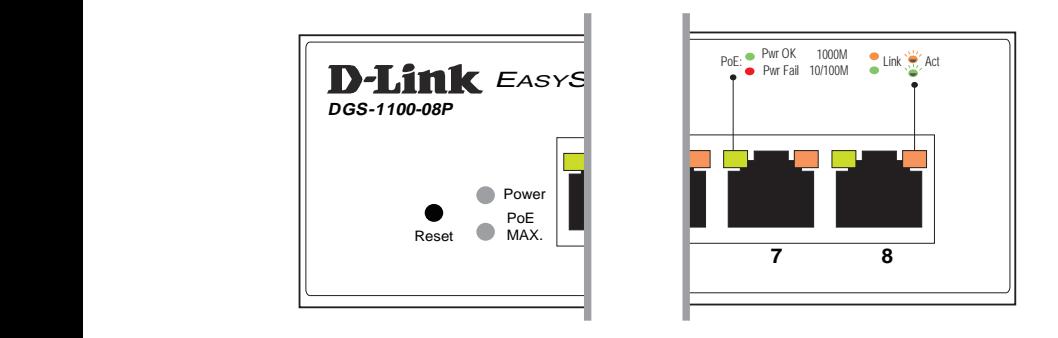

図 1-8 DGS-1100-08P の前面パネルの LED 配置図

### **DGS-1100-16**

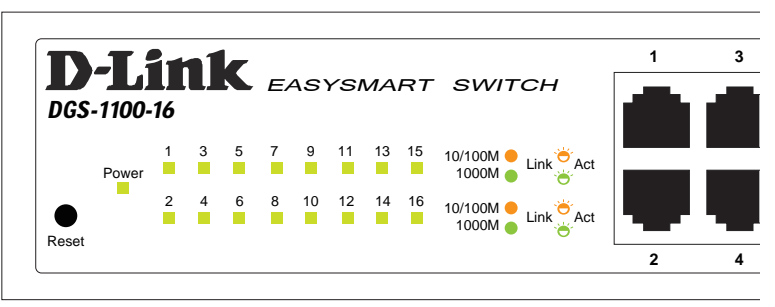

図 1-9 DGS-1100-16 の前面パネルの LED 配置図

### **DGS-1100-24**

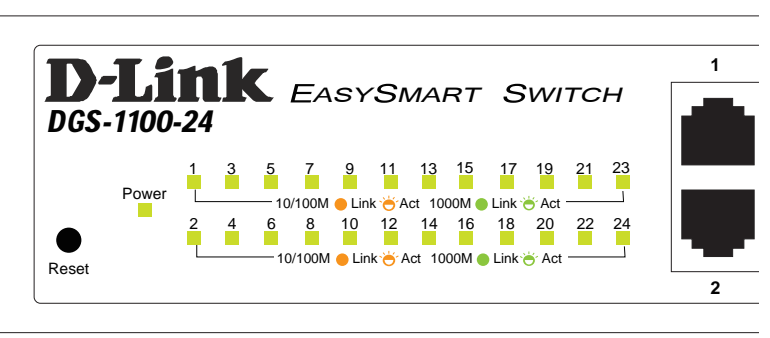

図 1-10 DGS-1100-24 の前面パネルの LED 配置図

以下の表にスイッチの LED の状態が意味するスイッチの状態を示します。

# **DGS-1100-08/16/24**

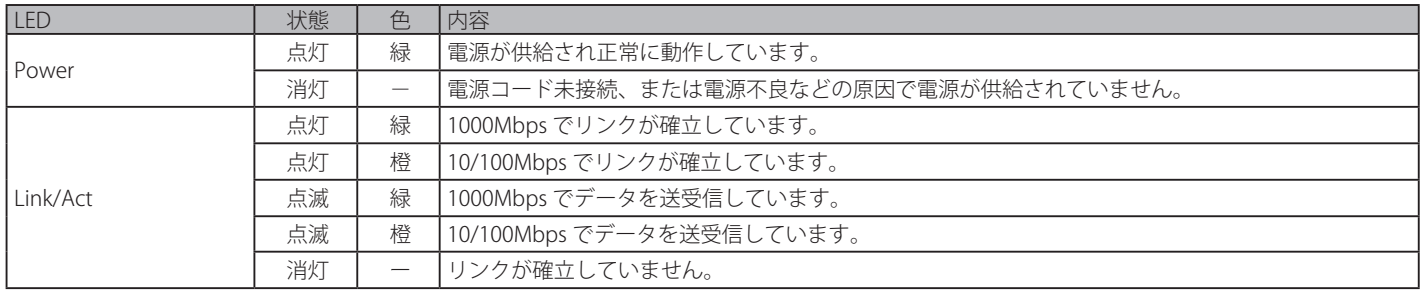

# **DGS-1100-08P**

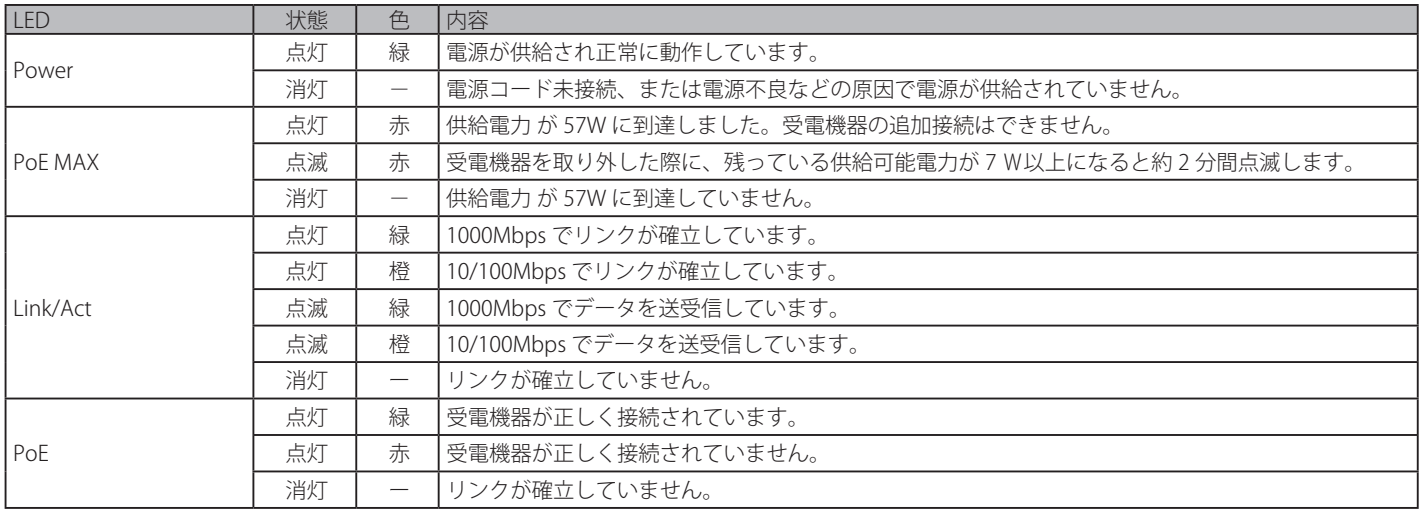

# <span id="page-13-0"></span>**背面パネル**

背面パネルには電源コネクタおよびアース端子があります。DGS-1100-05/08/08P にはセキュリティスロットもあります。

DGS-1100-16/24 の電源コネクタは標準の電源ケ―ブルを接続する三極インレットで、付属の電源ケーブルを接続します。DGS-1100-16/24 は自動的 に 50/60Hz、100 ~ 240VAC 内の電圧に調整されます。

DGS-1100-05/08/08P の電源コネクタは付属の電源アダプタとスイッチを接続します。DGS-1100-05/08/08P の場合は、電源アダプタによって 50/60Hz、100 ~ 120VAC 内の電圧に調整されます。

### **DGS-1100-05**

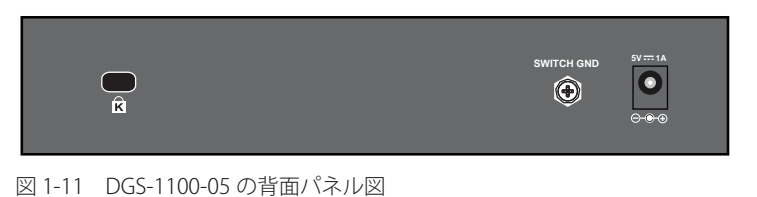

#### **DGS-1100-08**

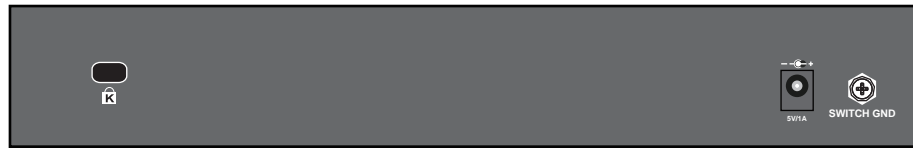

図 1-12 DGS-1100-08 の背面パネル図

#### **DGS-1100-08P**

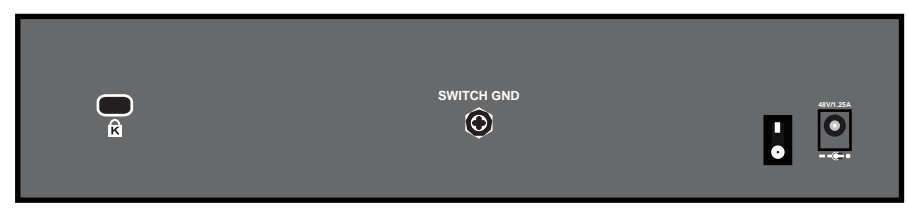

図 1-13 DGS-1100-08P の背面パネル図

### **DGS-1100-16/24**

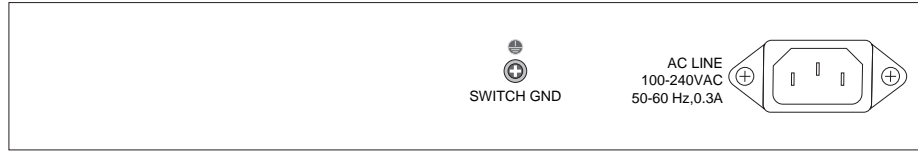

図 1-14 DGS-1100-16/24 の背面パネル図

# <span id="page-14-0"></span>**第 2 章 スイッチの設置**

- パッケージの内容
- ネットワーク接続前の準備
- ゴム足の取り付け
- 19 インチラックへの取り付け(DGS-1100-16/24)
- 壁面への取り付け(DGS-1100-05/08/08P)
- スイッチの接地
- 電源の投入

# **パッケージの内容**

ご購入いただいたスイッチの梱包箱を開け、同梱物を注意して取り出してください。以下のものが同梱されています。

- 本体 x 1
- AC 電源ケーブル (100V 用) (DGS-1100-08P/16/24) x 1
- AC アダプタ (DGS-1100-05/08/08P) x 1
- ラックマウントキット 1 式 (ブラケット 2 枚、ネジ) (DGS-1100-16/24)
- 壁掛けキット (DGS-1100-05/08) x 1
- • ゴム足(貼り付けタイプ) x 4
- • 電源抜け防止金具(DGS-1100-16/24) x 1
- • CD-ROM
- • クイックインストールガイド
- • 製品保証書

万一、不足しているものや損傷を受けているものがありましたら、交換のために弊社ホームページにてユーザ登録を行い、サポート窓口までご連絡 ください。

# **ネットワーク接続前の準備**

スイッチの設置場所が性能に大きな影響を与えます。以下のガイドラインに従って本製品を設置してください。

- • スイッチは、しっかりとした水平面で耐荷重性のある場所に設置してください。
- スイッチの上に重いものを置かないでください。
- • 本スイッチから 1.82m 以内の電源コンセントを使用してください。
- • 電源ケーブルが AC/DC 電源ポートにしっかり差し込まれているか確認してください。
- • 本スイッチの周辺で熱の放出と充分な換気ができることを確認してください。換気のためには少なくとも製品の前後 16cm 以上の空間を保つよう にしてください。
- • スイッチは動作環境範囲内の温度と湿度を保つことができる、なるべく涼しくて乾燥した場所に設置してください。
- • スイッチは強い電磁場が発生するような場所(モータの周囲など)や、振動、ほこり、および直射日光を避けて設置してください。
- • スイッチを水平面に設置する際は、スイッチ底面に同梱のゴム足を取り付けてください。ゴム製の足はスイッチのクッションの役割を果たし、筐 体自体や他の機器に傷がつくのを防止します。

# **ゴム足の取り付け**

机や棚の上に設置する場合は、まずスイッチに同梱されていたゴム製足をスイッチの裏面の四隅に取り付けます。スイッチの周囲に十分な通気を確 保するようにしてください。

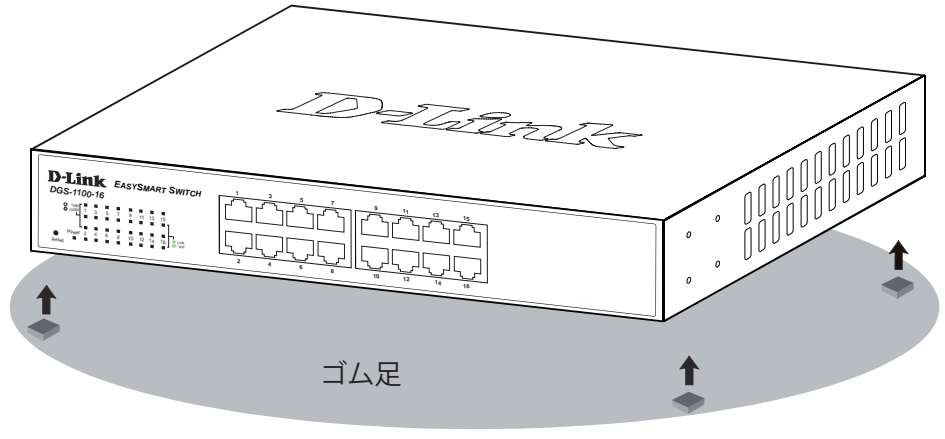

図 2-1 机や棚の上に設置する場合の準備

# <span id="page-15-0"></span>**19 インチラックへの取り付け(DGS-1100-16/24)**

以下の手順に従って本スイッチを標準の 19 インチラックに設置します。

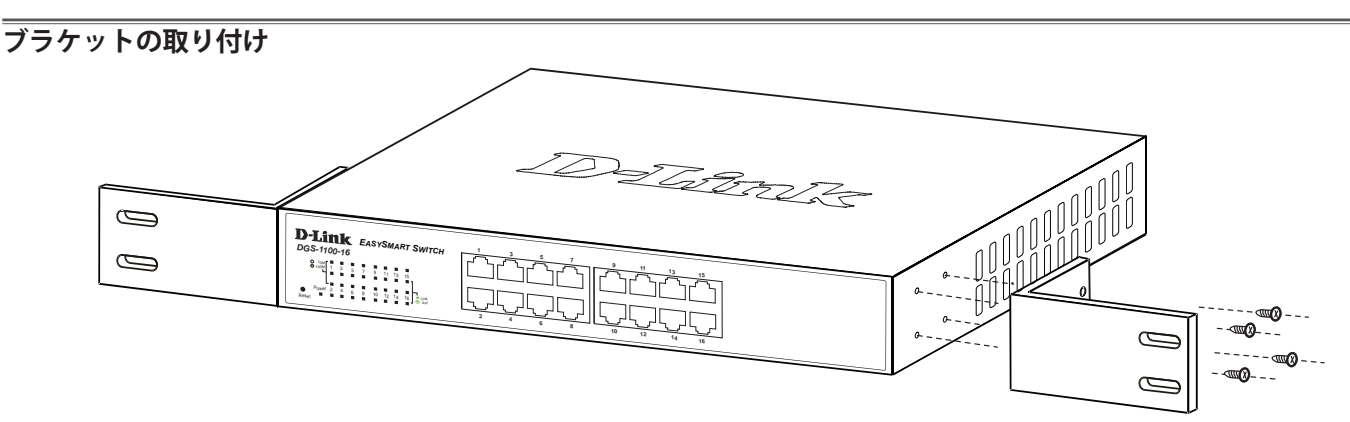

図 2-2 スイッチへのブラケットの取り付け

ラックマウントキットに付属のネジを使用して、本スイッチにブラケットを取り付けます。完全にブラケットが固定されていることを確認し、本ス イッチを以下の通り標準の 19 インチラックに固定します。

### **19 インチラックにスイッチを取り付ける**

19 インチラックにスイッチを取り付けます。作業を行う際は、安全のため以下の点を確認してください。

A. 動作時の周囲温度の上昇 密閉型のラックや、多くの製品が搭載されたラックに設置した場合、動作時のラック周囲の温度が室温を上回ることがあります。

本製品の最大動作温度に準拠する環境に設置するよう注意してください。

- B. 通気量の低下 ラック内で、機器の安全な動作に必要な通気量が確保されるようにしてください。
- C. 機械的荷重

ラックへ取り付ける場合、機械的荷重がかたよると危険です。荷重が不均等にならないよう注意してください。

D. 回路の過負荷

電源回路に装置を接続する際は、回路が過負荷状態になったときに、過電流保護機能および配線に及ぼす影響に注意してください。 この問題に対応する際は、装置の銘板に記載されている定格を考慮してください。

D. 信頼性の高い接地

ラックに取り付けられている製品が、信頼できる方法で接地されている状態を維持してください。 電源タップの使用など、分岐回路に直接接続する以外の方法を使用する場合は、その接続部に特に注意してください。

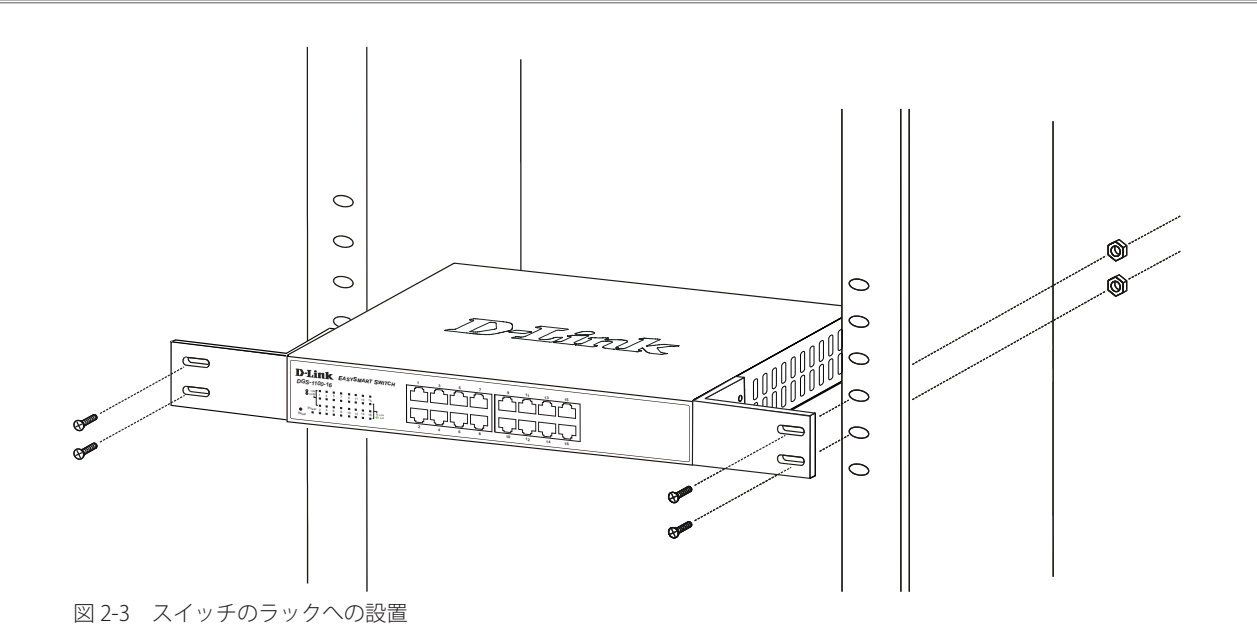

# <span id="page-16-0"></span>**壁面への取り付け(DGS-1100-05/08)**

DGS-1100-05/08 は壁掛けキットを利用して壁面に設置することも可能です。

うとなる量面の強度につきましては十分確認した上で作業を行ってください。

## **コンクリートの壁に設置する場合:**

1. コンクリートの壁にナイロン製スクリューアンカーを取り付けます。

2. ナイロン製スクリューアンカーに T3 x 15L のネジを押し込みます。

3. スイッチの背面にある取付け用の穴を、既に壁に取付けたネジにあわせひっかけ、設置します。

#### **木製の壁に設置する場合:**

1. 木製の壁に T3 x 15L のネジを取り付けます。

2. スイッチの背面にある取付け用の穴を、既に壁に取付けたネジにあわせひっかけ、設置します。

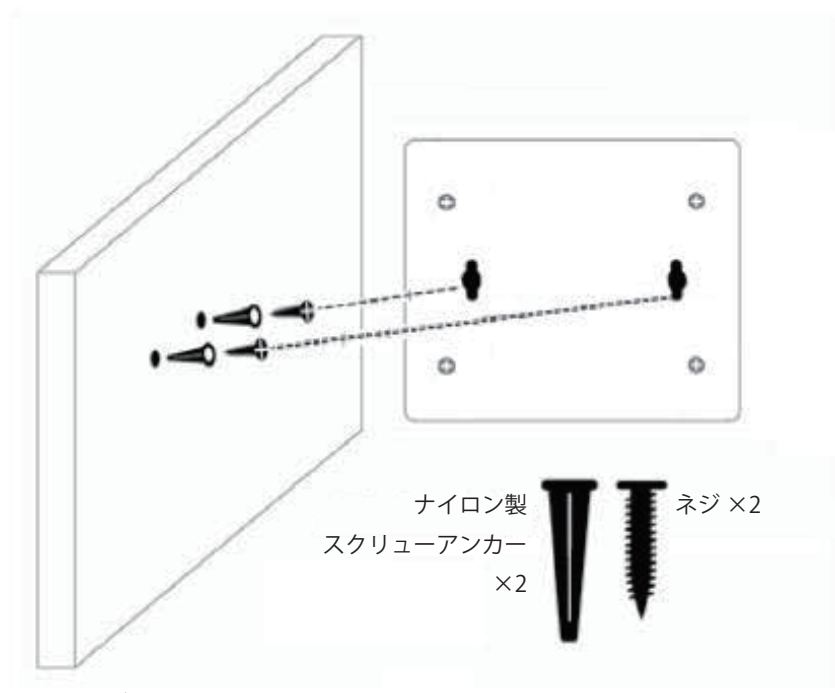

図 2-4 壁面へのネジと本体の設置

注意

壁面がコンクリートの場合、必ずマウントを使用して設置してください。 壁面が木製の場合は壁面の強度や材質に合わせてマウントをご使用ください。

# <span id="page-17-0"></span>**スイッチの接地**

本スイッチを接地する方法について説明します。

お意味スイッチの電源をオンにする前に、本手順を完了する必要があります。

#### **接地に必要なツールと機器**

- 接地ネジ (M4x6mm のパンヘッドネジ) 1個
- • 接地線(同梱されていません)
- スクリュードライバ (同梱されていません)
- 接地線は国の設置必要条件に従ったサイズにする必要があります。商用に利用可能な 6 AWG 導線をお勧めします。また、ケーブル長は適 切な接地設備にスイッチの距離に従います。

以下の手順でスイッチを保安用接地に接続します。

- 1. システムの電源がオフであることを確認します。
- 2. 接地ケーブルを使用して、以下の図のように、オープン状態の接地ネジ穴の上に #8 リング型ラグ端子を置きます。
- 3. 接地ネジ穴に接地端子を挿入します。
- 4. ドライバを使用して、接地ネジをしめて、スイッチに接地ケーブルを固定します。
- 5. スイッチが設置されるラック上の適切な設置スタッドまたはボルトに接地線の一端にあるリング型ラグ端子を取り付けます。
- 6. スイッチとラック上の設置コネクタの接続がしっかりと行われていることを確認します。

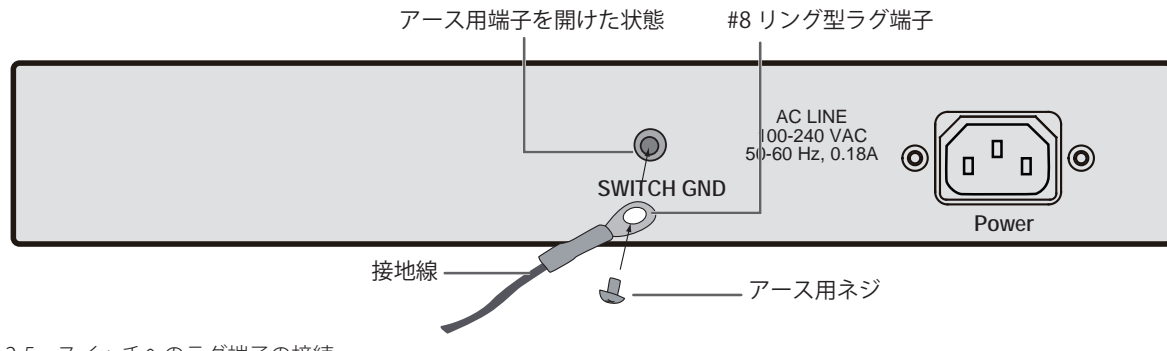

図 2-5 スイッチへのラグ端子の接続

# **電源の投入**

- 1. 電源ケーブル (DGS-1100-16/24)、AC アダプタ (DGS-1100-05/08/08P) を本スイッチの電源コネクタに接続します。DGS-1100-08P は AC ア ダプタと電源ケーブルを接続します。電源ケーブル /AC アダプタのプラグを電源コンセントに接続します。
- 2. 本スイッチに電源が供給されると、Power LED が点灯します。

# <span id="page-18-0"></span>**第 3 章 スイッチの接続**

- エンドノードと接続する
- ハブまたはスイッチと接続する
- バックボーンまたはサーバと接続する

■注意 → すべてのポートは Auto MDI/MDI-X 接続をサポートしています。

# **エンドノードと接続する**

本スイッチの 10BASE-T/100BASE-TX/1000BASE-T ポートとエンドノードをカテゴリ 3、4、5 の UTP/STP ケーブルを使用して接続します。 エンドノードとは、RJ-45 コネクタ対応 10/100/1000Mbps ネットワークインタフェースカードを装備した PC やルータを指しています。エンドノー ドとスイッチ間はカテゴリ 3、4、または 5 の UTP ケーブルで接続できます。エンドノードへの接続はスイッチ上のすべてのポートから行えます。

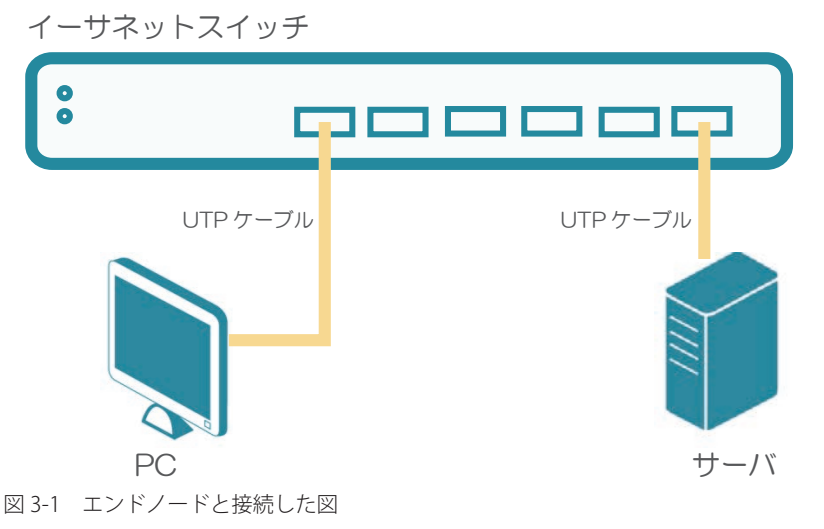

エンドノードと正しくリンクが確立すると本スイッチの各ポートの Link/Act LED は緑に点灯します。データの送受信中は点滅します。

# **ハブまたはスイッチと接続する**

使用するケーブルによって以下のように接続します。

- カテゴリ 3 以上の UTP ケーブル: 10BASE-T ハブまたはスイッチと接続する。
- • カテゴリ 5 以上の UTP ケーブル:100BASE-TX/1000BASE-T ハブまたはスイッチと接続する。

ケーブル仕様について[は「付録 A ケーブルとコネクタ」\(61](#page-60-1) ページ)を参照してください。

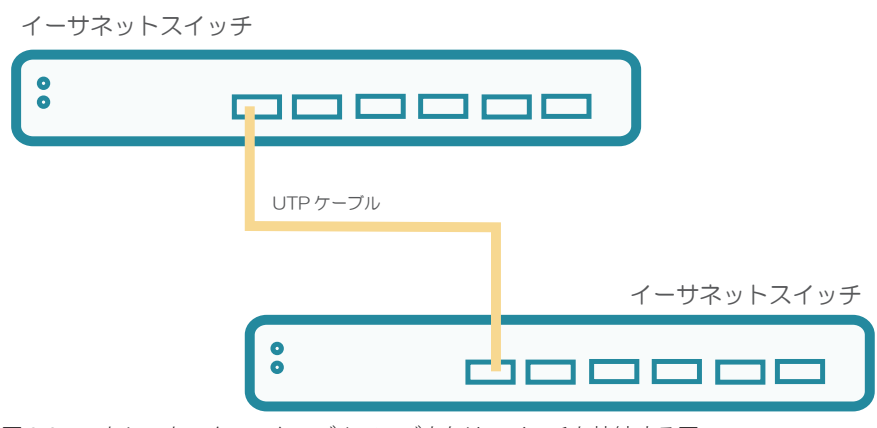

図 3-2 ストレート、クロスケーブルでハブまたはスイッチと接続する図

# <span id="page-19-0"></span>**バックボーンまたはサーバと接続する**

各イーサネットポートは、ネットワークバックボーンやサーバと接続することができます。エンハンスドカテゴリ 5 ケーブル以上の UTP ケーブル を使用します。正しくリンクが確立すると Link LED が点灯します。

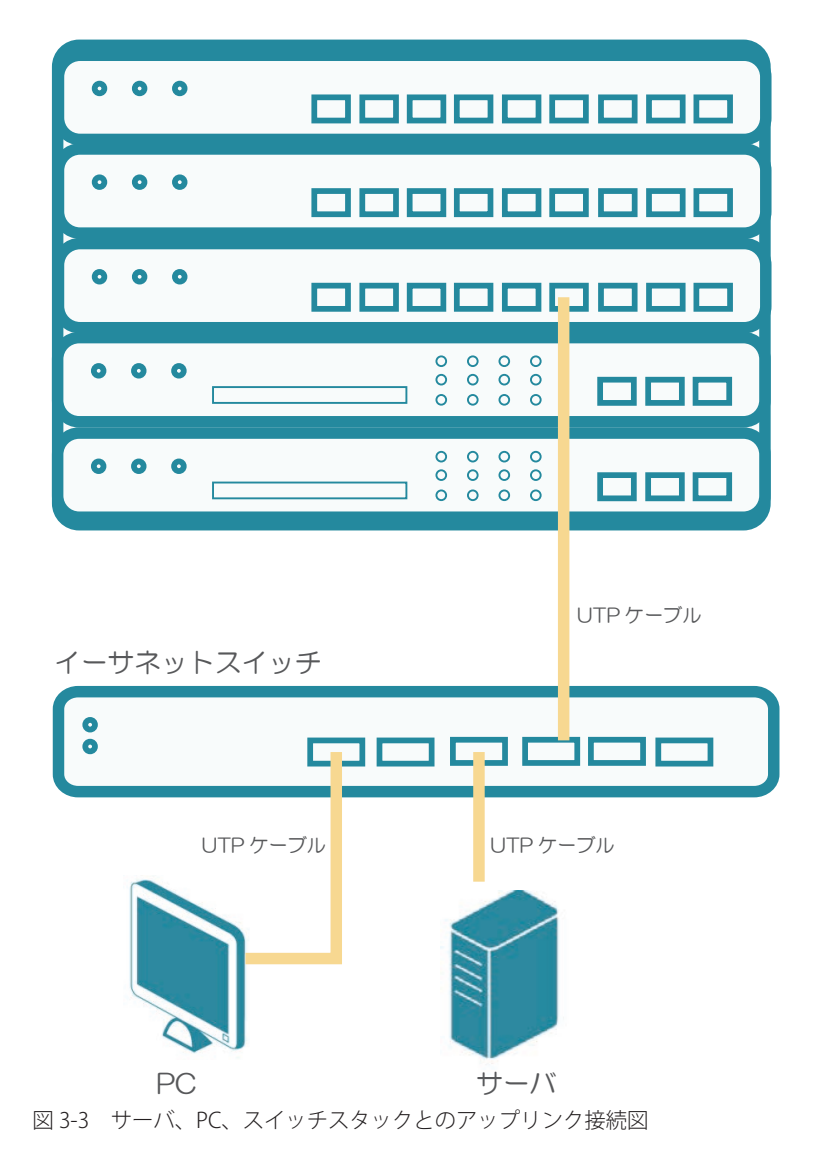

# <span id="page-20-1"></span><span id="page-20-0"></span>**第 4 章 SmartConsole Utility による管理**

- SmartConsole Utility のインストール
- SmartConsole Utility の画面構成
- SmartConsole Utility の機能

SmartConsole Utility を使用すると、ネットワーク上にある複数の D-Link Web スマートスイッチの監視や設定を行うことができます。

お意 現在の SmartConsole Utility は、IPv6 の機能をサポートしていません。必ず IPv4 アドレスを持つ PC にインストールしてください。 インストール後、IPv6 アドレスを持つ DGS-1210 シリーズを検知することは可能です。

# **SmartConsole Utility のインストール**

以下の手順に従って SmartConsole Utility のインストールを行ってください。

**1.** 製品に付属の CD-ROM を管理用 PC の CD-ROM ドライブに挿入します。 自動的に起動し、起動画面を表示が表示されます。

 起動画面が表示されない場合は、Windows の「スタート」-「コンピューター」の順にクリックし、以下のアイコンをダブルクリッ 補足 クします。

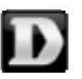

**2.** 「Install Smart Console Utility」をクリックします。

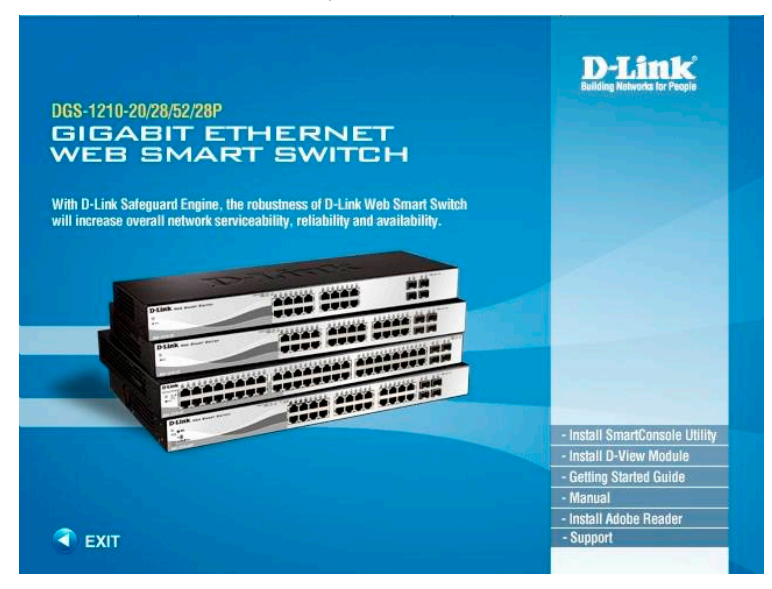

**3.** 「Install」をクリックします。

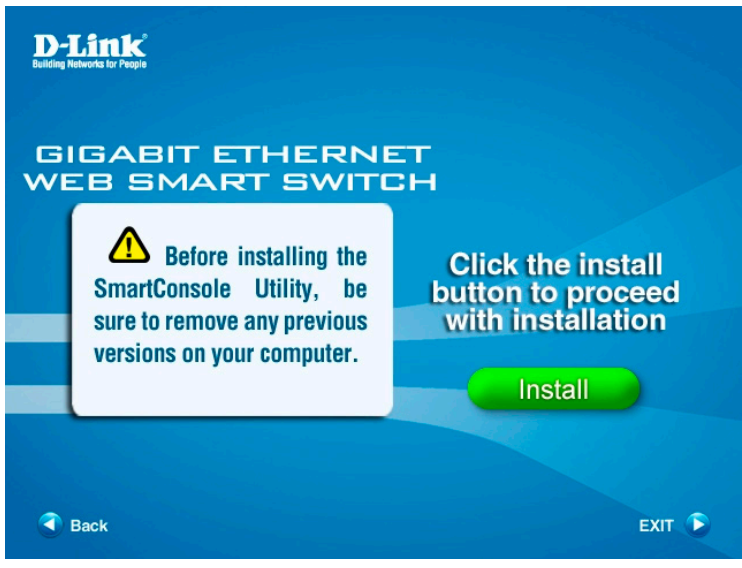

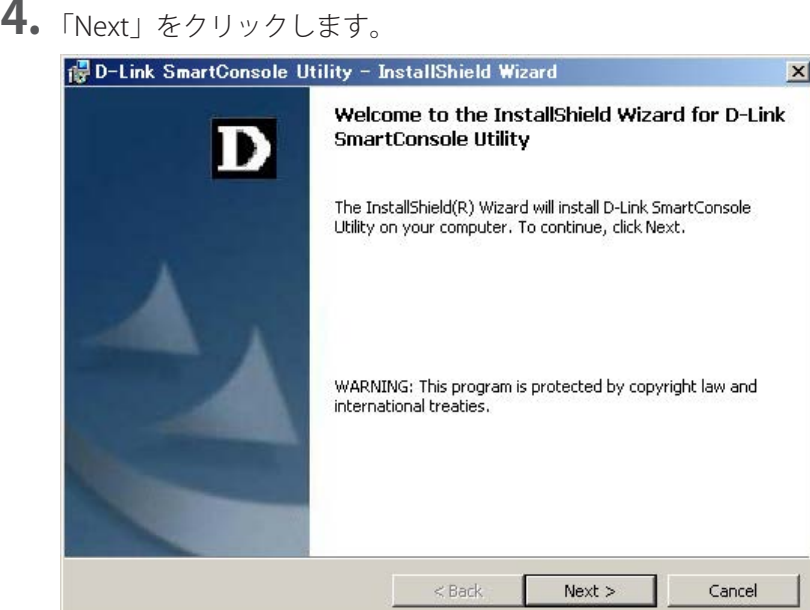

**5.** 「Change」をクリックしてインストール先のフォルダを指定 →「Next」をクリックします。

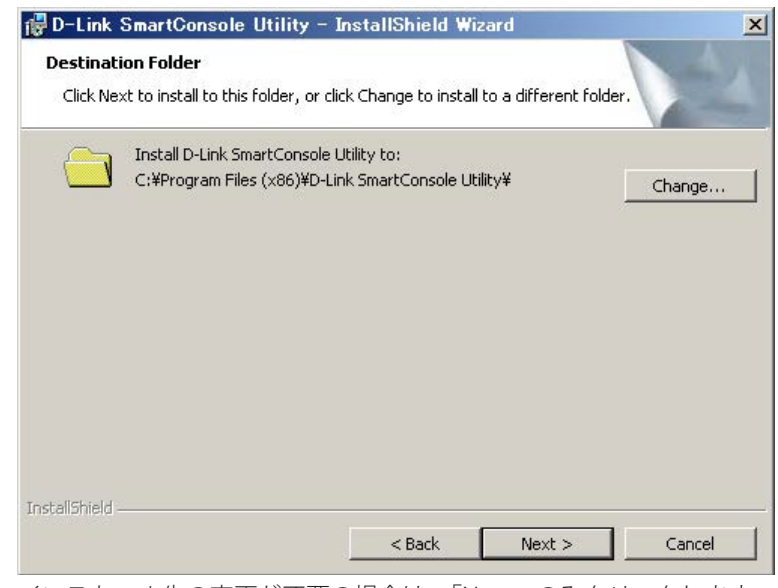

インストール先の変更が不要の場合は、「Next」のみクリックします。

**6.** 「Install」をクリックします。

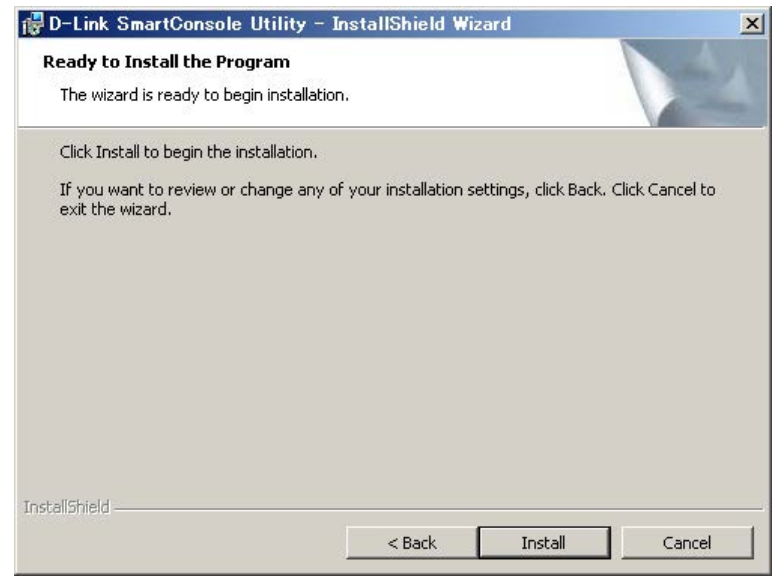

インストールが開始され、インストール中のダイアログが表示されます。

<span id="page-22-0"></span>**7.** 「Finish」をクリックします。

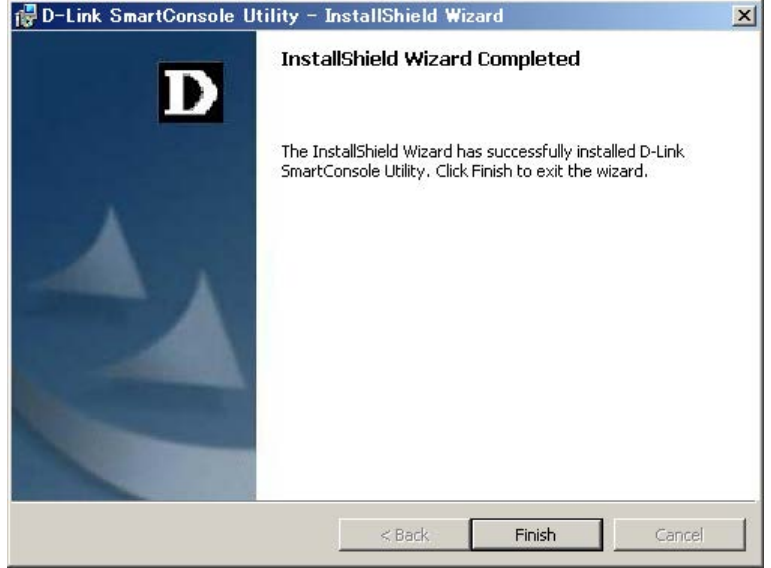

インストールが完了します。

デスクトップに作成されたアイコンをクリックすると、SmartConsole Utility を使用できます。

# **SmartConsole Utility の画面構成**

神足 本マニュアルでは、SmartConsole Utility R3.00.10 の画面を使って説明します。

SmartConsole Utility の画面は、ツールメニュー、アイコンメニューおよびモニタリストに分かれています。

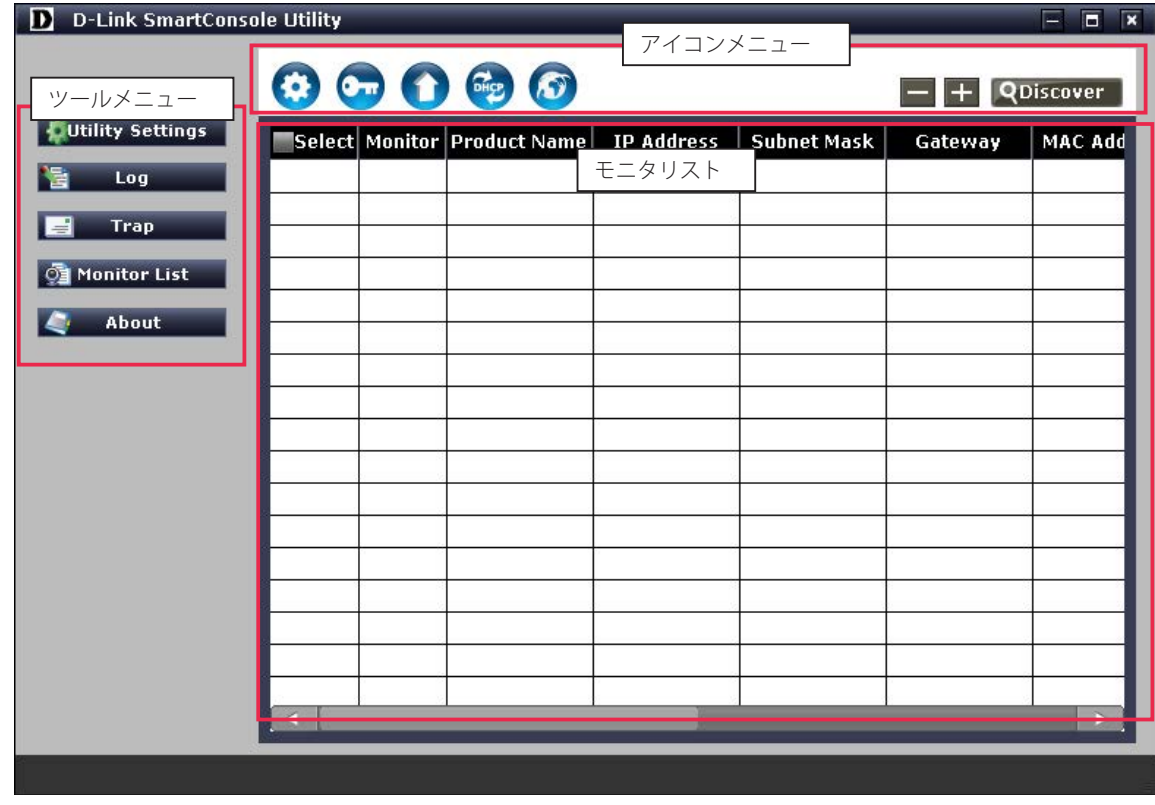

図 4-6 SmartConsole Utility 画面

<span id="page-23-0"></span>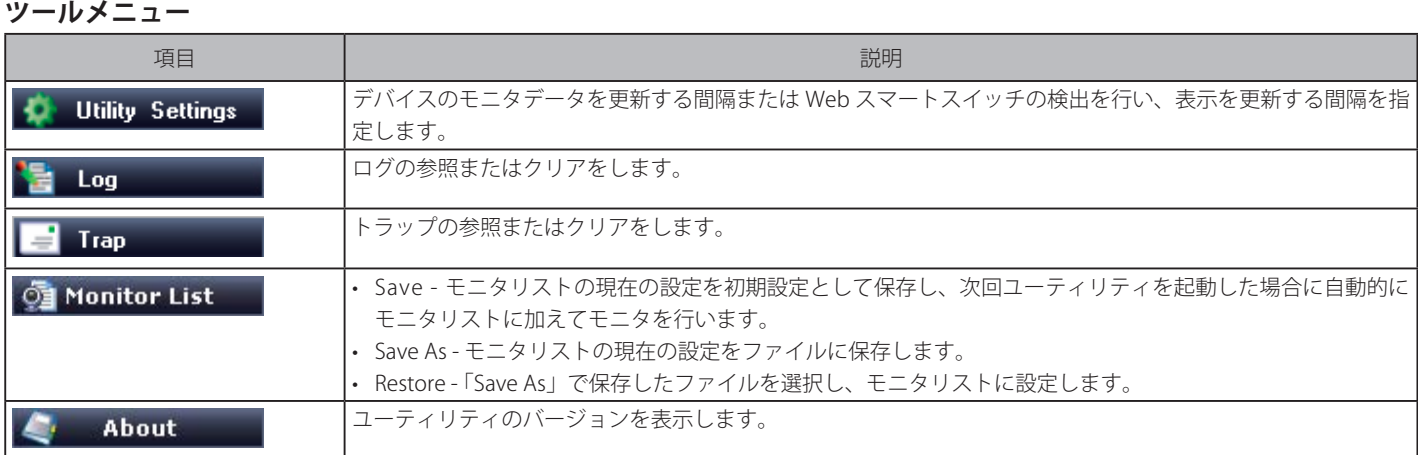

# **アイコンメニュー**

SmartConsole Utility のアイコンメニューは以下の通りです。

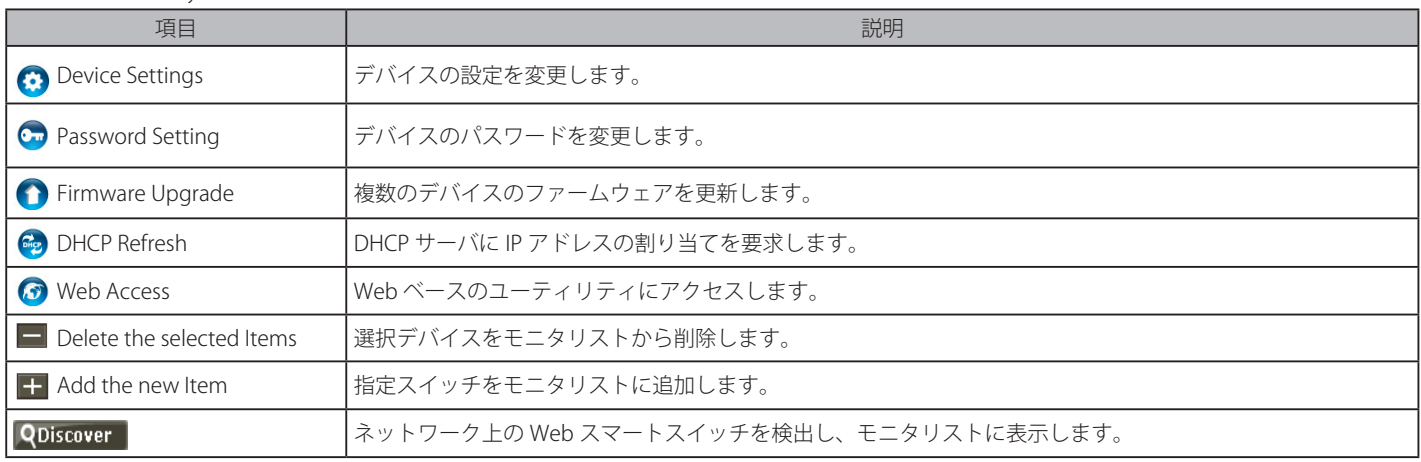

# **モニタリスト**

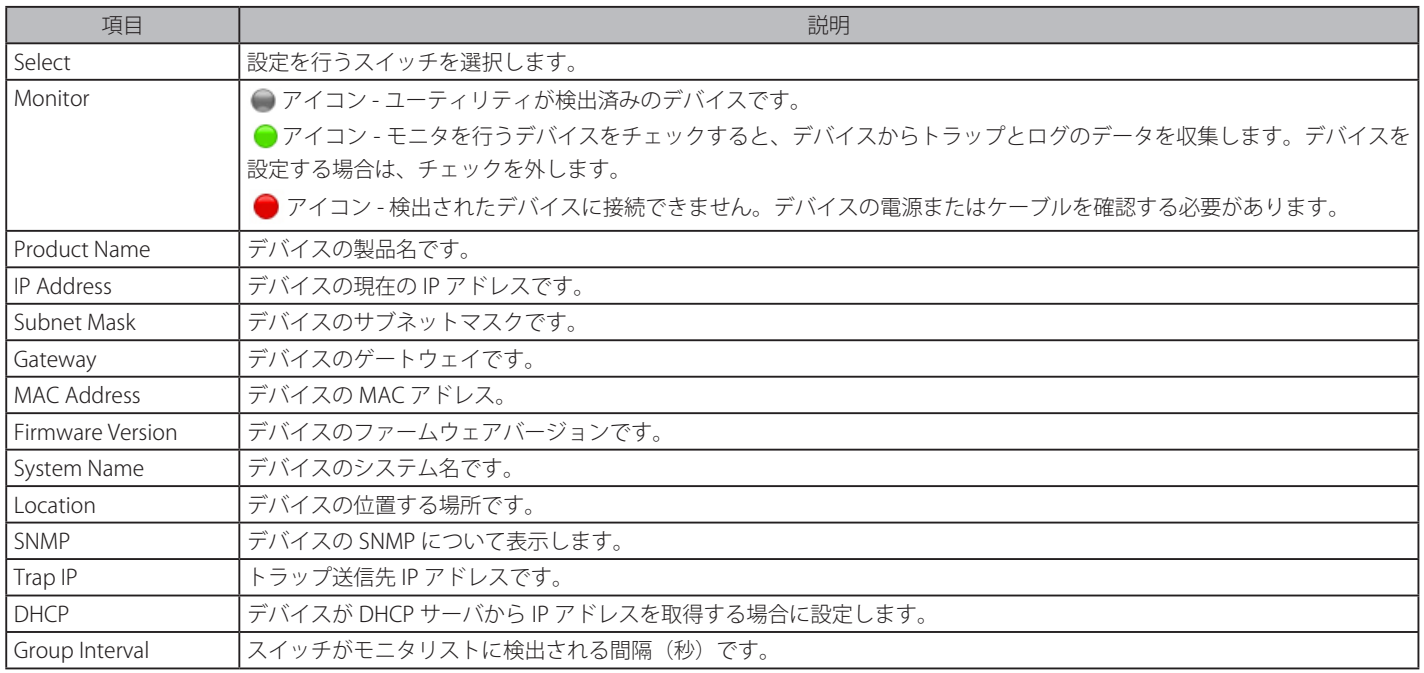

# <span id="page-24-0"></span>**SmartConsole Utility の機能**

**デバイスの検出、追加、削除、モニタリング**

# **デバイスの検出**

1. QDiscover アイコンをクリックし、ネットワーク上の Web スマートデバイスを検出します。

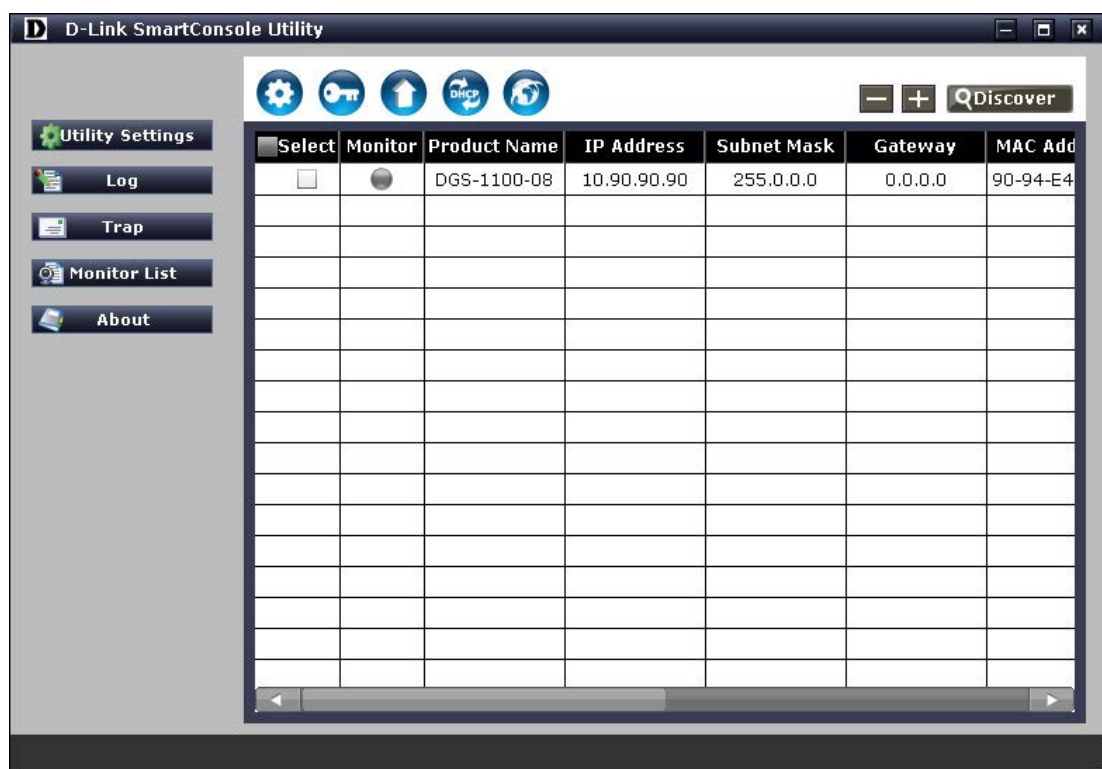

図 4-7 検出デバイスの表示画面

お意 デバイスの IP アドレスが IPv6 アドレスの場合は、SmartConsole Utility から設定することはできません。 デバイスをダブルクリックし、Web GUI にログインして設定を行ってください。

# **デバイスの追加**

- 1. ← アイコンをクリックします。
- 2. モニタリストに追加するスイッチのIP アドレスを指定し、「OK」をクリックします。

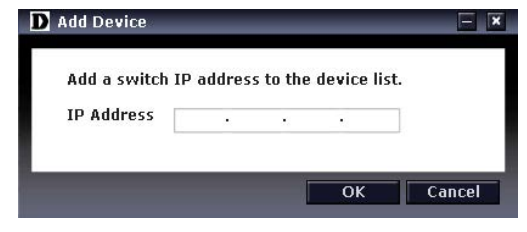

図 4-8 Add Device ダイアログ

### **デバイスの削除**

- 1. 削除するデバイスを指定します。
- 2.  $\Box$  アイコン→ 「OK」をクリックします。

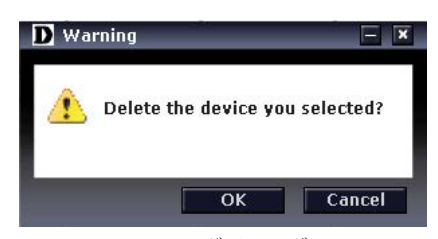

図 4-9 Warning ダイアログ

# <span id="page-25-0"></span>**デバイスのモニタリング**

「Monitor」欄の● アイコンをクリックして●にすると、モニタの対象となります。

■ 画面に表示される項目

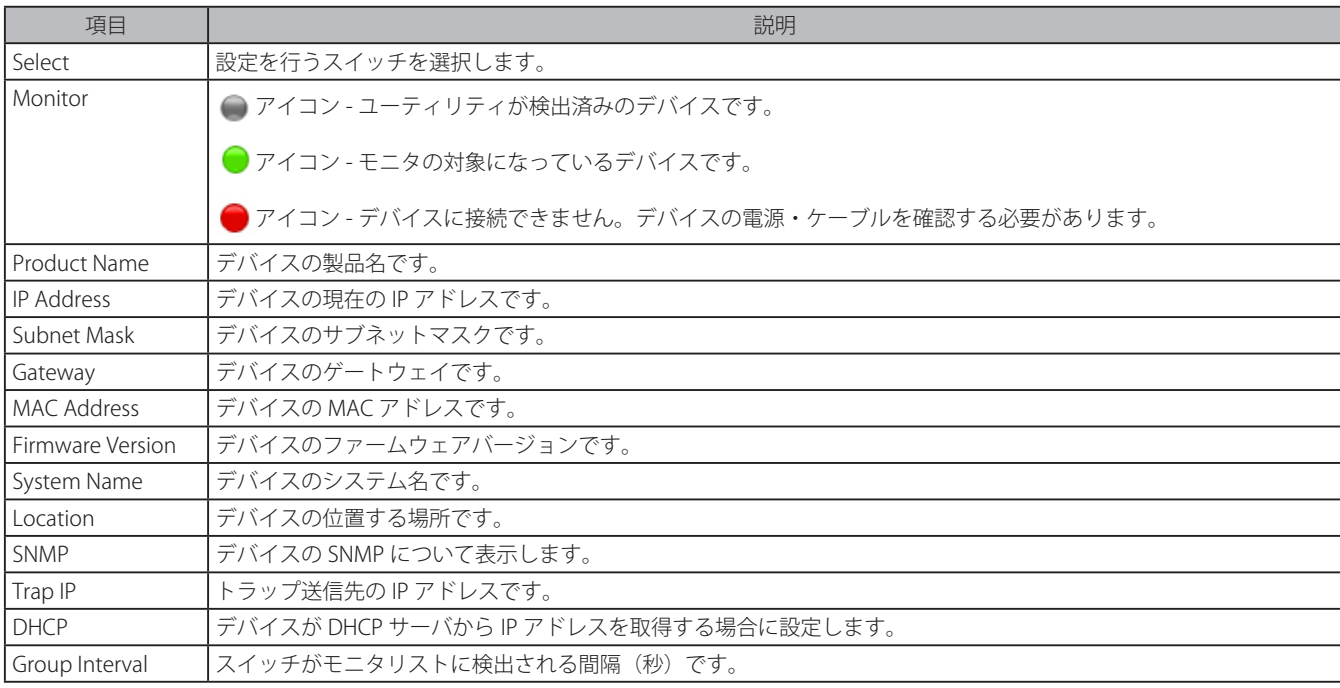

# **デバイスのモニタ(ツールメニュー)**

# Utility Settings

デバイスのモニタデータの更新間隔およびスマートスイッチの検出間隔を指定します。

1. Juility Settings アイコンを選択し、以下の画面を表示します。

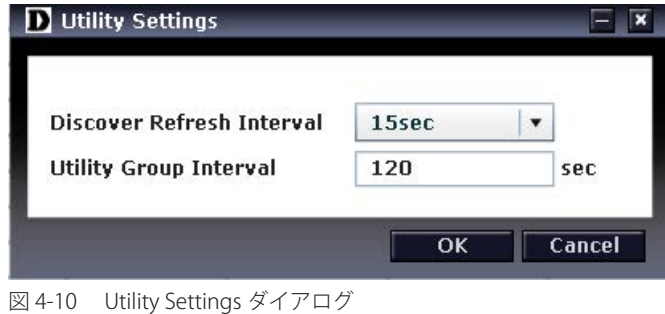

2. 「Discover Refresh Interval」または「Utility Group Interval」欄を入力後、「OK」をクリックします。

■ 画面に表示される項目

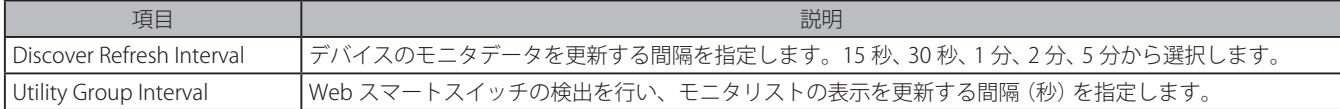

[注意] 「Utility Group Interval」に 0 を指定する場合は、IGMP Snooping 機能を無効にしてください。 IGMP Snooping 機能が有効になっていると、Web スマートスイッチは検出されません。

### Log

#### ログの参照、または削除をします。

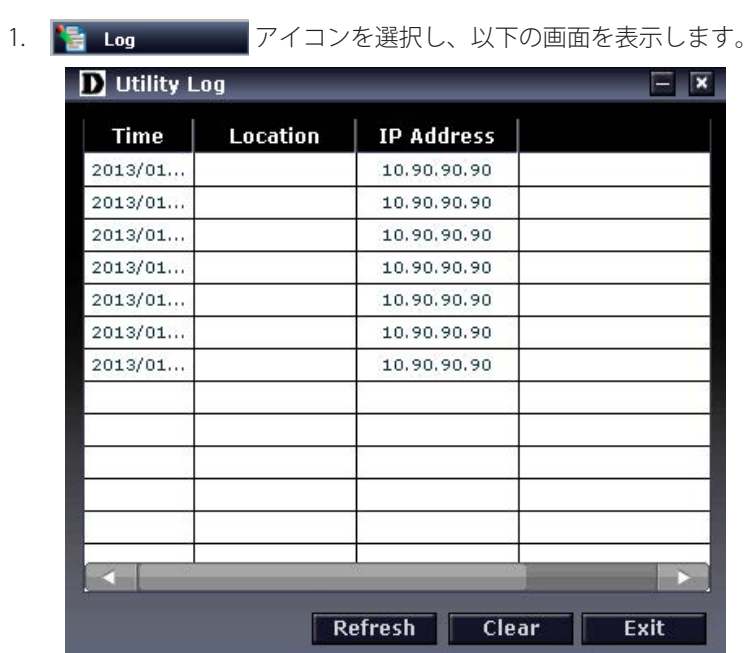

図 4-11 Log ダイアログ

■ 画面に表示される項目

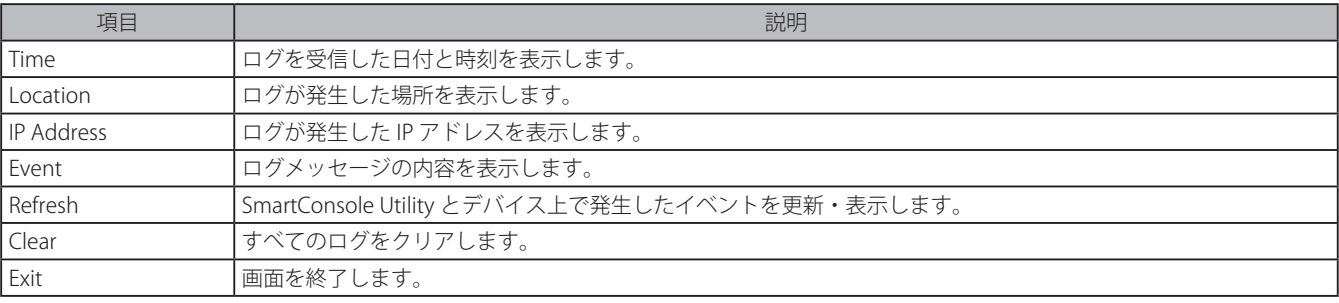

### **Trap**

トラップの参照、または削除をします。

| Time         | Location | <b>IP Address</b> | Event       |
|--------------|----------|-------------------|-------------|
| 2013/02/13 1 |          | 10.90.90.90       | DGS-1100-08 |
|              |          |                   |             |
|              |          |                   |             |
|              |          |                   |             |
|              |          |                   |             |
|              |          |                   |             |
|              |          |                   |             |
|              |          |                   |             |

図 4-12 Trap ダイアログ

#### ■ 画面に表示される項目

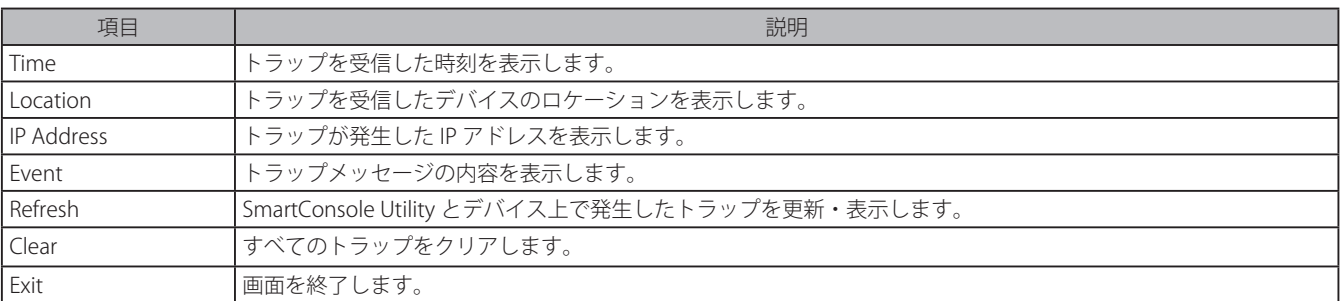

新しいトラップを受信すると、トラップアイコンが以下の通り変わります。

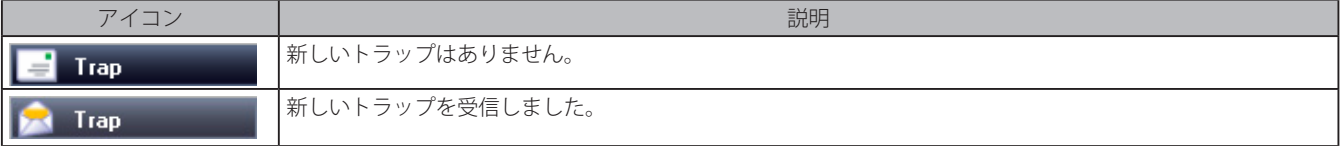

■注意 トラップ情報を受信するためには、Web マネージャの「Trap Setting」メニューで、トラップホストの IP アドレスとトラップイベ ントを設定する必要があります。詳細は Trap to SmartConsole(トラップ設定)を参照してください。

#### Monitor List

現在のモニタリストの保存、または保存ファイルのリストアをします。

1. O Monitor List アイコンクリックし、以下のメニューから選択します。

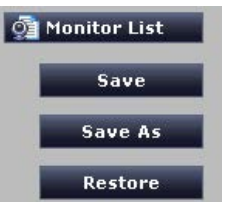

図 4-13 Monitor List メニュー

■ 画面に表示される項目

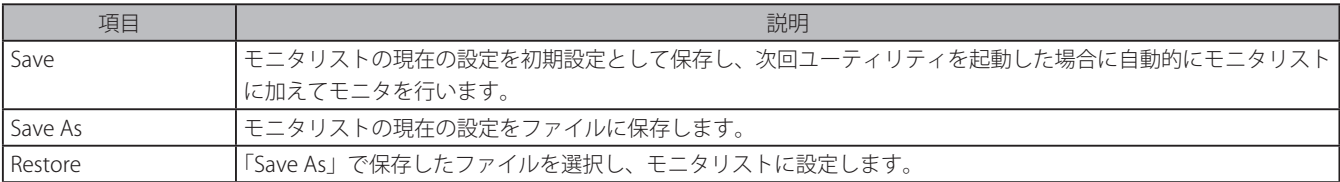

#### About

SmartConsole Utility のバージョンを表示します。

1. 「About」を選択し、以下の画面を表示します。

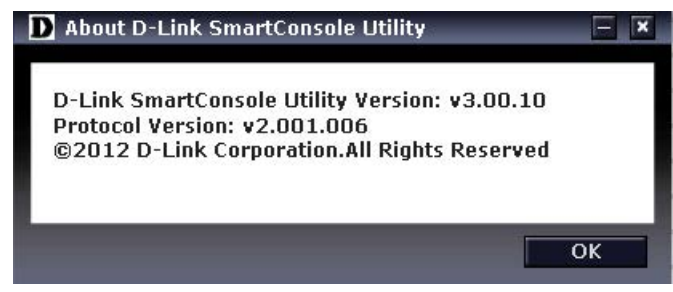

図 4-14 About ダイアログ

2. 「OK」をクリックし、本ダイアログを終了します。

# <span id="page-28-0"></span>**デバイスの設定(アイコンメニュー)** Device Settings (デバイス設定)

IP アドレスや DHCP など、デバイスの設定を行います。

- 1. 3 アイコンをクリックします。
- 2. 設定を変更します。
- 3. 「Password」に現在のパスワードを入力し、「OK」をクリックします。

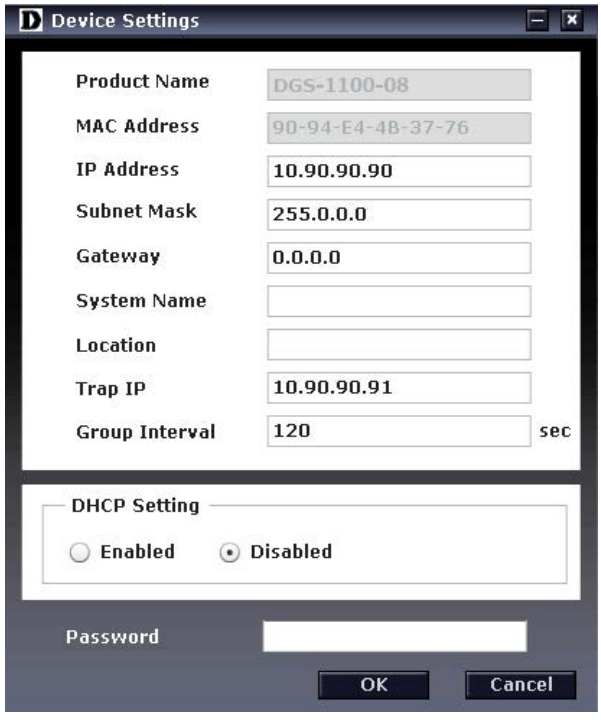

- 図 4-15 Device Settings 画面
- 画面に表示される項目

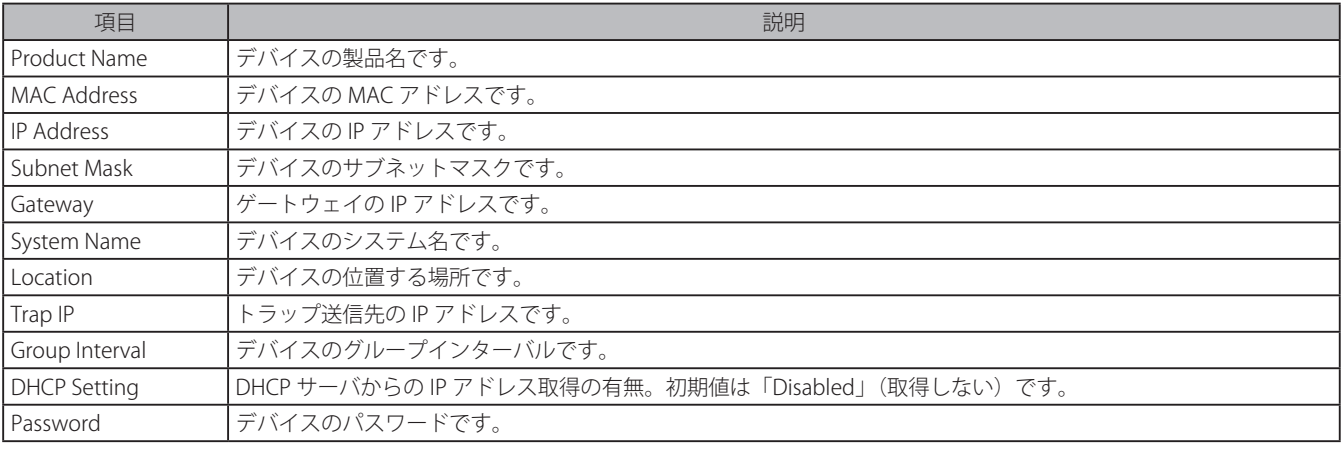

 パスワードの初期値は「admin」です。

4. 設定が完了すると以下のダイアログが表示されるので、「OK」をクリックします。

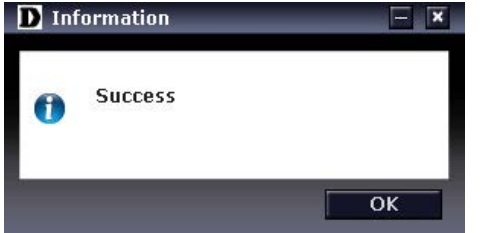

### Password Setting (パスワード設定)

デバイスのパスワードを設定します。

- 1. モニタリストで変更を行うデバイスを選択します
- 2. アイコンをクリックします。
- 3. 「Old Password」に現在のパスワードを入力します。
- 4. 「New Password」/「Confirm Password」に新しいパスワードを入力します。
- 5. 「OK」をクリックします。

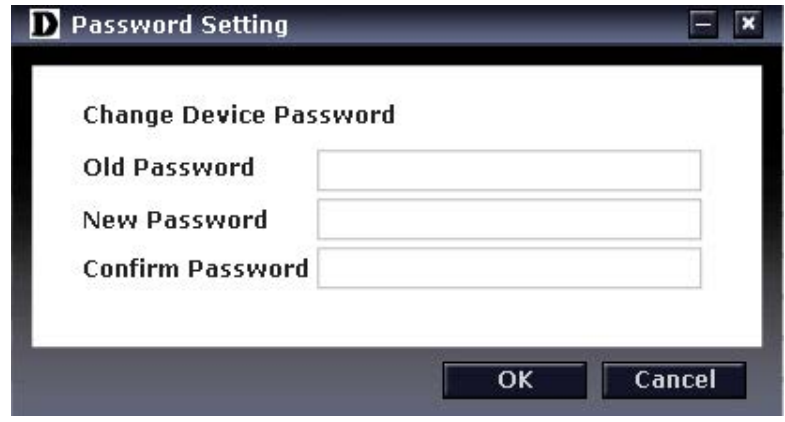

図 4-16 Password Settings 画面

6. 設定が完了すると以下のダイアログが表示されるので、「OK」をクリックします。

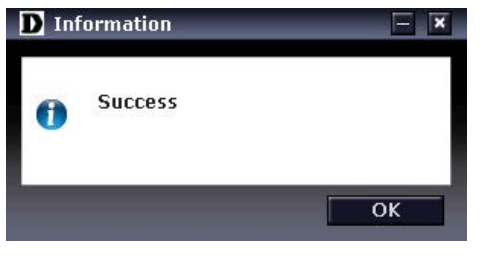

Firmware Upgrade (ファームウェアの更新)

ファームウェアの更新を行います。

- 1. モニタリストで更新を行うデバイスを選択します。
- 2. アイコンをクリックします。
- 3. 「Browse」をクリックしてファームウェアを選択し、「Password」にパスワードを入力します。

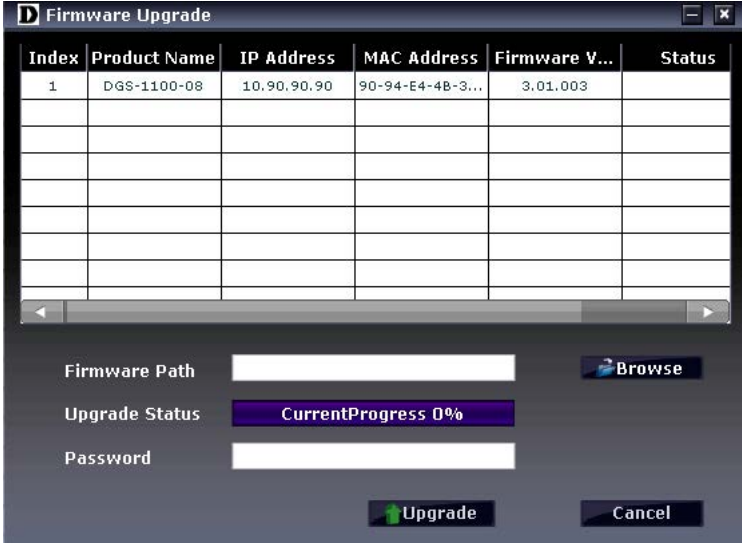

- 図 4-17 Firmware Upgrade 画面
- 4. 「Upgrade」をクリックします。
- 5. 「Status」に更新状態が表示されます。

6. 「Status」欄に「Success」のメッセージが表示されると、ファームウェアのアップグレードは終了となります。

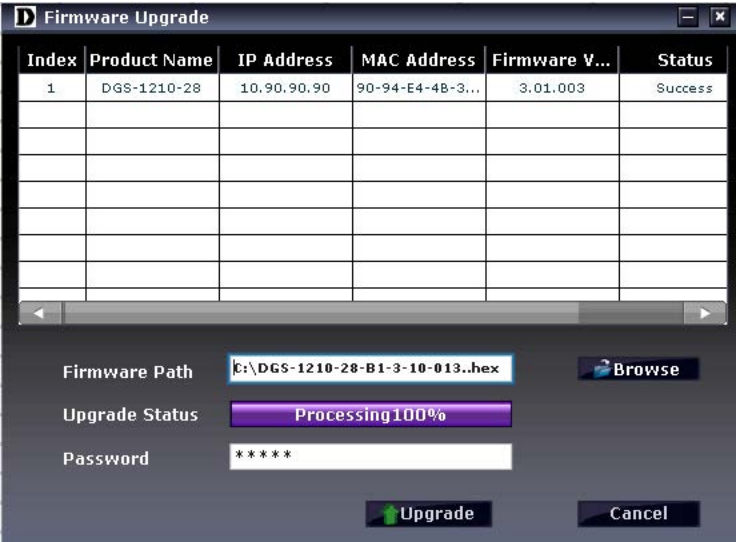

7. [Cancel] をクリックし、[Firmware Upgrade] 画⾯を閉じます。

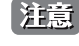

コ注意<br>お意味ファームウェアの更新が終了するまで、PC 接続の切断や電源コードの取り外しは行わないでください。 ファームウェアの更新が完了していない場合、スイッチが破損する可能性があります。

#### DHCP Refresh (DHCP リフレッシュ)

DHCP サーバに IP アドレスの割り当てを要求します。

おおいまに、デバイスの DHCP 機能が有効な場合に動作します。

- 1. ウ アイコンをクリックし、「DHCP Setting」で「Enabled」(有効)を選択します。
- 2. モニタリストで DHCP リフレッシュを行うデバイスを選択します。
- 3. � アイコンをクリックします。

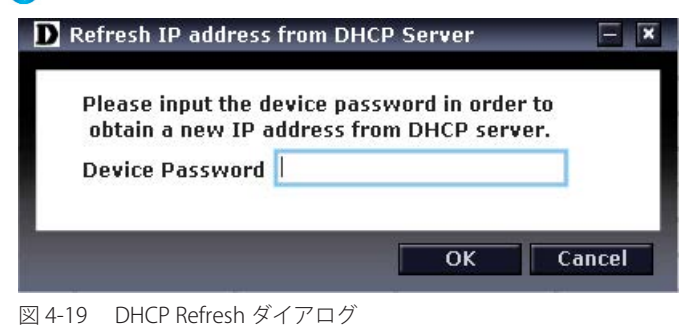

4. 「Device Password」に現在のパスワードを入力し「OK」をクリックします。

 パスワードの初期値は「admin」です。

#### Web Access (Web マネージャへの接続)

Web マネージャへの接続を行います。

- 1. モニタリストからデバイスを選択します。
- 2. ⑦ アイコンをクリックし、Web マネージャに接続します。

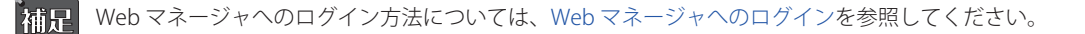

図 4-18 Firmware Upgrade 画面

# <span id="page-31-0"></span>**第 5 章 Web マネージャによる詳細設定**

- Web ベースの管理について
- Web マネージャへのログイン
- Web マネージャの画面構成
- Web マネージャのメニュー構成
- Web マネージャの初期画面について
- $-$  Save  $\times$ ニュー
- Tools メニュー
- System (システムの設定)
- 12 Features (12 機能の設定)
- VLAN (VLAN 機能の設定)
- QoS(QoS 機能の設定)
- Security (セキュリティ機能の設定)

# **Web ベースの管理について**

本スイッチのすべてのソフトウェア機能は、実装されている Web ベース (HTML) インタフェース経由で管理、設定およびモニタできます。標準 的なブラウザを使用してネットワーク上のリモートステーションから本スイッチを管理できます。ブラウザが普遍的なアクセスツールの役割をし、 HTTP プロトコルを使用してスイッチと直接通信することが可能です。

# **Web マネージャへのログイン**

スイッチに詳細設定を行うためには、はじめにコンピュータでブラウザを起動し、本スイッチに定義した IP アドレスを入力します。ブラウザのアド レスバーに以下のように URL を入力します。

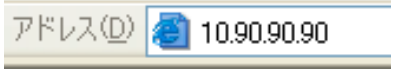

図 5-1 URL の入力

サポートしているブラウザは以下です。

Internet Explolre 6 以降 / Firefox 3.0 以降 / Chrome 5.0 以降 / Safari 4.0 以降 / Netscape 8 以降 / Opera 10 以降

注意 工場出荷時設定では IP アドレス「10.90.90.90」、サブネットマスク「255.0.0.0」、デフォルトゲートウェイ「0.0.0.0」が設定されています。端末側 の IP インタフェースを本スイッチに合わせるか、本スイッチを端末側の IP インタフェースに合わせてください。例えば Web スマートスイッチの 初期値のIP アドレスが 192.168.1.1 であれば、管理 PC のアドレスは 192.168.1.x (x は 2 ~ 254 の間の整数)、サブネットマスクは 255.255.255.0 である必要があります。

参照

 Web ベースのユーティリティには SmartConsole Utility 経由でアクセスすることも可能です。詳細については「第 4 章 [SmartConsole](#page-20-1) Utility [による管理」\(21](#page-20-1) ページ)を参照してください。

以下のユーザ認証画面が表示されます。

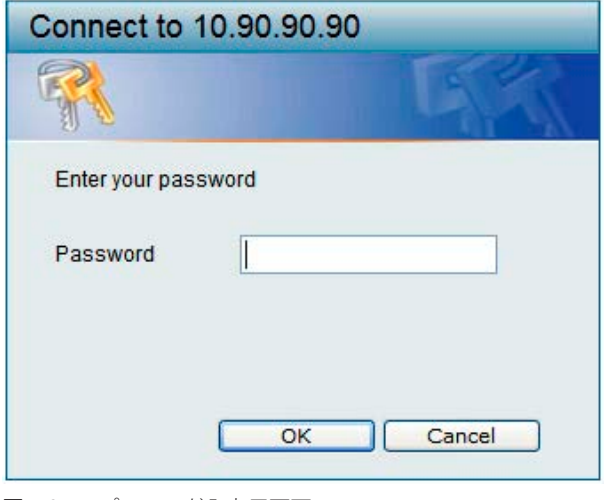

図 5-2 パスワード入力用画面

「Password」に「admin」(初期値)を入力して「OK」ボタンをクリックし、Web ベースユーザインタフェースに接続します。パスワードを既に設 定している場合は、設定したパスワードを入力します。

<span id="page-32-0"></span>以下の Web マネージャのメイン画面が表示されます。

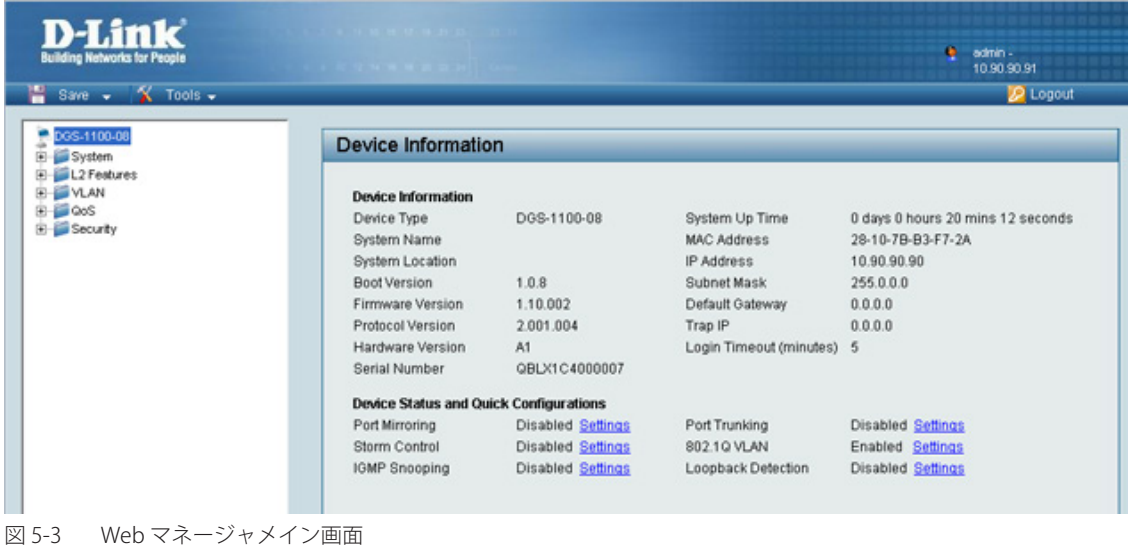

# **Web マネージャの画面構成**

Web マネージャでスイッチの設定または管理画面にアクセスしたり、パフォーマンス状況やシステム状況を参照できます。 ログインに成功すると、デバイスの状態表示を行う画面が開きます。画面右上の角にユーザ名(初期値では「admin」)とスイッチの IP アドレスが表 示されます。その下にはセッション終了時に使用する「Logout」ボタンがあります。

# **Web マネージャのメイン画面について**

Web マネージャのメイン画面は 3 つのエリアで構成されています。

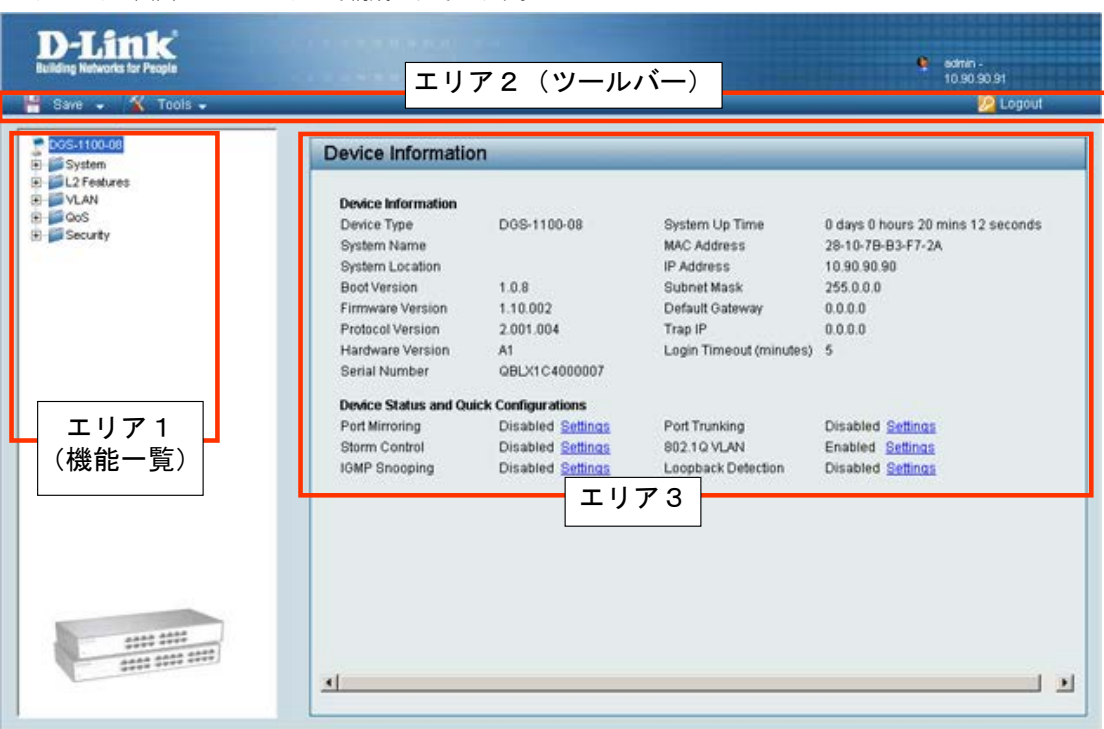

図 5-4 初期画面

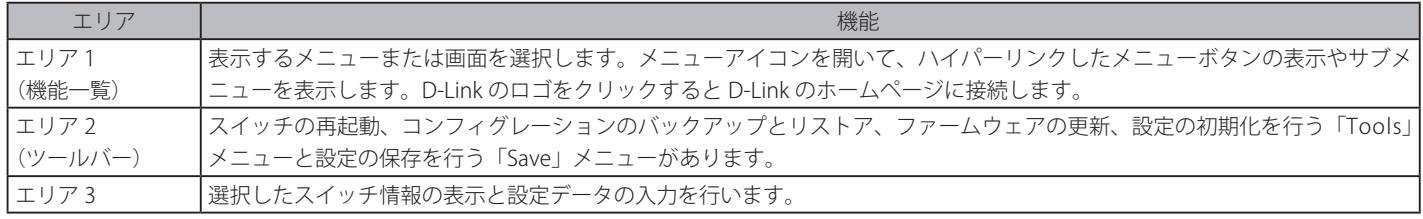

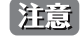

ハードウェアリミテーションによりユーザートラフィックもしくは装置の高負荷時に WebGUI の表示が遅延または表示できない場合、Ping に応 答できない場合があります。

# <span id="page-33-0"></span>**Web マネージャのメニュー構成**

Web マネージャで設定可能な機能は以下の通りです。スイッチのすべての設定オプションは画面左側の機能フォルダの各項目をクリックして、設 定画面にアクセスします。ここでは各オプションに関する機能や設定の詳細を説明します。

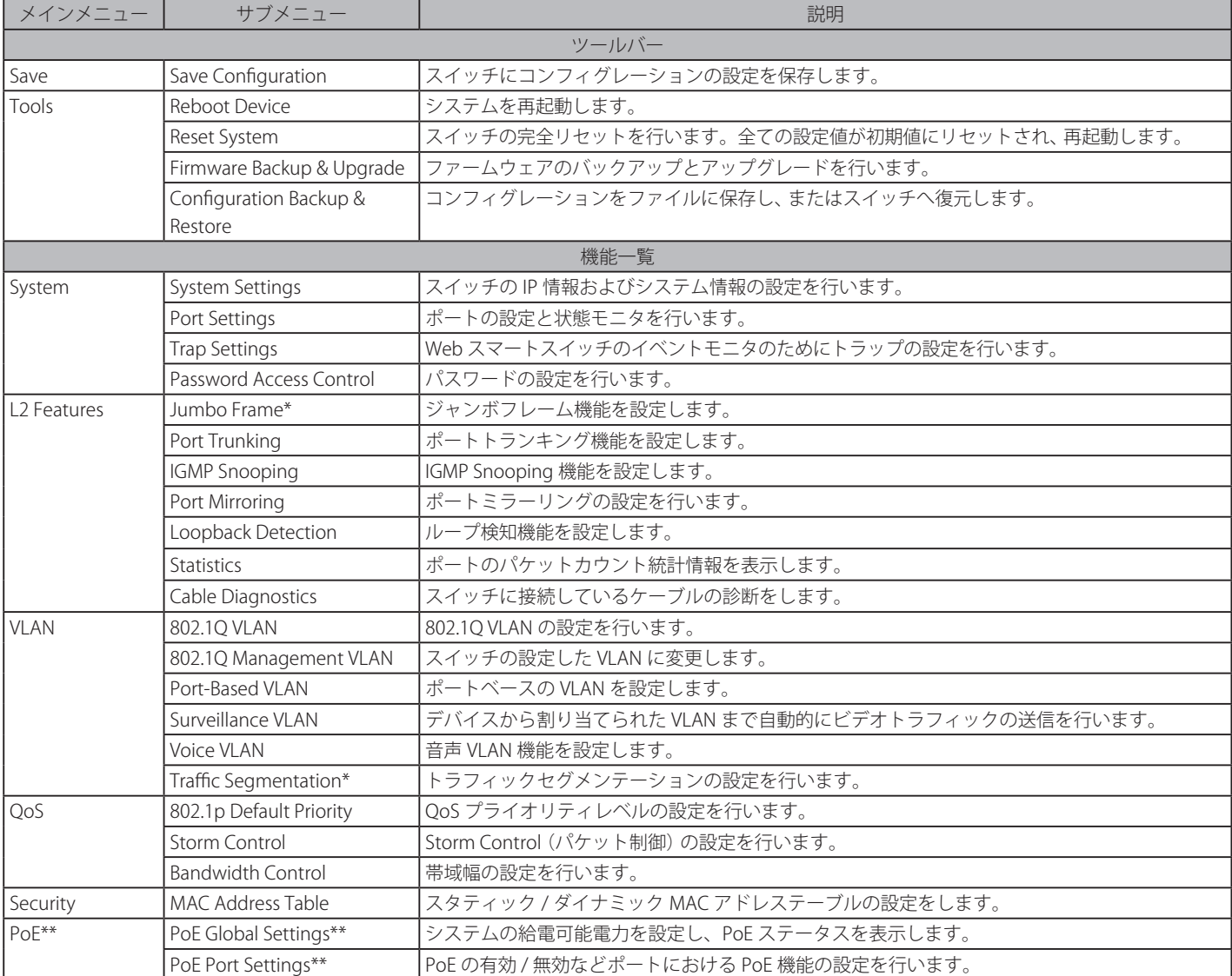

\* DGS-1100-05/08/08P のみ

\*\* DGS-1100-08P のみ

# <span id="page-34-0"></span>**Web マネージャの初期画面**

Web マネージャが表示された場合、または画面左側部「機能一覧」の機種名が選択されている場合、メイン画面には「Device Information」(デバイス 情報)が表示されます。本画面から現在のデバイスの状態を確認し、設定の変更を行います。

# **Device Information (デバイス情報)**

ファームウェア情報、ハードウェア情報や IP アドレスなどスイッチについて重要な情報が表示されます。

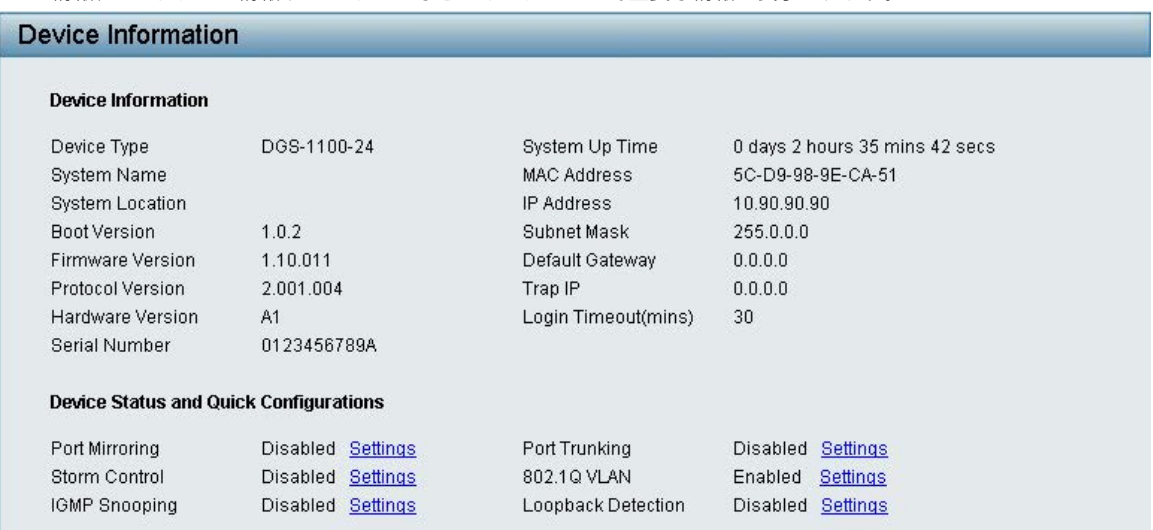

図 5-5 Device Information 画面

「Device Status and Quick Configurations」セクションの項目は、現在のステータスを確認してから直接設定を変更することができます。 以下の項目について本画面から設定が可能です。

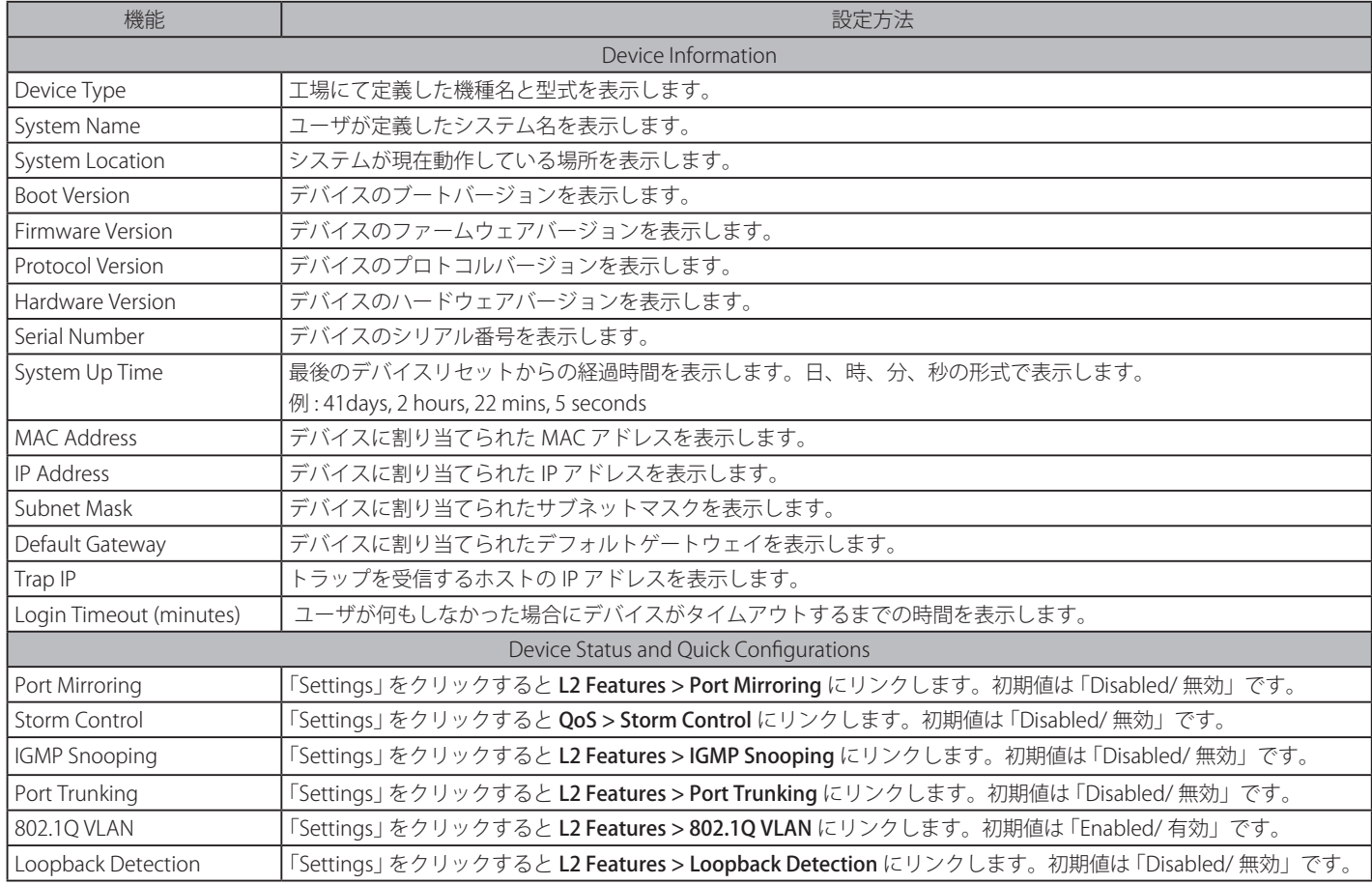

# <span id="page-35-0"></span>**Save メニュー**

コンフィグレーションを保存します。

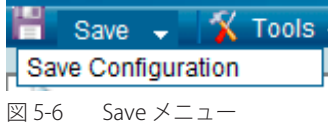

### **Save Configuration(コンフィグレーション保存)**

設定したコンフィグレーションをファイルにて保存します。

Save > Save Configuration の順にメニューをクリックし、以下の画面を表示します。

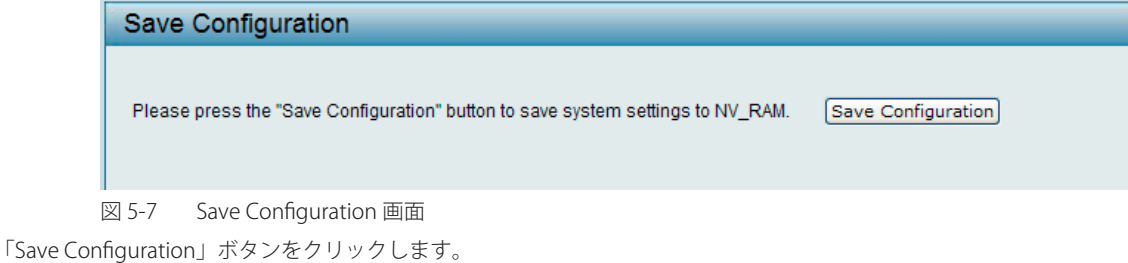

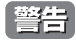

「警告 「Save Config」ボタンをクリックしたあと、30 秒間以上経過するまで電源を切らないでください。 30 秒以上経過する前に電源を切ると、設定が正しく保存されないか、設定が工場出荷時状態に戻ります。

# **Tools メニュー**

システムリセット、コンフィグレーションのバックアップとリストア、ファームウェアのバックアップとアップグレード、システムの再起動などのシ ステムに関する機能を提供します。

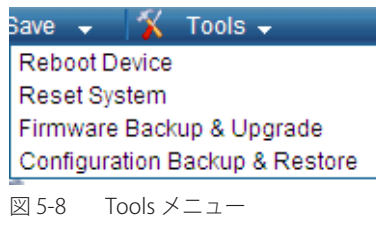

### **Reboot Device(デバイスの再起動 )**

スイッチの再起動を行います。保存していない設定は失われます。

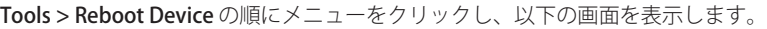

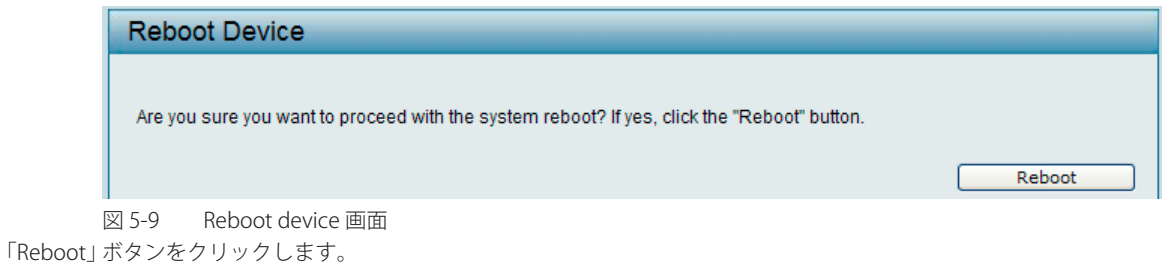

# **Reset System(システムリセット)**

スイッチのリセット / 再起動を行います。すべてのコンフィグレーションは工場出荷時設定にリセットされ、その後システムが再起動します。

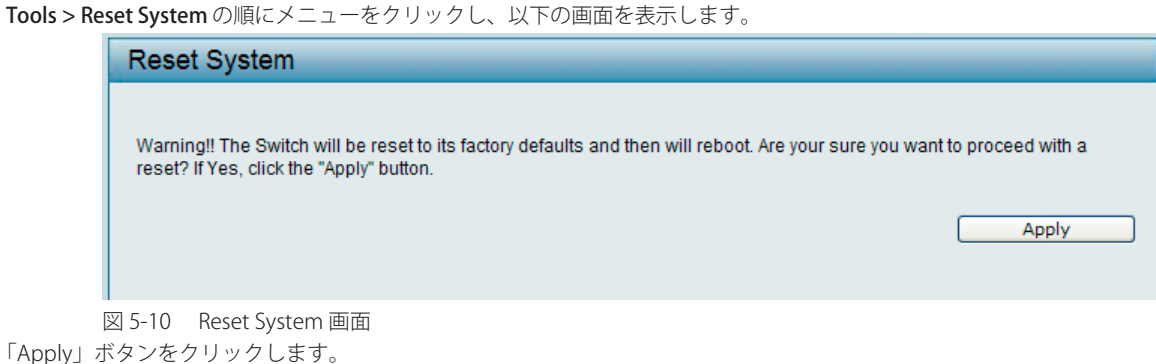

### <span id="page-36-0"></span>**Firmware Backup & Upgrade(ファームウェアのバックアップと更新)**

PC のローカルドライブへファームウェアファイルを保存、またはローカルドライブのフォームウェアファイルを使用して、スイッチのファームウェ アを更新します。

Tools > Firmware Backup & Upgrade の順にメニューをクリックすると、以下の確認画面が表示されます。

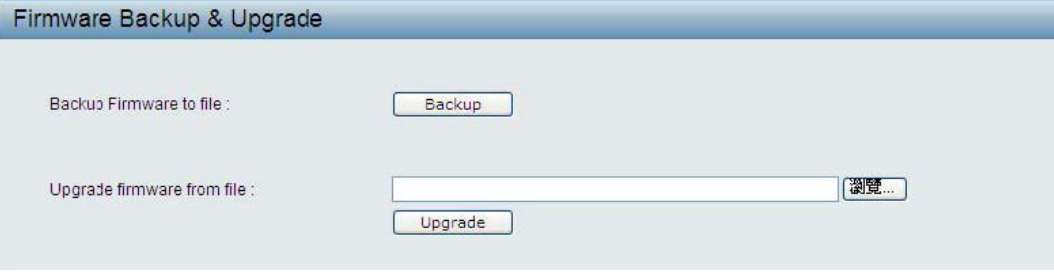

図 5-11 Firmware Backup & Upgrade 画面

「Backup」をクリックしてお使いのローカルディスクにファームウェアを保存します。 「Browse」をクリックして保存されたファームウェアファイルを参照します。 「Upgrade」をクリックしてファームウェアのアップグレードを開始します。

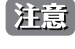

■注意 ファイルの更新が完全に終了する前に PC との接続を切断したり、電源コードを外さないでください。ファームウェアの更新が終了しないと、 スイッチが破損する可能性があります。

### **Configuration Backup & Restore(コンフィグレーションの保存と復元)**

現在のコンフィグレーション(パスワードは除く)をファイルに保存します。必要時にこの保存ファイルを使用した復元も可能です。 方法は「HTTP」または「TFTP」から選択可能です。

Tools > Configuration Backup & Restore の順にメニューをクリックし、以下の画面を表示します。

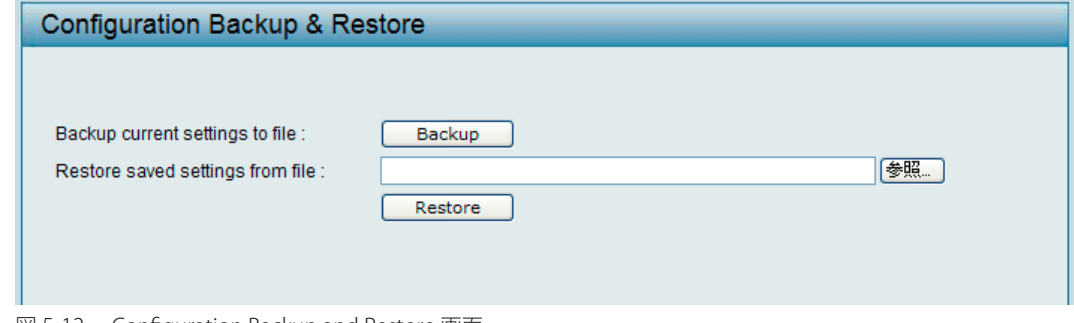

図 5-12 Configuration Backup and Restore 画面

#### 保存方法

1. 「Backup」ボタン をクリックすると以下の確認画面が表示されます。

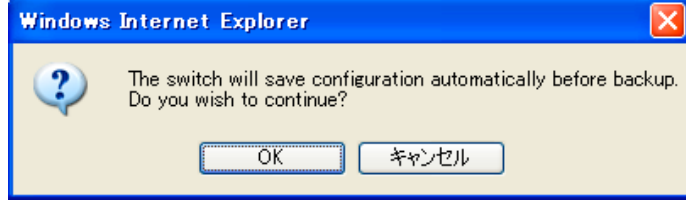

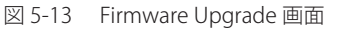

2. 「OK」ボタンをクリックして、現在のコンフィグレーションをローカルデスクに保存します。

#### 復元方法

- 1. 「Restore saved settings from file : 」でコンフィグレーションファイルのパスを入力するか、「参照」ボタンをクリックし、保存したコンフィグレー ションファイルを参照します。
- 2. 保存済みのコンフィグレーションファイルを指定後に「Restore」ボタンをクリックし、設定の復元を開始します。
- お意図コンフィグレーションを復元するためにはスイッチの再起動が必要です。また、コンフィグレーションを復元すると、現在のすべての設定 が失われます。

# <span id="page-37-0"></span>**System(システム設定)**

<span id="page-37-1"></span>以下は、System のサブメニューの説明です。

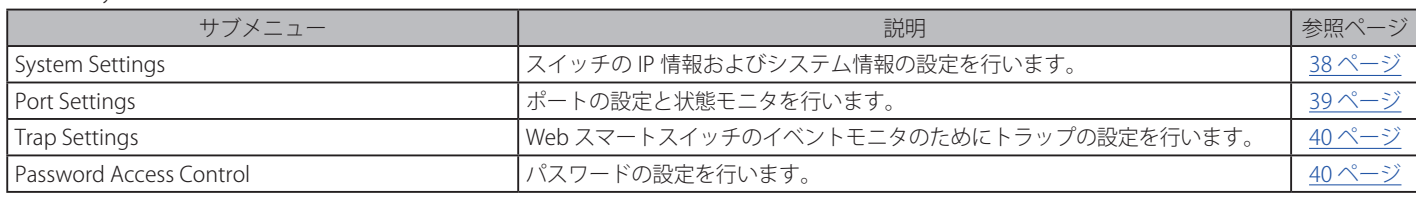

## **System Settings(スイッチの基本機能の設定)**

スイッチの IP 情報およびシステム情報の設定を行います。

System > System Settings の順にメニューをクリックし、以下の画面を表示します。

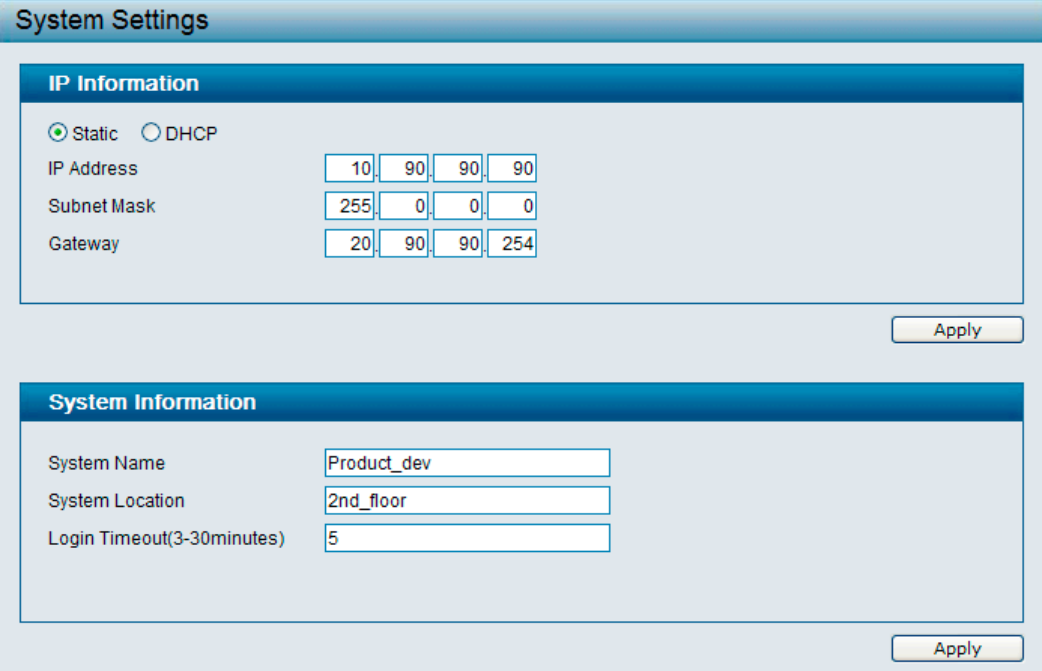

図 5-14 System Settings 画面

画面には以下の項目があります。

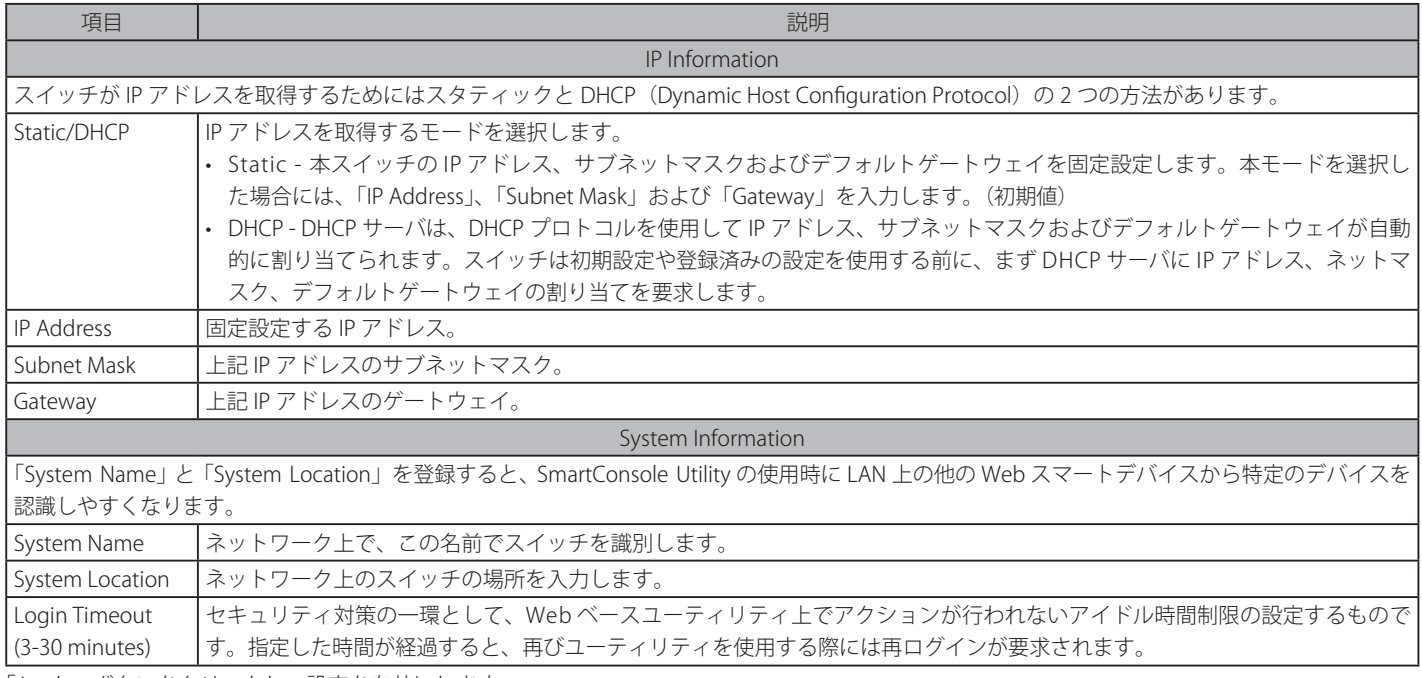

「Apply」ボタンをクリックし、設定を有効にします。

# <span id="page-38-1"></span><span id="page-38-0"></span>**Port Settings (ポート設定)**

すべてのポートの状態モニタと最適なコンフィグレーションのための調整を行います。

System > Port Settings の順にメニューをクリックし、以下の画面を表示します。

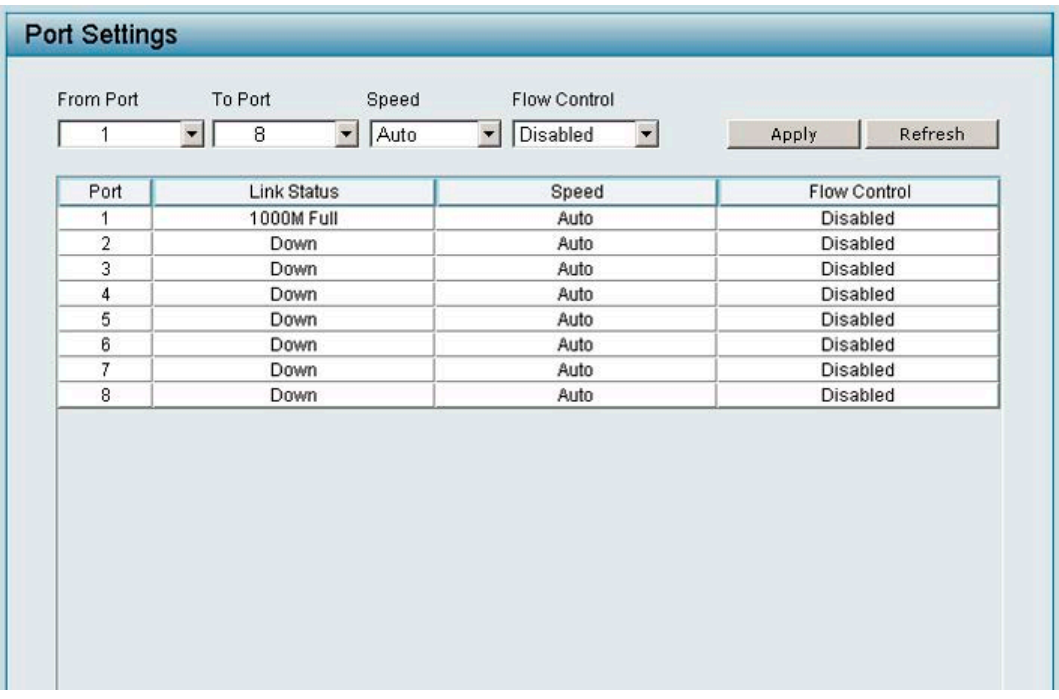

図 5-15 Port Settings 画面

「From Port」/「To Port」でポートの範囲を指定し、「Speed」欄を指定して「Apply」ボタンをクリックします。 最新のリンク状態と優先度を確認するには「Refresh」ボタンをクリックします。

以下の項目を使用して設定を行います。

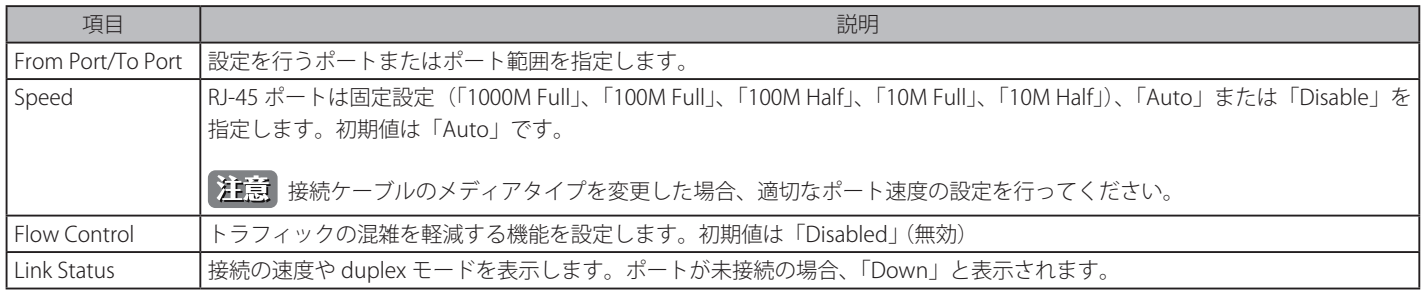

### <span id="page-39-1"></span><span id="page-39-0"></span>**Trap Settings(トラップ設定)**

トラップの設定を行い、SmartConsole Utility から Web スマートスイッチのイベントのモニタを行います。

System > Trap Settings の順にメニューをクリックし、以下の画面を表示します。

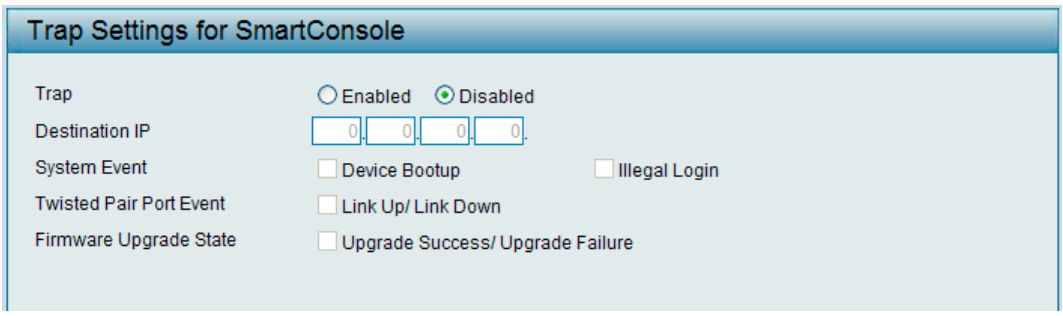

図 5-16 Trap Settings for SmartConsole 画面

管理ステーションに送信されるイベントメッセージを選択します。

トラップ設定の初期値は「Disabled」(無効)です。トラップ設定を「Enabled」(有効)とし、「Destination IP」にトラップ情報を受信する管理 PC の IP アドレスを指定します。

イベント設定項目は以下の通りです。

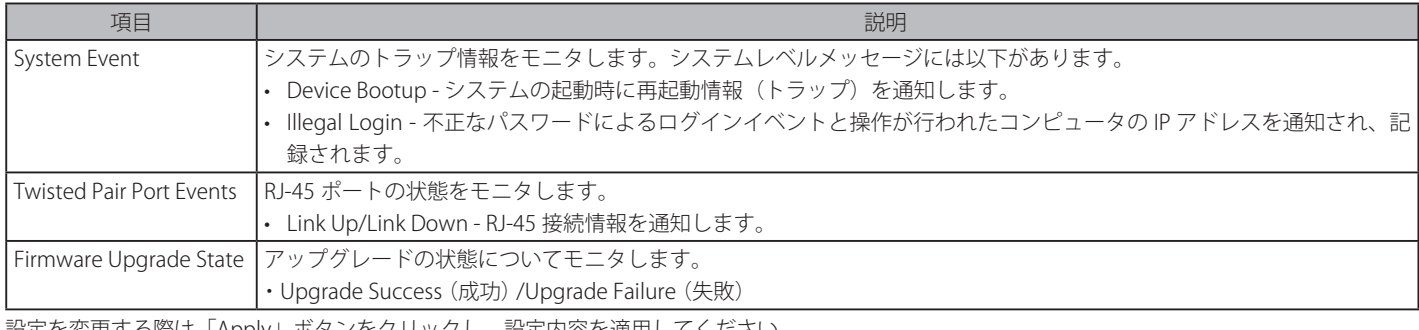

設定を変更する際は「Apply」ボタンをクリックし、設定内容を適用してください。

### <span id="page-39-2"></span>**Password Access Control (パスワードアクセス制御)**

パスワードの設定は、Web スマートスイッチの安全な運用のために管理者にとって必要です。

System > Password Access Control の順にメニューをクリックし、以下の画面を表示します。

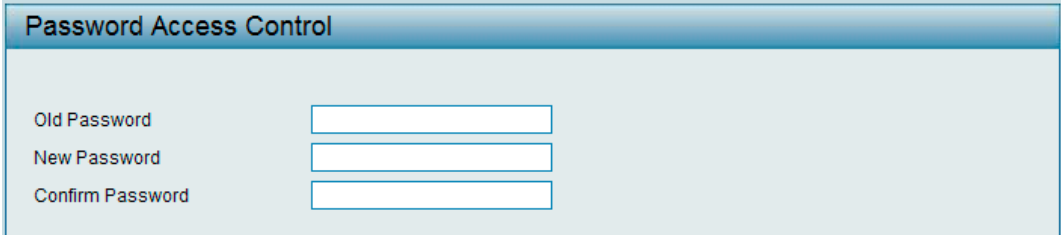

図 5-17 Password Access Control 画面

「Old Password」に現在のパスワード、「New Password」と「Confirm Password」に新しいパスワード(半角英数字 20 文字以内)を入力した後、「Apply」 ボタンをクリックし、設定を有効にします。

# <span id="page-40-0"></span>**L2 Features(L2 機能フォルダ)**

以下は、L2 Features のサブメニューの説明です。

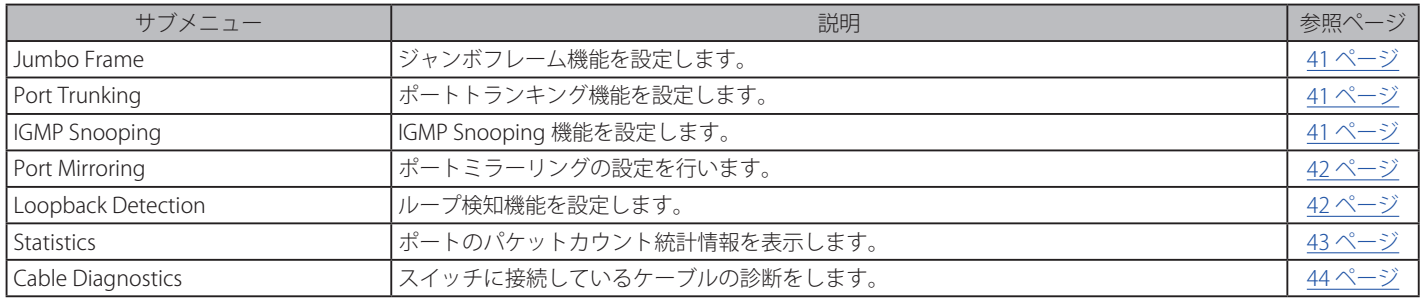

### <span id="page-40-1"></span>**Jumbo Frame ( ジャンボフレーム設定 )**

ジャンボフレームとは、イーサネットネットワークのスループットを向上させるための機能です。マルチメディアファイルのようなサイズの大きい ファイルを転送する際の CPU 使用率を大幅に減少させることができます。本機能は、DGS-1100-16/24 ではサポートしていません。 L2 Features > Jumbo Frame の順にメニューをクリックし、以下の画面を表示します。

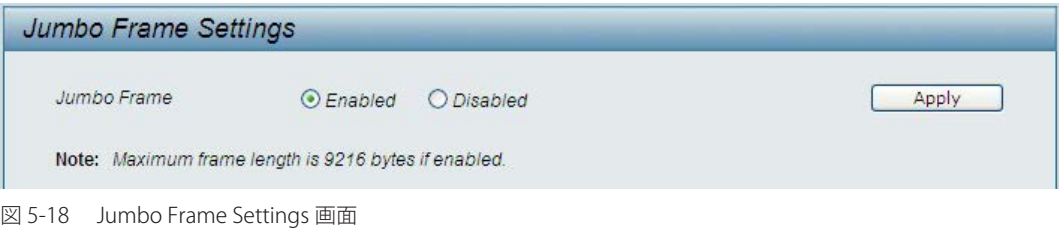

「Enabled」( 有効 ) または「Disabled」( 無効 ) を選択し、「Apply」をクリックします。(初期値:「Disabled」)

#### <span id="page-40-2"></span>**Port Trunking(ポートトランキング設定)**

トランキング機能は複数のポートを束ねて1つの広帯域のデータパイプラインとして利用する機能です。最大 4 ポートのトランキングが可能です。 作成できるとランキンググループ数は機種によって異なります。(DGS-1100-05: 1 グループ、DGS-1100-08: 2 グループ、DGS-1100-16/26: 8 グループ)

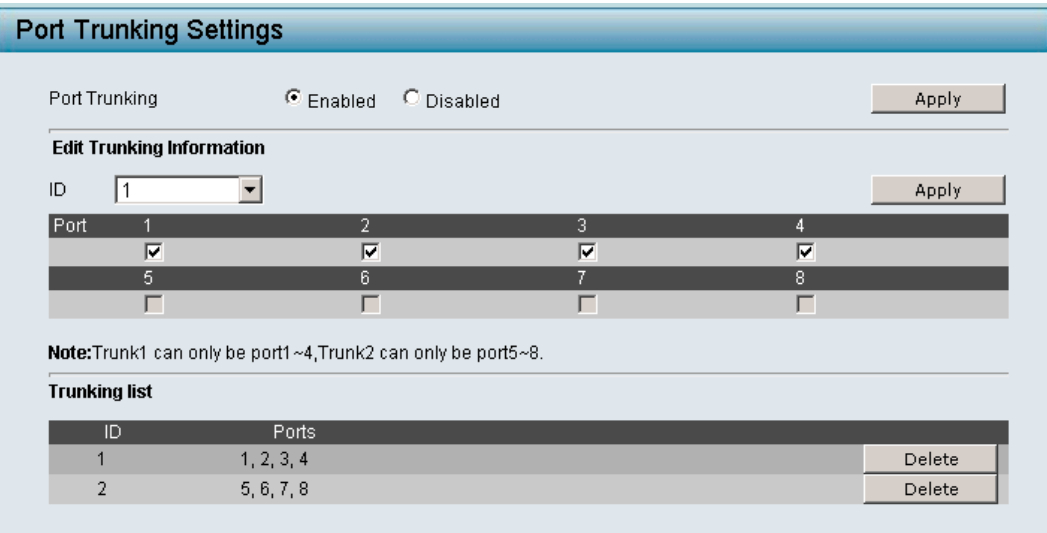

図 5-19 Port Trunking Settings 画面

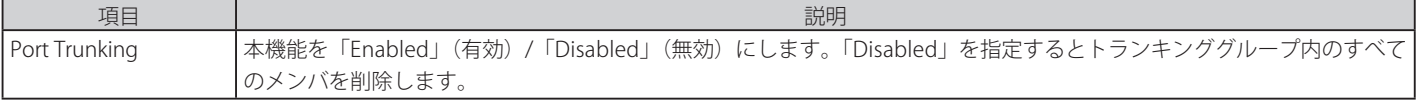

「Apply」ボタンをクリックし、設定内容を有効にします。

#### トランキンググループの設定

メンバポートをチェックして「Apply」ボタンをクリックします。

#### トランキンググループの削除

<span id="page-40-3"></span>削除するグループ横の「Delete」ボタンをクリックします。

L2 Features > Port Trunking の順にメニューをクリックし、以下の画面を表示します。

### <span id="page-41-0"></span>**IGMP Snooping(IGMP Snooping 設定)**

IGMP (Internet Group Management Protocol) Snooping 機能を利用すると、Web スマートスイッチは各フレームのレイヤ 2 MAC ヘッダの内容を確 認し、高度なマルチキャストフォワーディングを行うようになります。有効にすると、スイッチはネットワークステーションまたはデバイスと IGMP ホスト間で送信される IGMP クエリと IGMP レポートを認識するようになります。

IGMP Snooping 機能では LAN 上に散乱したトラフィックの削減に貢献します。本機能を有効にすると、Web スマートスイッチはマルチキャストトラ フィックを、そのマルチキャストグループのメンバのみに転送します。

L2 Features > IGMP Snooping の順にメニューをクリックし、以下の画面を表示します。

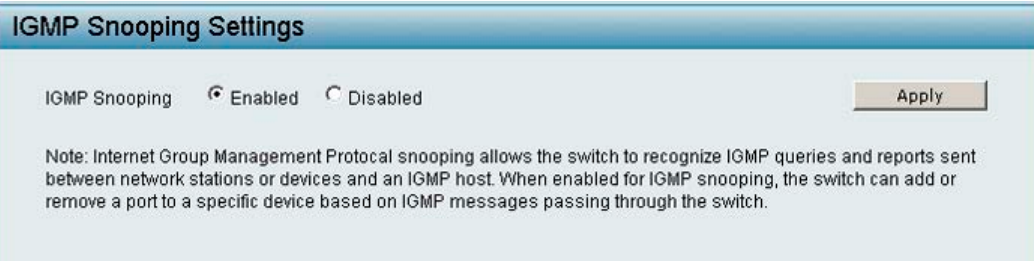

図 5-20 IGMP Snooping Settings 画面

IGMP Snooping 機能の初期設定は無効です。IGMP Snooping を有効にするには、「Enabled」を選択して「Apply」ボタンをクリックします。

#### <span id="page-41-1"></span>**Port Mirroring(ポートミラーリング)**

ポートミラーリングとは、スイッチのあるポートに入出力するパケットのコピーを、他のポートに送信して、そこでパケットを監視することにより、 ネットワークトラフィックのモニタリングを行う方法です。本機能によりネットワーク管理者は効率よくネットワークパフォーマンスを監視できる ようになります。

L2 Features > Port Mirroring の順にメニューをクリックし、以下の画面を表示します。

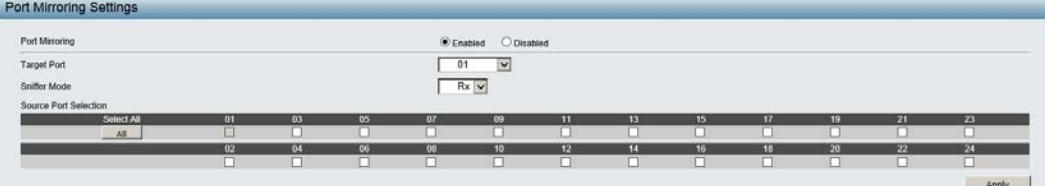

図 5-21 Port Mirroring Settings (DGS-1100-24) 画面

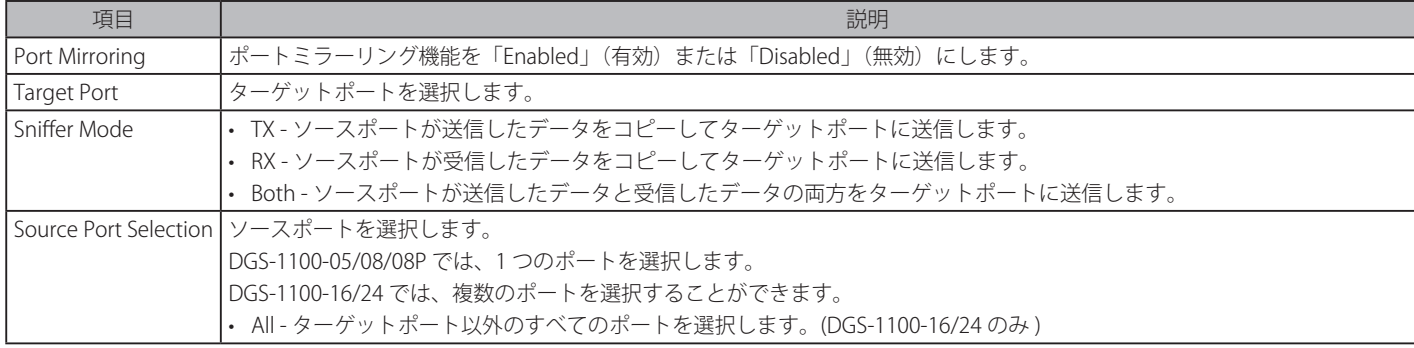

ソースポートの設定項目は以下の通りです。

「Apply」ボタンをクリックし、設定を有効にします。

<span id="page-41-2"></span> ターゲットポートは、ソースポートが送信したパケットに未知のタグまたは宛先があればパケットのミラーリングを中止します。

#### <span id="page-42-0"></span>**Loopback Detection (ループバック検知設定)**

ループバック検知機能は、ネットワーク内にスパニングツリー(STP)が有効ではない時に、ハブやアンマネージドスイッチなどの特定のポートに よって生成されるループを検出するために使用されます。「Loopback Detection Recover Time」がタイムアウトになると、ループバック検知ポート は開放されます。ループバック検知機能は選択したポート範囲に実行されます。

L2 Features > Loopback Detection の順にメニューをクリックし、以下の画面を表示します。

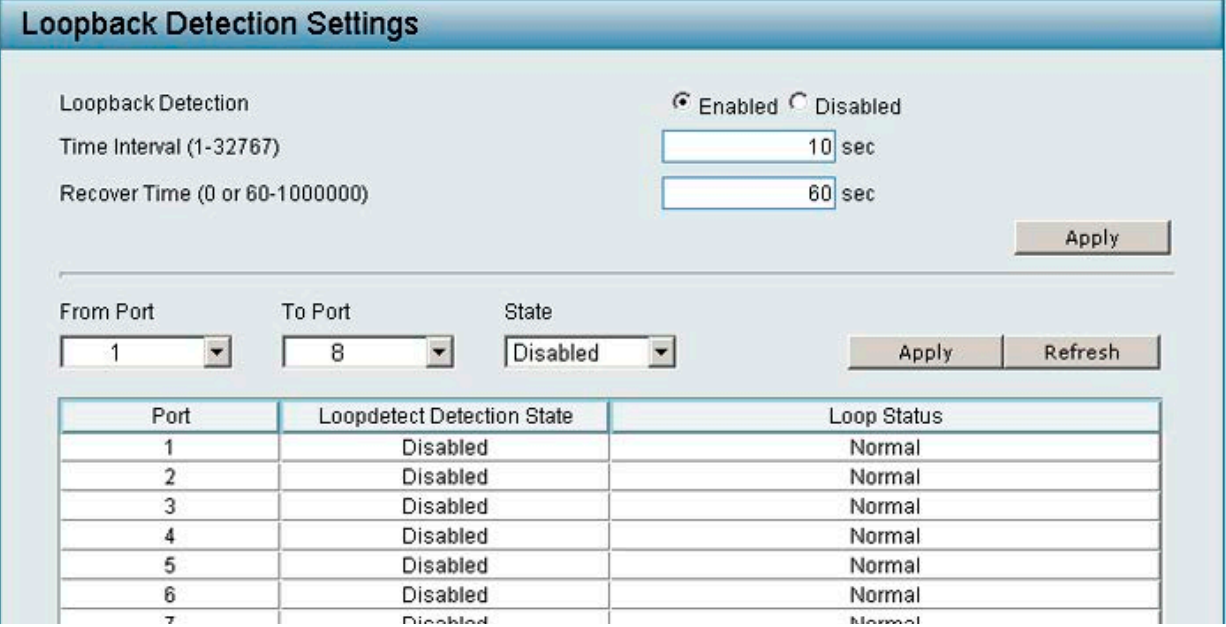

図 5-22 Loopback Detection Settings 画面

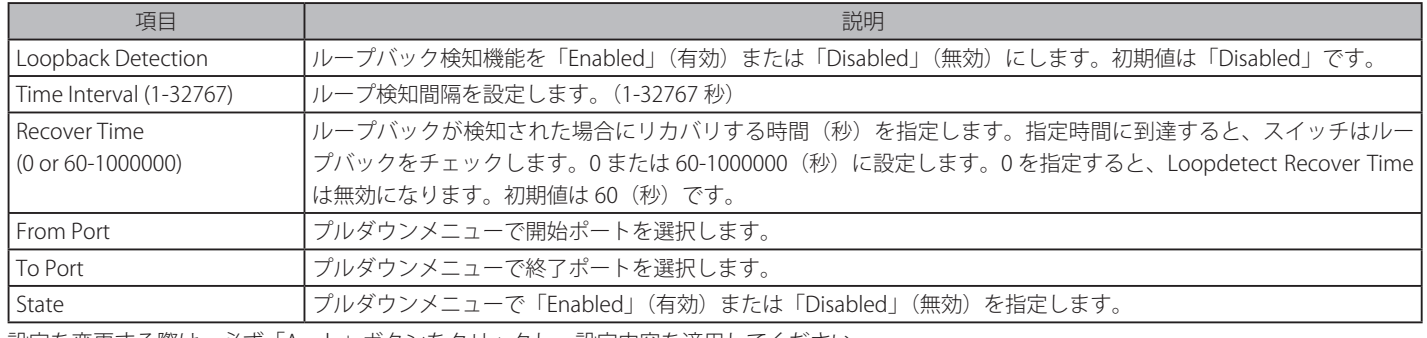

設定を変更する際は、必ず「Apply」ボタンをクリックし、設定内容を適用してください。

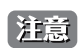

お意 「Untag(タグなし)」時でも「VID 0」は CTP に「Tag Field」を付与されます。規定上「VID 0」は「Untag(タグなし)」として扱われますが、 古い一部のハードウェア製品 (chipset 等)では破棄する場合があるのでご注意ください。

#### <span id="page-42-1"></span>**Statistics(統計情報)**

各ポートのパケットカウント統計情報を表示します。

L2 Features > Statistics の順にメニューをクリックし、以下の画面を表示します。

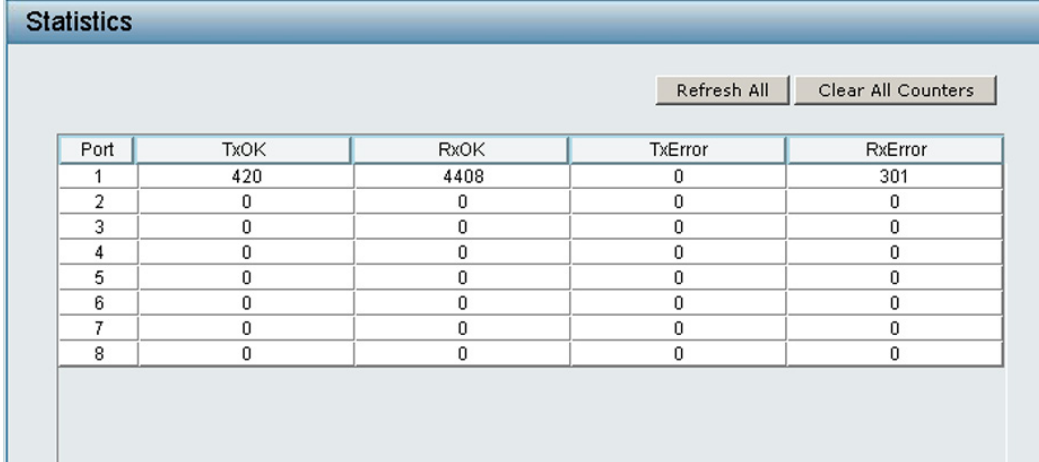

<span id="page-43-0"></span>統計情報の種類と設定項目は以下の通りです。

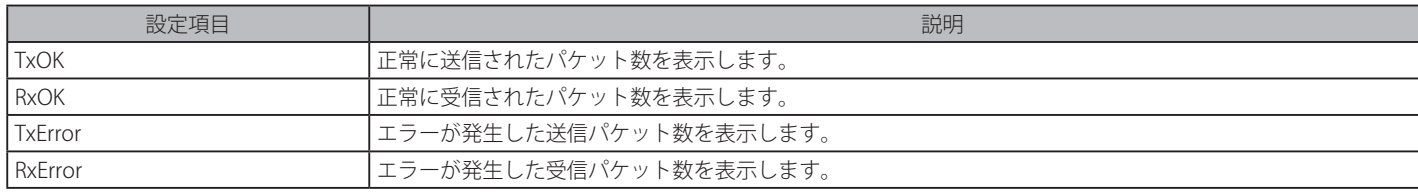

#### 統計情報の更新

「Refresh All」ボタンをクリックして収集された情報を更新します。

#### 統計情報のクリア

「Clear All Counters」ボタンをクリックして表示内容をリセットします。

# <span id="page-43-1"></span>**Cable Diagnostics(ケーブル診断)**

ケーブル診断機能はネットワークケーブルの状態を検査する重要な機能です。瞬時にケーブルで発生したエラーの種類を判別します。 L2 Features > Cable Diagnostics の順にメニューをクリックし、以下の画面を表示します。

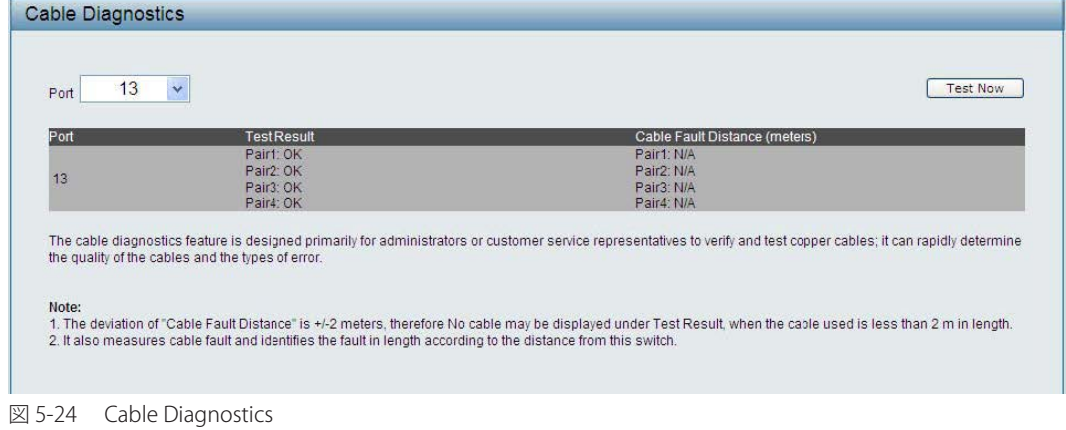

表示項目の内容は以下の通りです。

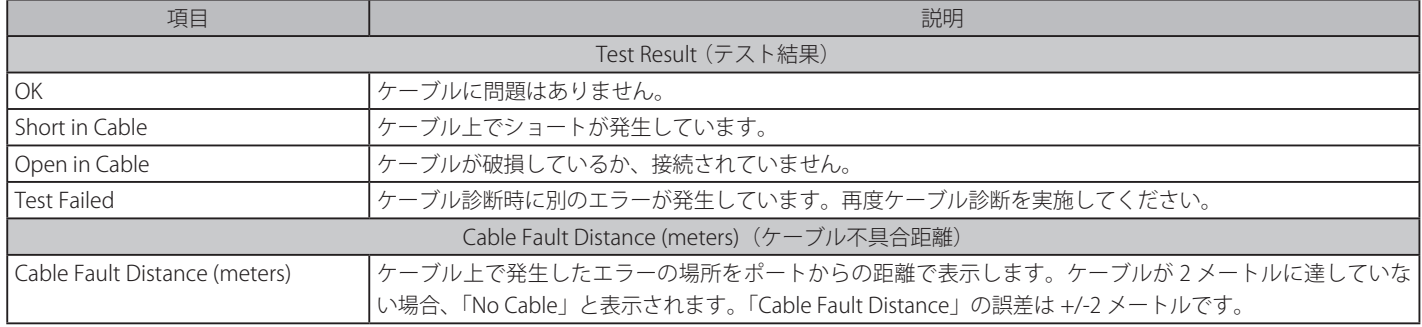

# <span id="page-44-0"></span>**VLAN(VLAN 機能の設定)**

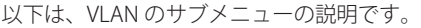

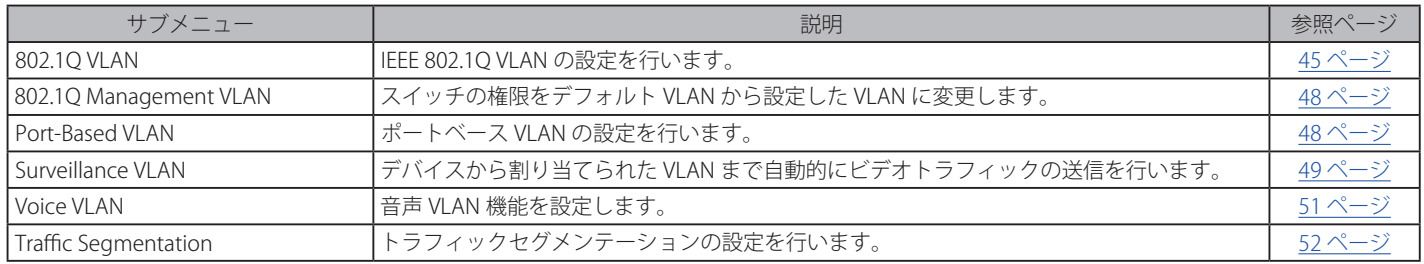

#### <span id="page-44-1"></span>**802.1Q VLAN(802.1Q VLAN 設定)**

VLAN とはポートをグループ化したもので、VLAN 内では実際のネットワーク内での場所にとらわれず、あたかも同じエリア内に位置しているかのよ うな通信を可能とします。

VLAN は、例えば部署別 (開発研究 (R&D) またはマーケティングなど)や、使用用途別 (E-mail など)、あるいはマルチキャストグループ別(ビデ オ会議などのマルチメディアアプリケーション)などの単位で簡単に編成することができます。VLAN の再編成を行う際にも、ユーザは物理的な接続 を変更しないで新しい VLAN に参加することが可能であり、ネットワーク管理の簡素化が実現できます。

802.1Q VLAN 設定は次の3つの手順で行います。

- **1.** 802.1Q VLAN 機能を有効にします。
- 2. 新しい VID グループを作成して、ポートに「Untagged」(タグなし)、「Tagged」(タグ付き)、または「None」(グループに所属しない)を割 り当てます。
- 3. アクセスする VLAN に PVID を設定します。

初期値では 802.1Q VLAN 機能は無効です。「IEEE 802.1Q VLAN Configuration」画面は、VID を管理する目的で使用します。初期値では VID は「01」で、 すべてのポートが Untag(タグなし)のメンバです。

VLAN > 802.1Q VLAN の順にメニューをクリックして以下の画面を表示します。

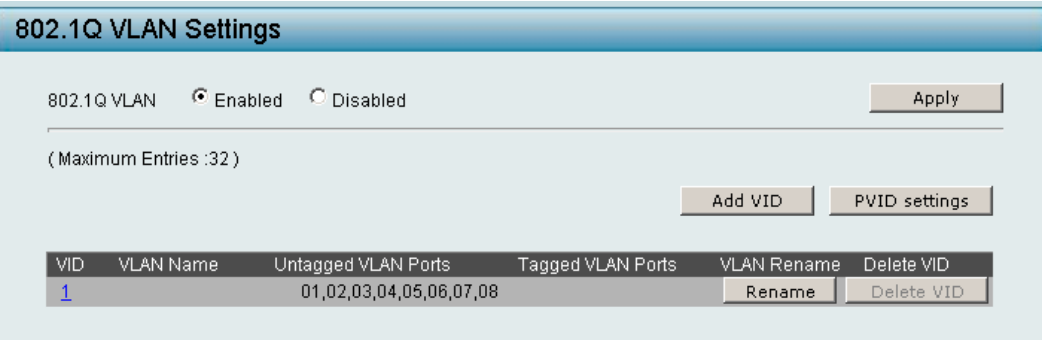

図 5-25 802.1Q VLAN Settings 画面

以下の項目を使用して設定を行います。

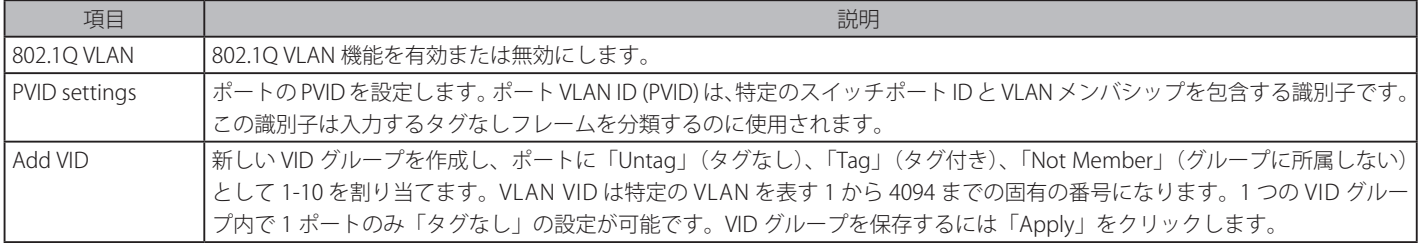

802.1Q VLAN 機能を設定するためには、「802.1Q VLAN」で「Enabled」を選択して「Apply」ボタンをクリックします。

#### VLAN の追加

「Add VID」ボタンをクリックし、以下の画面を表示します。VLAN 名は、Accounting、Marketing などのようにグループの特性に合わせて変更できます。

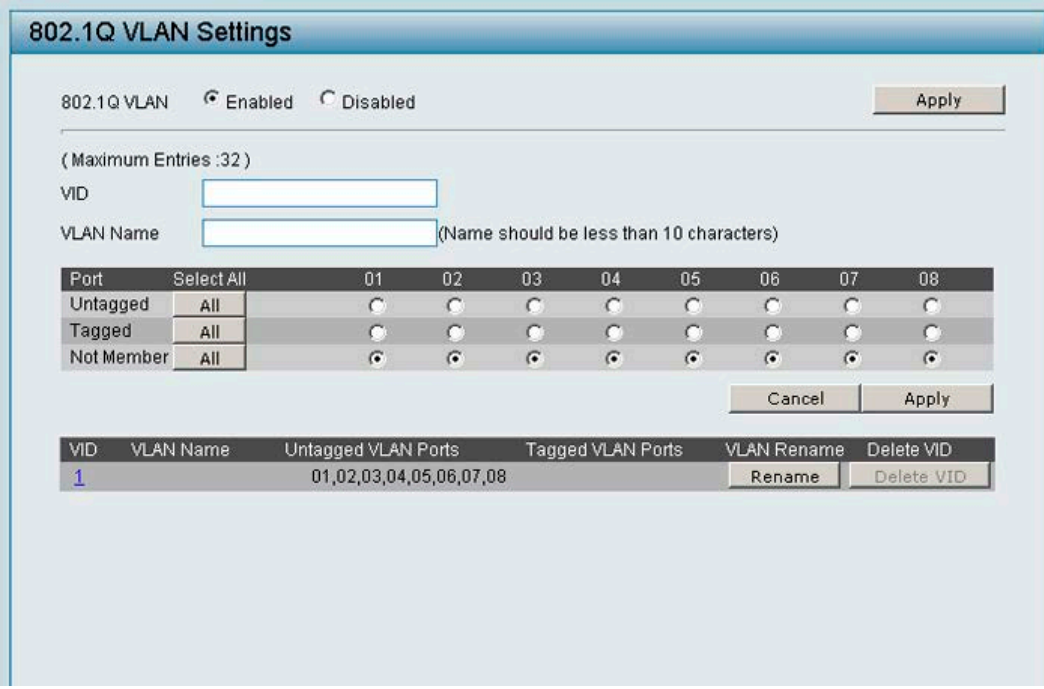

図 5-26 802.1Q VLAN Settings 画面 - Add VID

新しい VID グループを作成して、ポートに「Untagged」(タグなし)、「Tagged」(タグ付き)、または「None」(グループに所属しない)を割り当てます。

以下の項目が含まれます。

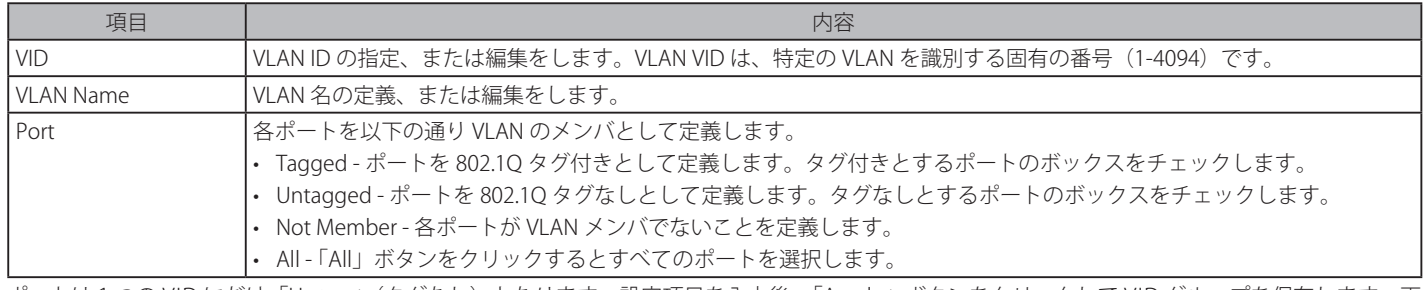

ポートは1つの VID にだけ「Untag」(タグなし)となります。設定項目を入力後、「Apply」ボタンをクリックして VID グループを保存します。画 面下部のリストに追加されます。

#### PVID の設定

「PVID settings」ボタンをクリックして、ポートの PVID を設定します。

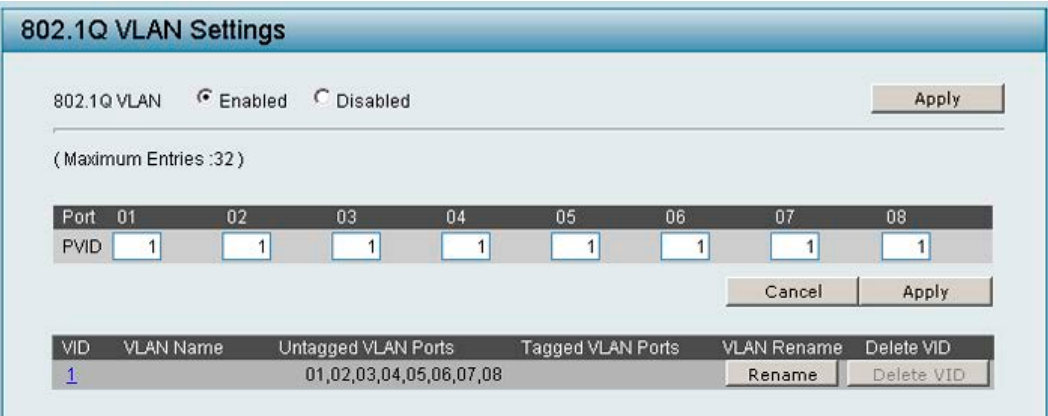

図 5-27 802.1Q VLAN Settings 画面 - PVID 設定

設定項目を入力後、「Apply」ボタンをクリックして PVID を保存します。 VLAN 名の編集

該当する VLAN 名の横にある「Rename」ボタンをクリックして、VLAN グループ名を変更します。

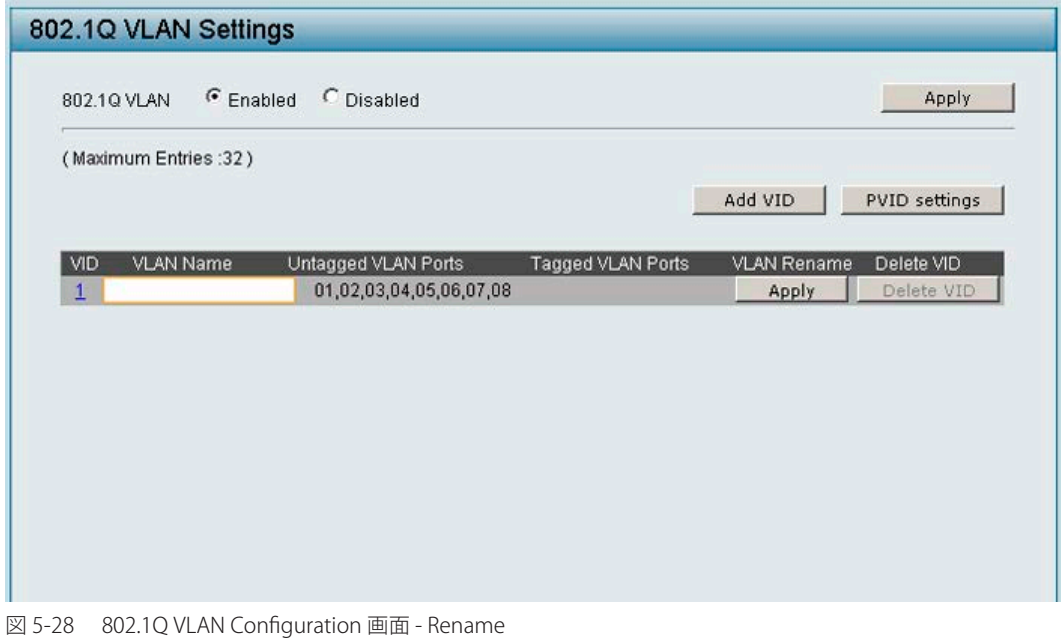

# VLAN グループの削除

該当する VLAN 名の横にある「Delete VID」ボタンをクリックして、VLAN グループを削除します。

#### VLAN の編集

```
設定を編集する場合は、編集する「VID」のリンクをクリックします。
```
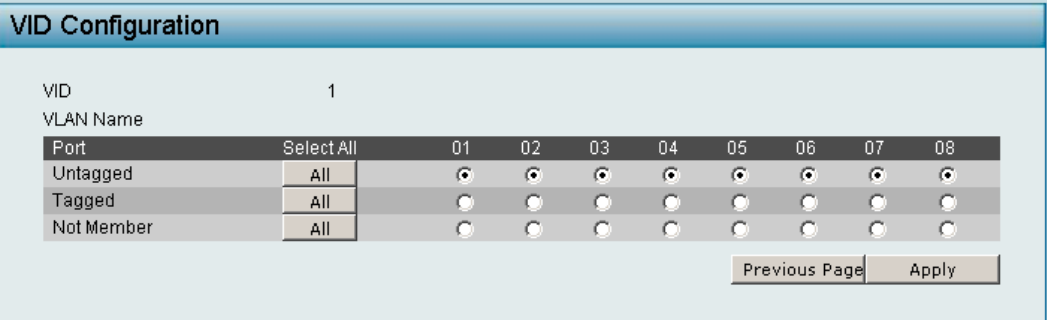

図 5-29 802.1Q VLAN Settings 画面 - VLAN 編集

「Previous」ボタンをクリックすると前のページに戻ります。

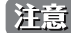

5 注意 802.1Q VLAN を有効にすると、ポートベース VLAN 設定は、初期値にリセットされます。

### <span id="page-47-1"></span><span id="page-47-0"></span>**802.1Q Management VLAN(802.1Q マネジメント VLAN 設定)**

スイッチの権限をデフォルト VLAN から設定した VLAN に変更することができます。これによりネットワーク全体をより柔軟に管理することができ ます。

VLAN > 802.1Q Management VLAN の順にメニューをクリックし、以下の画面を表示します。

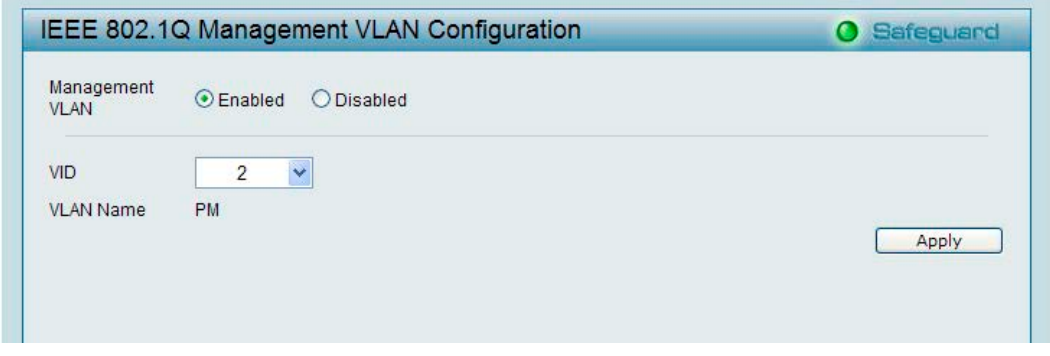

図 5-30 IEEE 802.1Q Management VLAN Configuration 画面

初期値では VLAN の管理は無効です。本機能を有効にすると、すべての既存の VLAN をマネジメント VLAN として選択することができます。 「Management VLAN」で「Enabled」(有効)を選択し、対応する「VID」を指定します。「Apply」ボタンをクリックして VLAN 管理を有効にします。

#### <span id="page-47-2"></span>**Port-Based VLAN(ポートベース VLAN 設定)**

ポートベース VLAN は VLAN の最も簡単で一般的な形式です。アプライアンスの LAN ポートを VLAN に割り当てて、効果的にアプライアンスを変換 します。複数のポートを同一の VLAN に割り当てるか、または各ポートを別々の VLAN に割り当てることができます。

VLAN > Port-Based VLAN の順にメニューをクリックし、以下の画面を表示します。

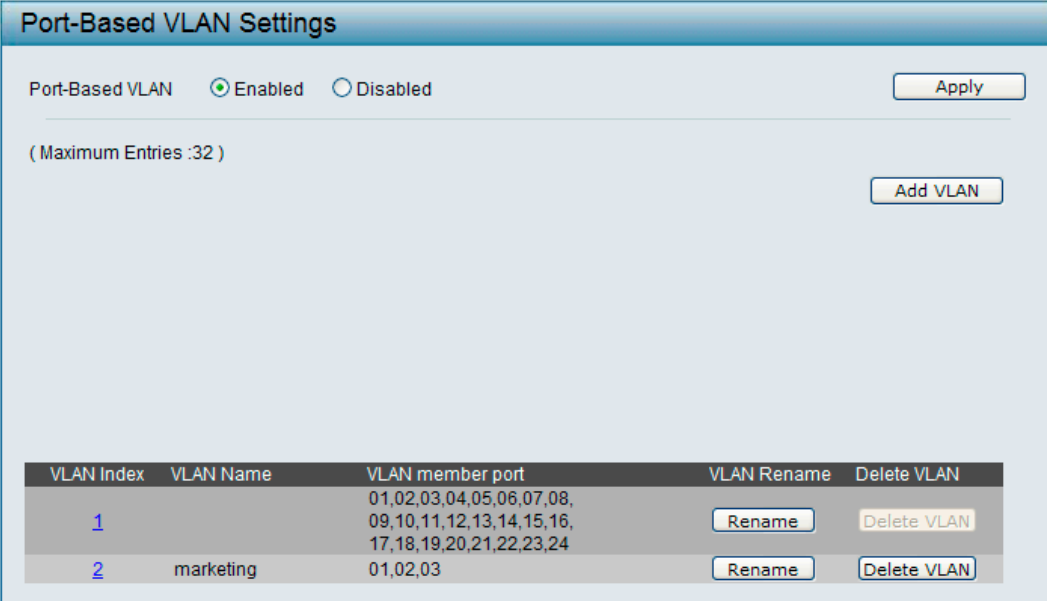

図 5-31 Port-Based VLAN Settings 画面

ポートベース VLAN 機能を設定するためには、「Port-Based VLAN」で「Enabled」を選択して「Apply」ボタンをクリックします。

#### VLAN の追加

「Add VLAN」ボタンをクリックして、「VLAN Name」に新しい VLAN 名を入力し、VLAN ポートを選択します。VLAN 名は 10 文字未満とします。 グループにメンバを保存するために、「Apply」ボタンをクリックします。

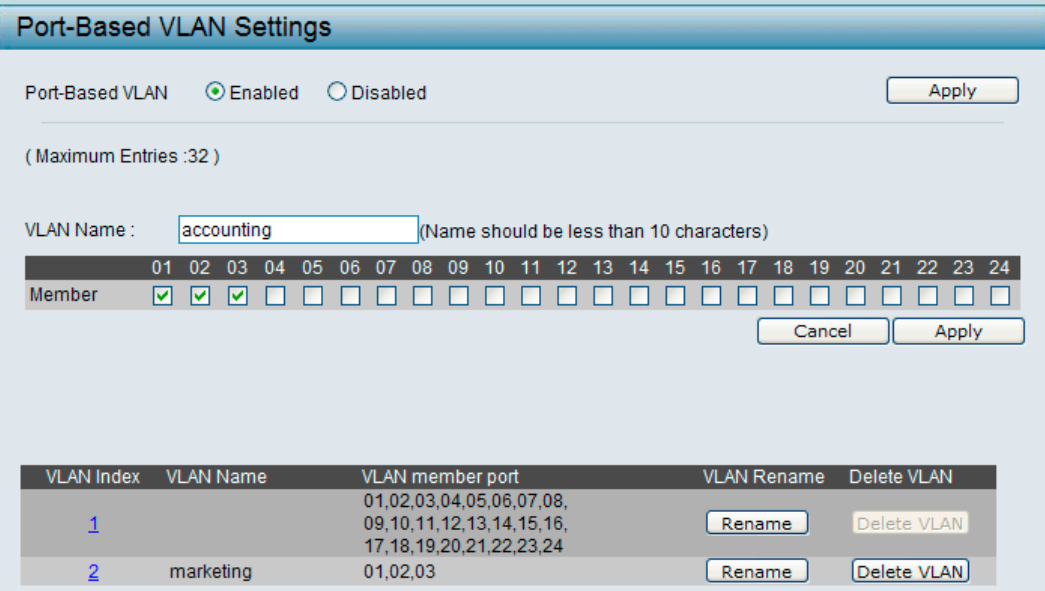

図 5-32 Port-Based VLAN Settings 画面 - Add VLAN

#### VLAN 名の編集

該当する VLAN の横の「Rename」ボタンをクリックして、VLAN グループ名を変更します。

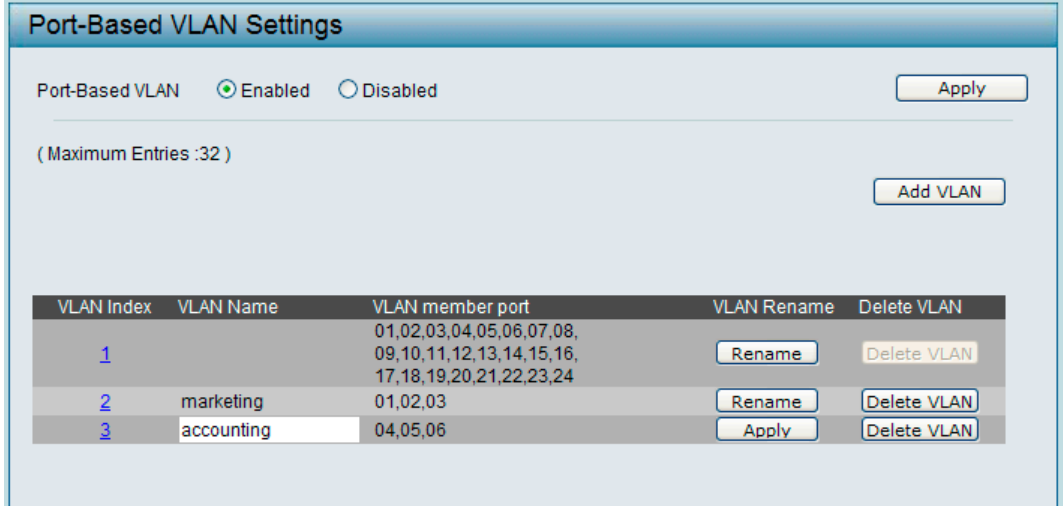

図 5-33 Port-Based VLAN Settings 画面 - Rename

#### VLAN の削除

該当する VLAN の横の「Delete VID」ボタンをクリックして、VLAN グループを削除します。

#### VLAN の編集

設定を編集する場合は、編集する「VID」のリンクをクリックします。

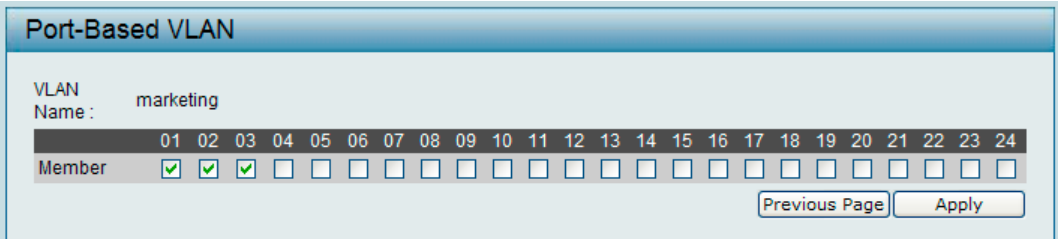

図 5-34 Port-Based VLAN Settings 画面 - VLAN 編集

「Previous」ボタンをクリックすると前のページに戻ります。

<span id="page-48-0"></span>※正意│ ポートベース VLAN が有効とされると、802.1Q VLAN 設定は、初期値にリセットされます。初期値では、すべてのポートはタグなしです。

### <span id="page-49-0"></span>**Surveillance VLAN(サーベイランス VLAN)**

サーベイランス VLAN は設定した VLAN に D-Link IP カメラの動画トラフィックを自動的に展開する、より高度な IP 監視サービスを提供する機能です。 高い優先度と独立した VLAN によって、監視トラフィックの精度と安全性を十分に確保することができます。自動サーベイランス VLAN 機能は受信 パケットの送信元 MAC アドレスと VLAN ID を常に確認しており、MAC アドレスと VLAN ID が一致した場合のみパケットは宛先へ送信されます。

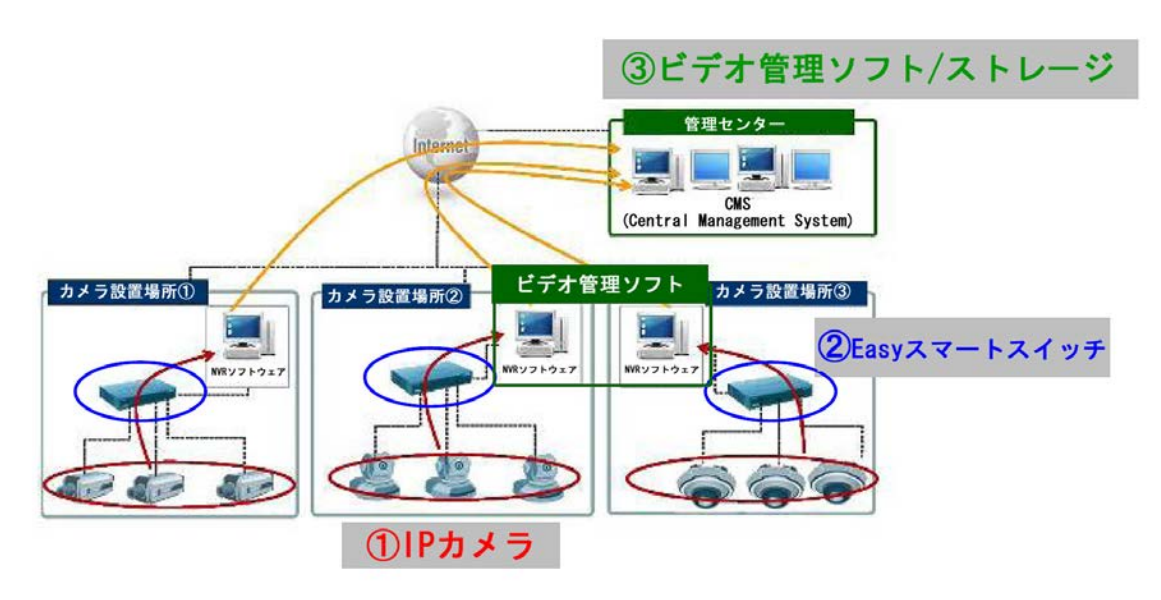

図 5-35 Surveillance 構成図

L2 Features > Surveillance VLAN の順にメニューをクリックし、以下の画面を表示します。

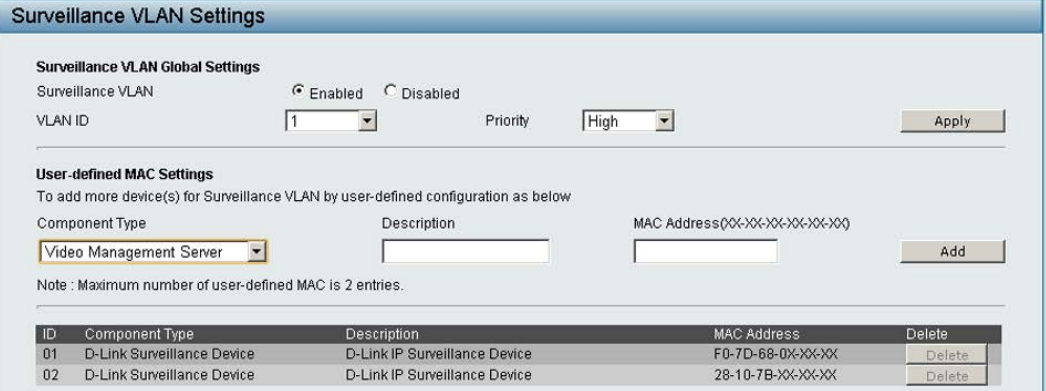

図 5-36 Surveillance VLAN Settings 画面

サーベイランス VLAN 設定は次の手順で設定を行います。

- 1. 「Surveillance VLAN」を有効にします。
- 2. サーベイランス VLAN となる「VLAN ID」を選択し優先値を設定します。初期値では「highest」です。
- 3. 自動的に D-Link カメラが認識され VLAN に登録されます。手動でカメラ、ストレージ、サーバを登録するには「User-Defined MAC Settings」 から機種、概要、MAC アドレスを設定して VLAN へ追加します。

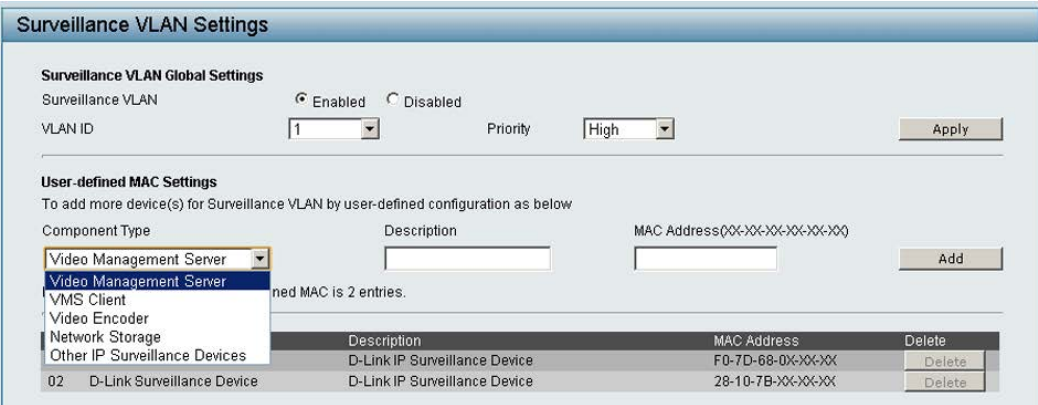

図 5-37 Surveillance VLAN Settings 画面 - Component type(機種設定)

<span id="page-50-0"></span>設定項目はは以下の通りです。

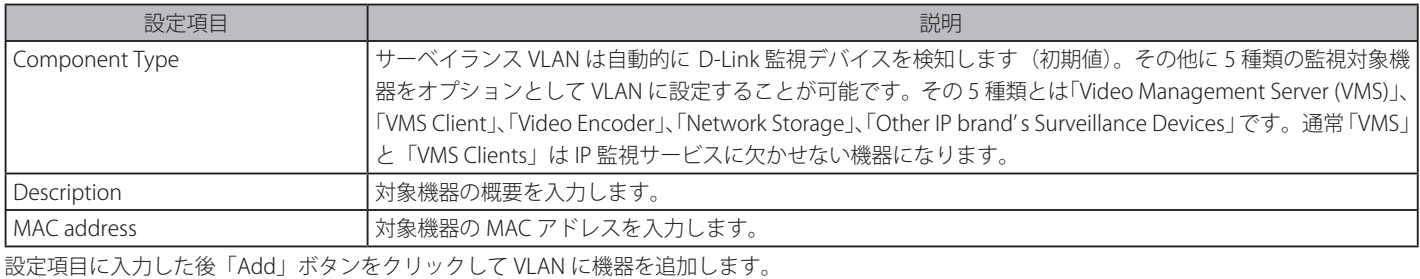

### <span id="page-50-1"></span>**Voice VLAN(音声 VLAN)**

音声 VLAN は、VoIP サービスを強化するために IP 電話から割り当てられた VLAN まで自動的に音声トラフィックの送信を行う機能です。高い優先度 と個別の VLAN を使用することで、VoIP トラフィックの品質とセキュリティを保証します。音声 VLAN 機能は、対応するポート下のタグなしパケッ トに音声 VLAN タグを挿入するだけです。VLAN タグを持つ VoIP パケットが来ると、音声 VLAN 機能はオリジナルの VLAN タグを置き換えません。

#### Voice VLAN Settings(音声 VLAN グローバル設定)

L2 Features > Voice VLAN の順にメニューをクリックし、以下の画面を表示します。

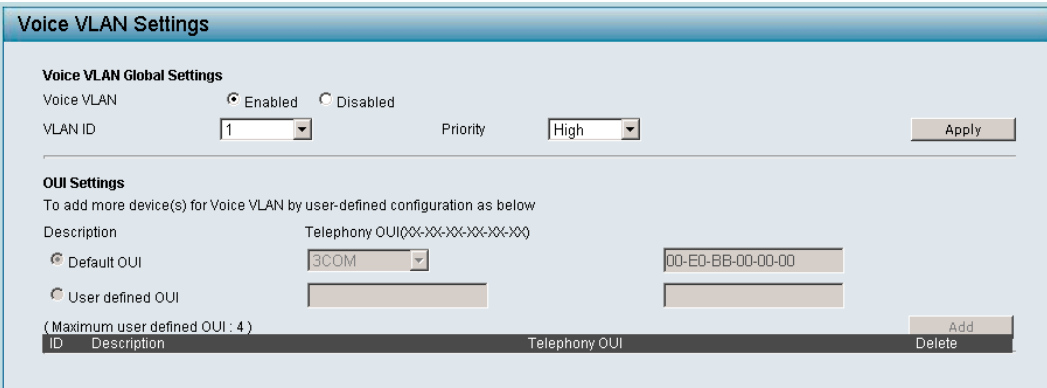

図 5-38 Voice Vlan Settings 画面

以下の項目を使用して設定を行います。

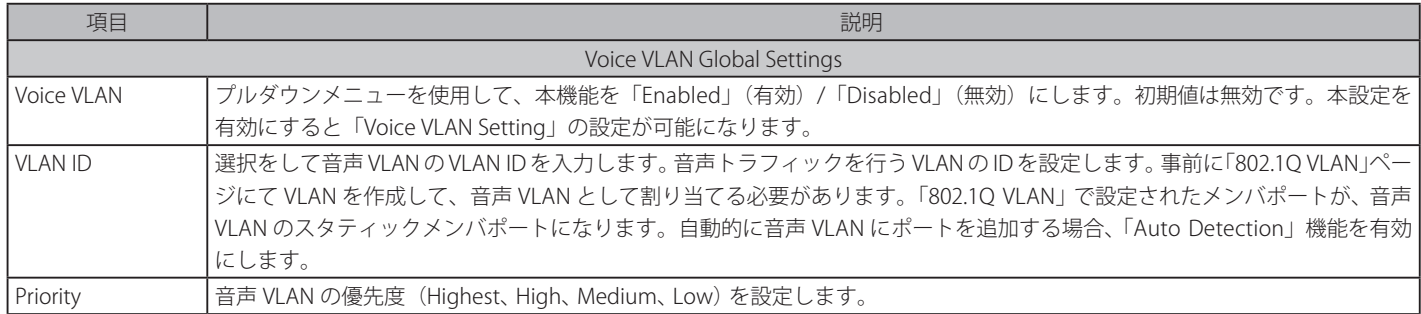

### <span id="page-51-0"></span>Voice VLAN OUI Settings(音声 VLAN OUI 設定)

ここでは、ユーザ定義の音声トラフィックの OUI を設定します。Organizationally Unique Identifier (OUI) は、MAC アドレスの最初の 3 バイトです。 この識別子は、ベンダ、生産者、または他の組織を識別します。

いくつかの定義済みの OUI があり、ユーザが個人的な OUI を設定する場合にはこれらの事前に定義された OUI を避ける必要があります。以下は、 定義済みの音声トラフィックの OUI です。

#### 設定済み OUI と対応ベンダ一覧

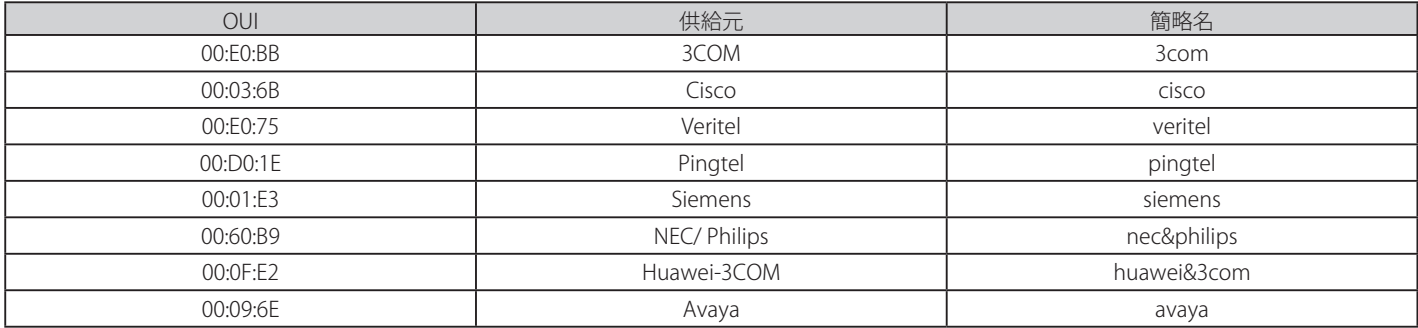

#### 以下の項目を使用して、設定します。

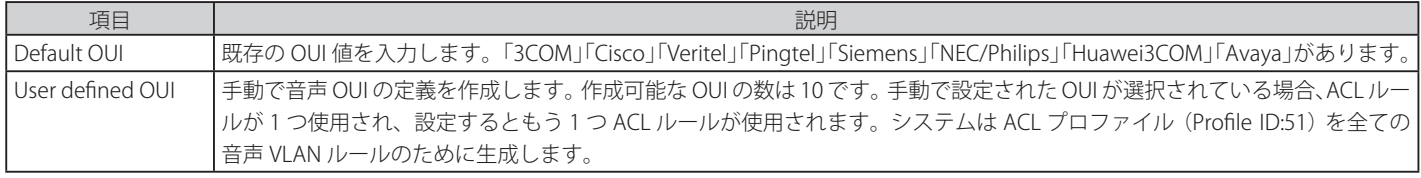

OUI を選択して「Add」ボタンをクリックし、設定内容を完了します。

### <span id="page-51-1"></span>**Traffic Segmentation(トラフィックセグメンテーション設定)**

トラフィックセグメンテーション機能は、(単一/複数)ポート間のトラフィックの流れを制限するために使用します。「トラフィックフローの分割」 という方法は、「VLAN によるトラフィック制限」に似ていますが、さらに制限的です。本機能によりマスタスイッチ CPU のオーバヘッドを増加さ せないようにトラフィックを操作することが可能です。

本機能は、DGS-1100-16/24 ではサポートしていません。

1. 「VLAN」>「Traffic Segmentation」の順にメニューをクリックします。

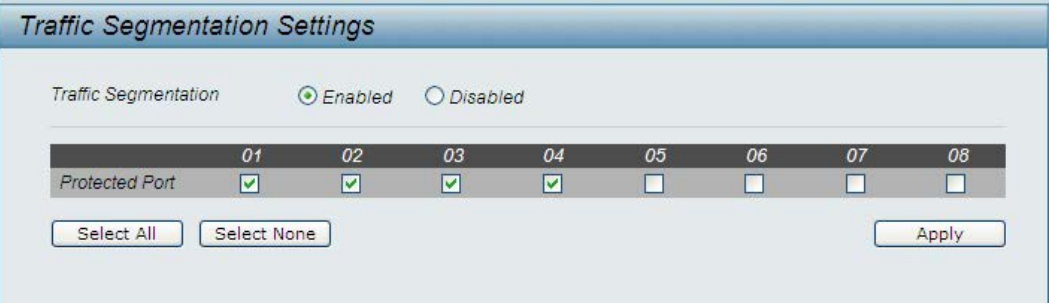

図 5-39 Traffic Segmentation 画面

- 2. 「Forwarding Port Settings」を「Enabled」(有効)または「Disabled」(無効)にします。(初期値:無効)
- 3. 画面上部の「Apply」をクリックします。
- 4. 「Forwarding Port Settings」を「Enabled」(有効)にした場合は、「From Port」/「To Port」でポートを選択します。 「Select All」をクリックすると、すべてのポートを選択できます。 「Clear」をクリックすると、選択したポートを解除できます。
- 5. 画面下部の「Apply」をクリックします。

# <span id="page-52-0"></span>**QoS(QoS 機能の設定)**

以下は、QoS のサブメニューの説明です。

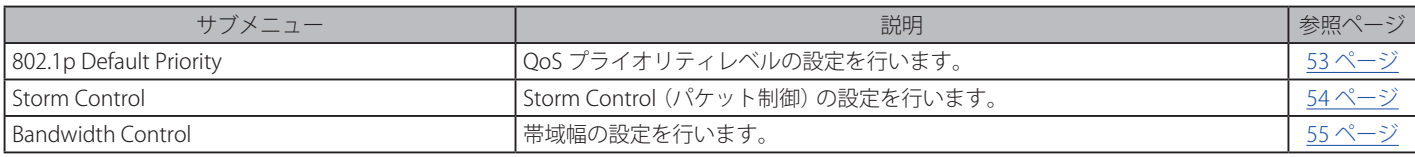

### <span id="page-52-1"></span>**802.1p Default Priority(802.1p デフォルトプライオリティ設定)**

QoS は IEEE 802.1p 標準で規定される技術で、これによりネットワーク管理者は、VoIP(Voice-over Internet Protocol)、Web 閲覧用アプリケーション、 ファイルサーバアプリケーション、およびビデオ会議などのような広帯域を必要とする、またはより高い優先順位を持つ重要なサービスのために、 帯域を確保することができます。帯域幅が広く重要度が低いトラフィックを制限することで、帯域を確保することが可能です。

以下の図は、各ポートの QoS 優先順位のステータスを表示しており、優先順位が高いほどそのポートからのトラフィックがスイッチにおいて優先 されることを示しています。タグ付けされていないパケットに関しては、スイッチはユーザの設定に従って優先順位を割り当てます。

各ポートの QoS プライオリティレベルの設定および表示を行います。タグなしパケットが入力された場合、本スイッチは各ポートに設定された優 先度のタグを付加して送信します。

QoS > 802.1p Default Priority の順にメニューをクリックし、以下の画面を表示します。

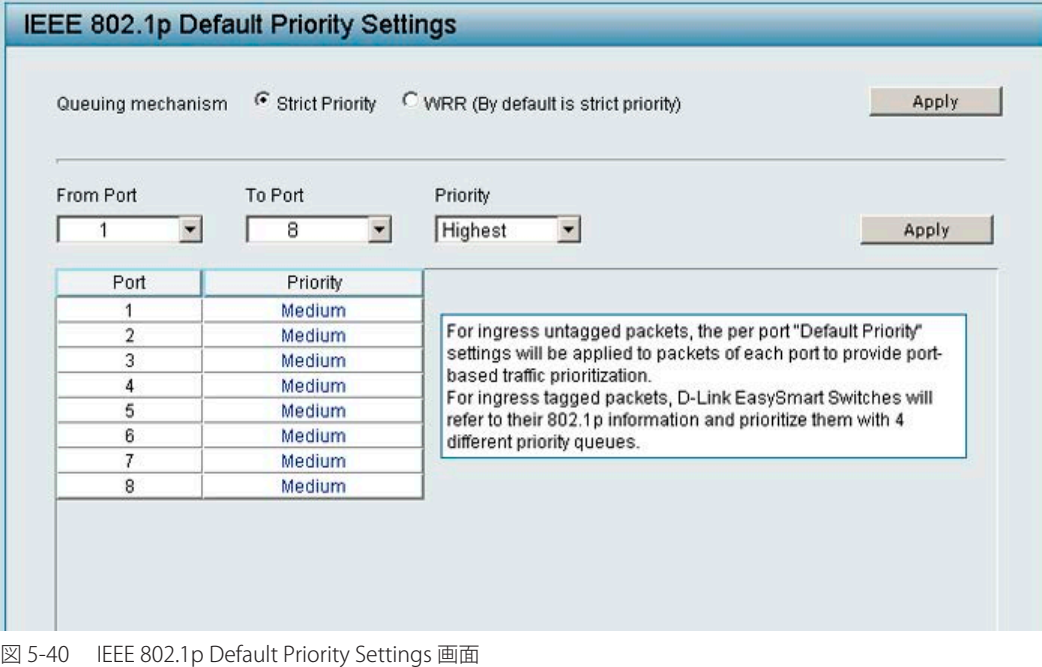

#### 以下の項目を設定または表示できます。

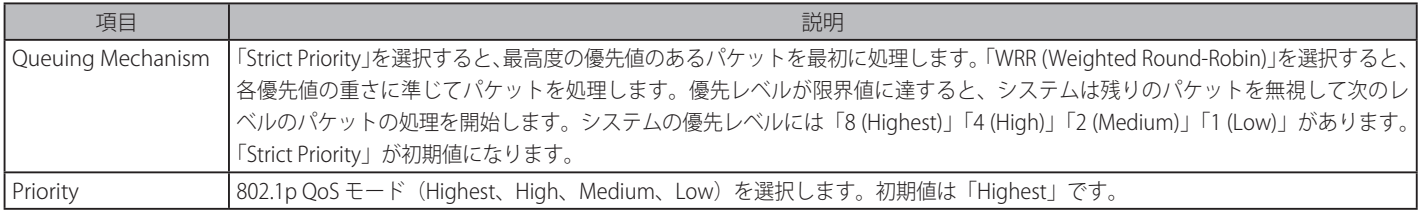

各ポートにデフォルトプライオリティを設定する場合は、「From Port」/「To Port」でポートを選択します。

# <span id="page-53-1"></span><span id="page-53-0"></span>**Storm Control(ストームコントロール)**

ストームコントロール機能は、ブロードキャスト、マルチキャスト、不正なユニキャストパケットを制限する機能です。一度パケットストームが検 出されると、ストームがおさまるまでスイッチはパケットの廃棄を継続します。

QoS > Storm Control の順にメニューをクリックして、以下の画面を表示します。

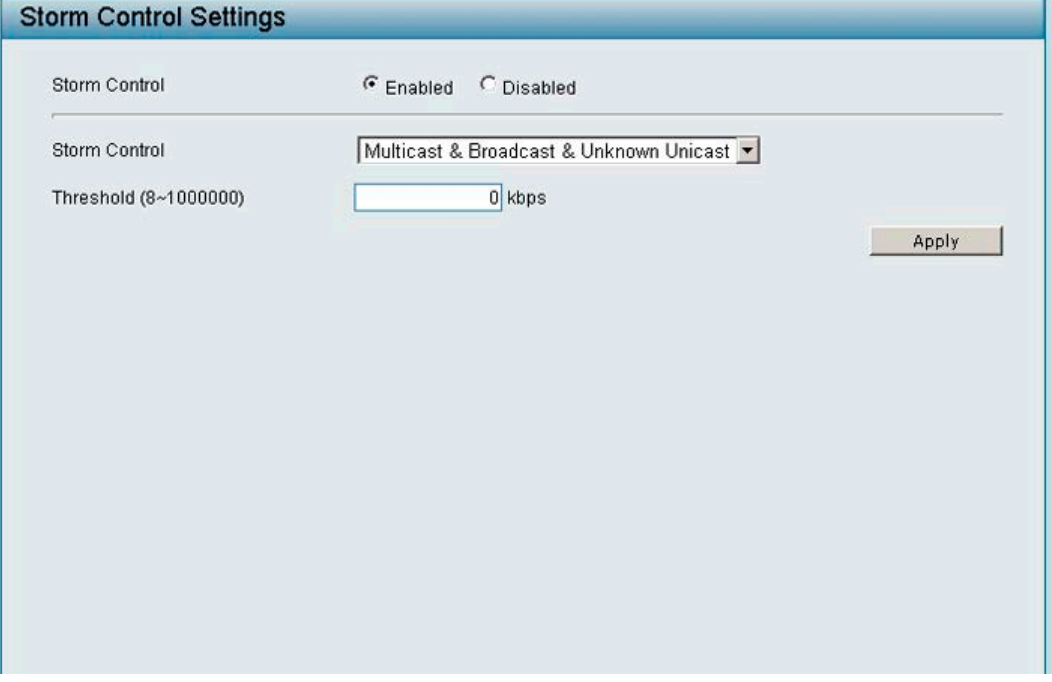

図 5-41 Storm Control Settings 画面

「Storm Control」を「Enable」にして、以下の項目を設定します。

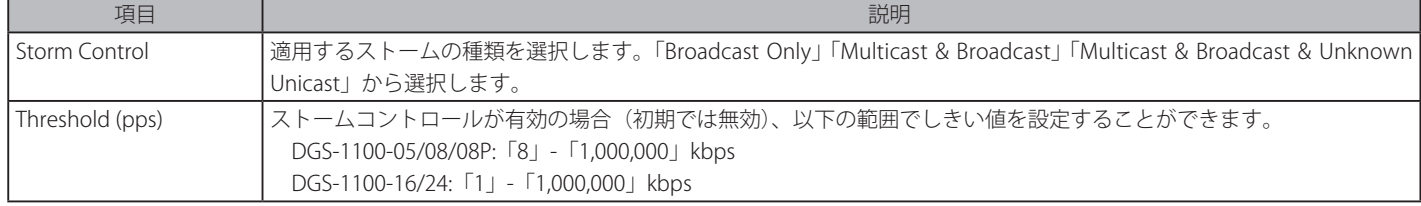

「Apply」ボタンをクリックし、設定を適用します。

# <span id="page-54-1"></span><span id="page-54-0"></span>**Bandwidth Control (帯域幅の設定)**

帯域制御の設定を行うことにより、すべての選択ポートに対して、送信と受信のデータレートを制限することができます。

ポートの帯域制御の設定を行うには、QoS > Bandwidth Control の順にメニューをクリックし、以下の画面を表示します。

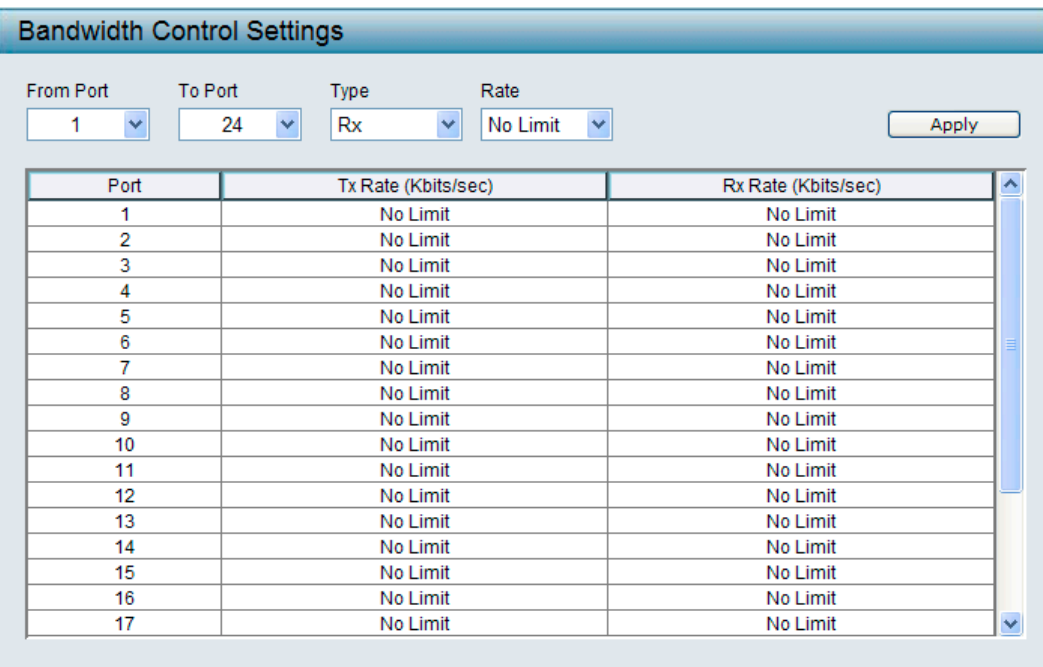

図 5-42 Bandwidth Control Settings 画面

以下の項目を設定または表示できます。 

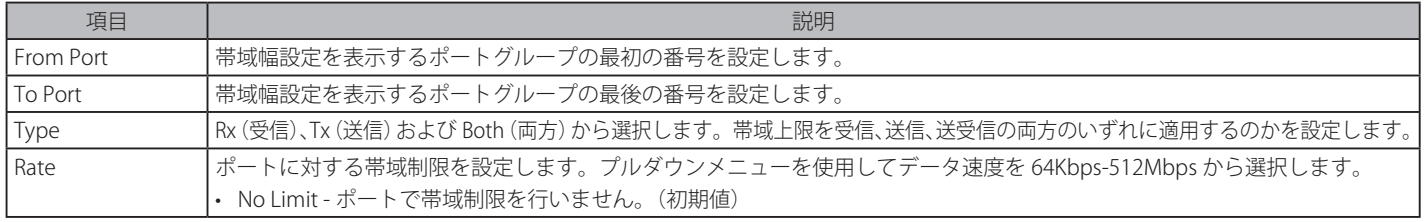

「Apply」ボタンをクリックし、選択ポートの帯域制御を設定します。設定の結果は、画面下部のテーブルに表示されます。

# <span id="page-55-0"></span>**Security(セキュリティ機能の設定)**

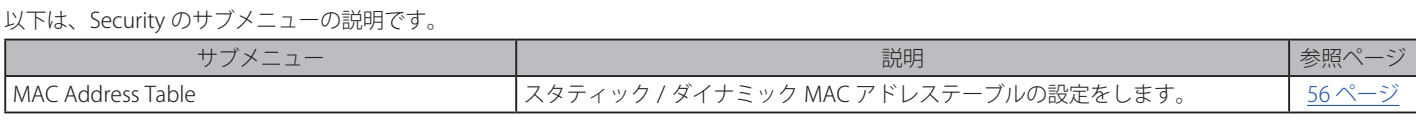

# <span id="page-55-1"></span>**MAC Address Table(MAC アドレステーブル)**

#### Static MAC (スタティック MAC)

ここでは 2 つの異なる機能を提供しています。上の欄では、ポートがアップリンクスイッチ(DHCP サーバ等)に接続していない場合に MAC アドレ スの自動学習を行わないように設定できます。初期値は「Off」(自動学習は有効)です。

Security > MAC Address Table > Static MAC の順にメニューをクリックし、以下の画面を表示します。

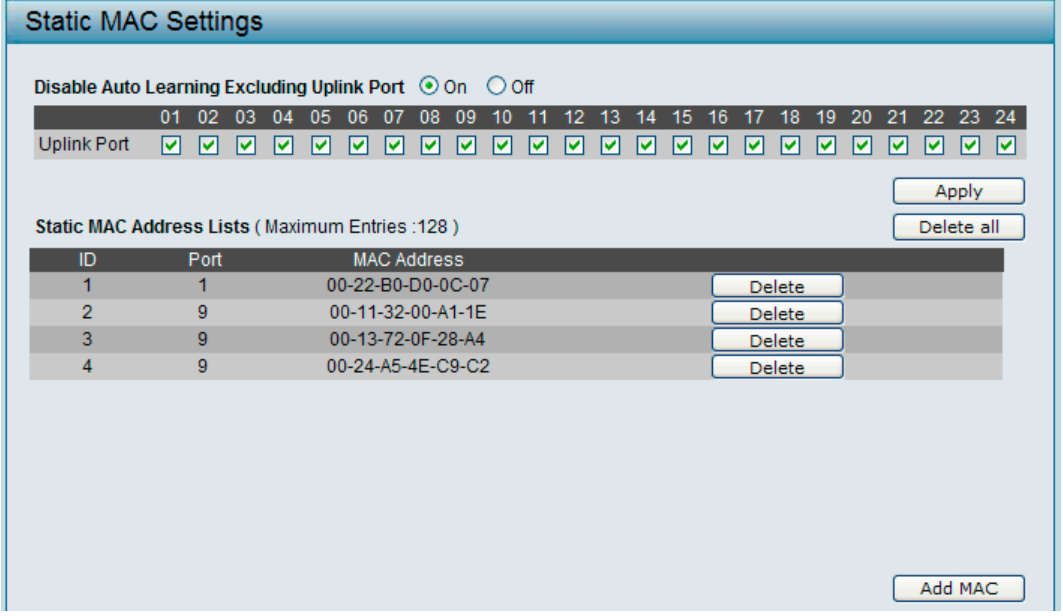

図 5-43 Static MAC Settings 画面

指定アップリンクポートに対して MAC 自動学習機能を無効にするため、はじめに「On」を選択し、自動学習を無効にするポートをチェックから外し て「Apply」ボタンをクリックします。「Static MAC Address Lists」には接続する MAC アドレスと VID が表示されます。

#### MAC アドレスエントリの追加

「Add MAC」ボタンをクリックし、以下の画面を表示します。

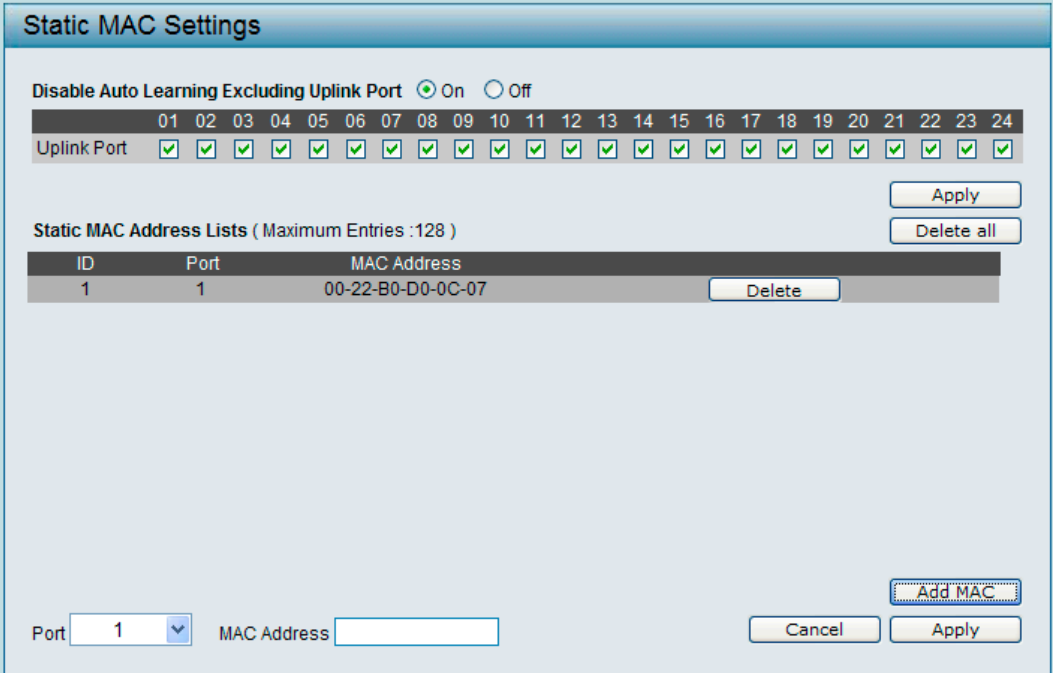

図 5-44 Static MAC Settings 画面 - Add MAC

「Port」(ポート番号)を選択し、「MAC Address」(MAC アドレス)を入力して「Apply」ボタンをクリックします。

入力可能な Static MAC の数は機種によって異なります。 (DGS-1100-05/08/08P : 32、DGS-1100-16/24 : 128 )

#### エントリの削除

該当するエントリ横の「Delete」ボタンをクリックします。

#### 学習した MAC アドレスのコピー

学習した MAC アドレスを Dynamic Forwarding Table からコピーすることも可能です。 詳しくは「Dynamic Forwarding [Table\(ダイナミックフォワーディングテーブル\)」\(57](#page-56-0) ページ)を参照してください。

Auto Learning 機能を無効にしてスタティック MAC アドレスを指定すると、スイッチは不法な MAC アドレスからのトラフィックを送信しなくなる ため、ハッカーなどの潜在的な脅威からネットワークを保護します。

#### <span id="page-56-0"></span>Dynamic Forwarding Table(ダイナミックフォワーディングテーブル)

本リストには、スイッチの各ポートを通過するパケットの送信元 MAC アドレスを表示します。

Security > MAC Address Table > Dynamic Forwarding Table の順にメニューをクリックし、以下の画面を表示します。

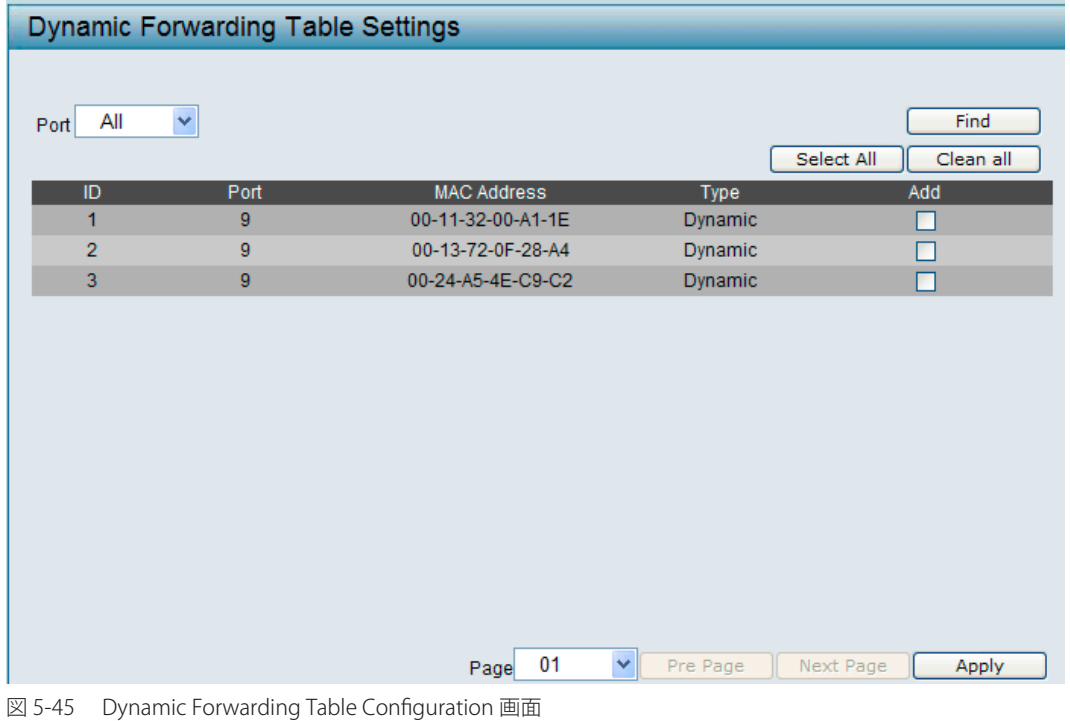

特定の MAC アドレスをスタティック MAC アドレスリストに追加するためには、該当するエントリの「Add」チェックボックスをクリックします。 「Apply」ボタンをクリックし、設定を有効にします。

# <span id="page-57-0"></span>**PoE(PoE の設定)(DGS-1100-08P のみ)**

以下は、PoE のサブメニューの説明です。

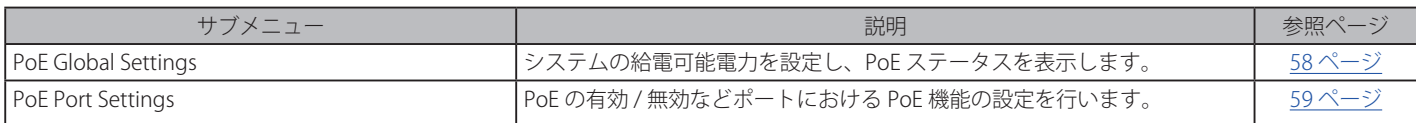

## <span id="page-57-1"></span>**PoE Global Settings (PoE グローバル設定)**

本画面では、PoE の 設定を行います。

また、システム総供給可能電力、使用電力、残電力およびシステム電力供給率を含む PoE ステータスを表示します。

PoE > PoE Global Settings の順にメニューをクリックし、以下の画面を表示します。

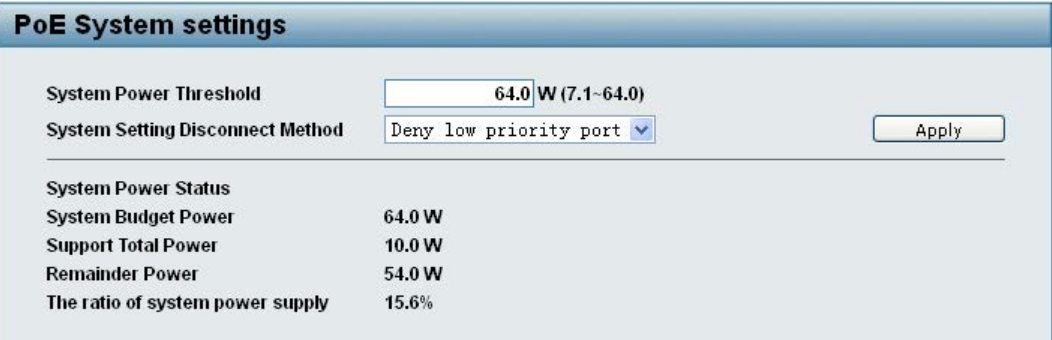

図 5-46 PoE Global Settings 画面

以下の項目を設定します。

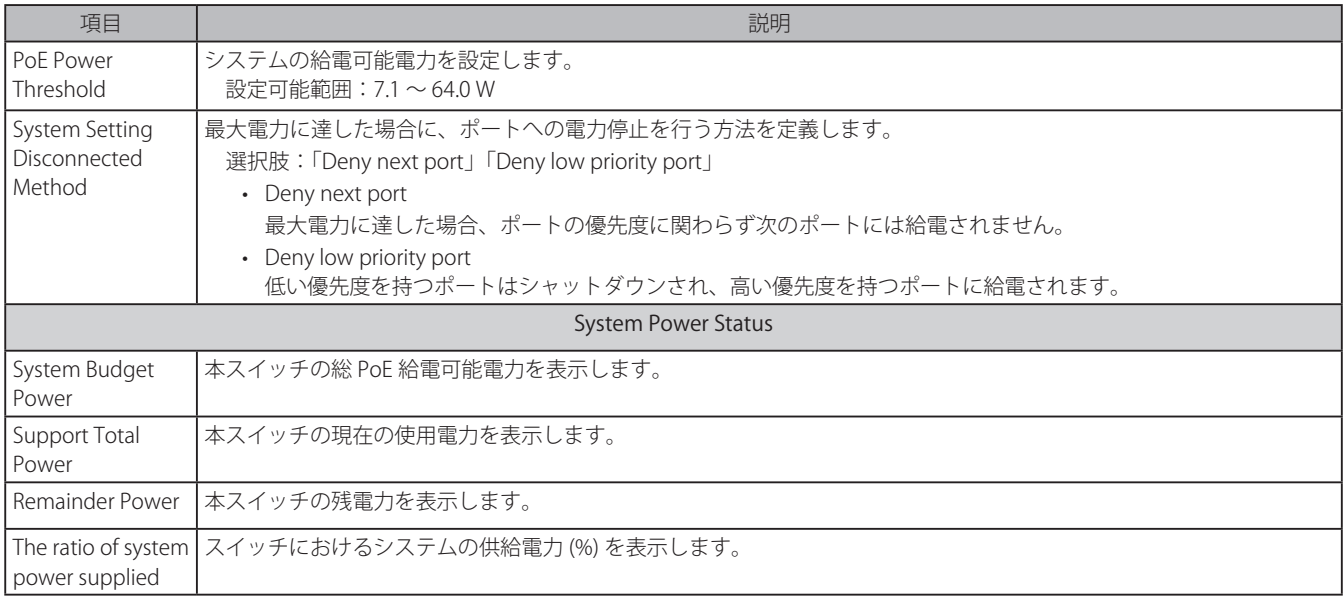

「Apply」をクリックし、設定を有効にします。 

### <span id="page-58-1"></span><span id="page-58-0"></span>**PoE Port Settings(PoE ポート設定)**

DGS-1100-08P は、IEEE で定義される PoE( Power over Ethernet)をサポートしています。 EEE 802.3af に準拠するデバイスに対して電源を供給します。 最大出力は以下の表のとおりです。

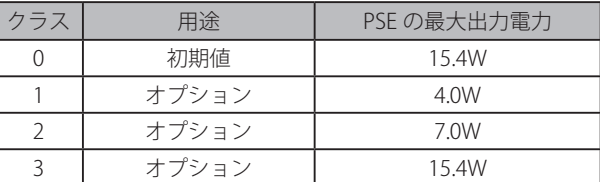

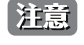

●注意 4ポートを給電ポートとして使用する場合、1ポートあたりの供給電力は 15.4 Wです。

8 ポートを給電ポートとして使用する場合、1 ポートあたりの供給電力は 8 Wです。

DGS-1100-08P は、優先度の低いデバイスの接続を保証するため、7 Wを残電力として確保します。

#### **「PoE」>「PoE Port Settings」**の順にメニューをクリックします。

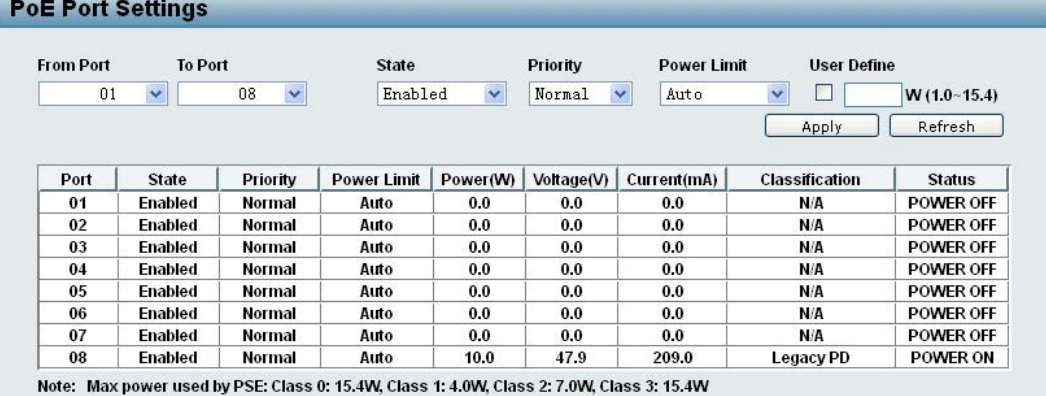

図 5-47 PoE Port Settings 画面

#### 以下の項目を設定します。

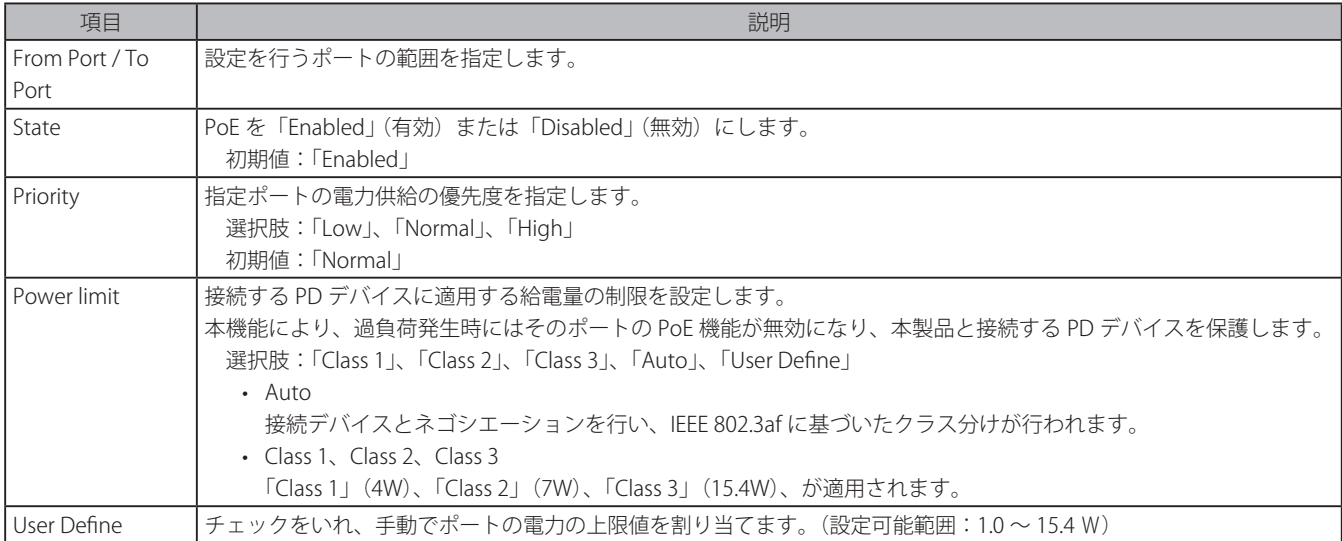

「Apply」をクリックし、設定を有効にします。 

「Refresh」をクリックすると、表示内容を更新できます。

# <span id="page-59-0"></span>**第 6 章 スイッチのメンテナンス**

# **工場出荷時設定に戻す**

リセットボタンを押下することで本製品の設定を工場出荷状態に戻します。

- 1. 必要に応じて設定ファイルのバックアップを行い、本製品からログアウトします。
- 2. 前面のリセットボタンを5秒間押下します。
	- この間の前面パネルの LED ステータスは以下の通りです。

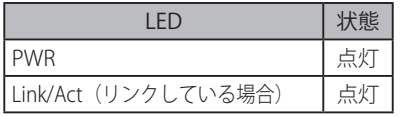

- 3. リセットボタンを放すと本製品は再起動します。
- 4. 初期化が完了すると前面パネルの LED 表示は以下の通りになります。

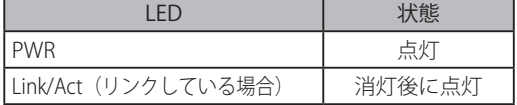

お意図リセットボタンを押下する前に必ずご使用の製品の設定を保存してください。リセットボタンを押下すると、すべての設定が消去されます。

# <span id="page-60-1"></span><span id="page-60-0"></span>**【付録 A】 ケーブルとコネクタ**

スイッチを別のスイッチ、ブリッジまたはハブに接続する場合、ノーマルケーブルが必要です。ケーブルピンアサインに合うことを再確認してくだ さい。

以下の図と表は標準の RJ-45 プラグ / コネクタとピンアサインです。

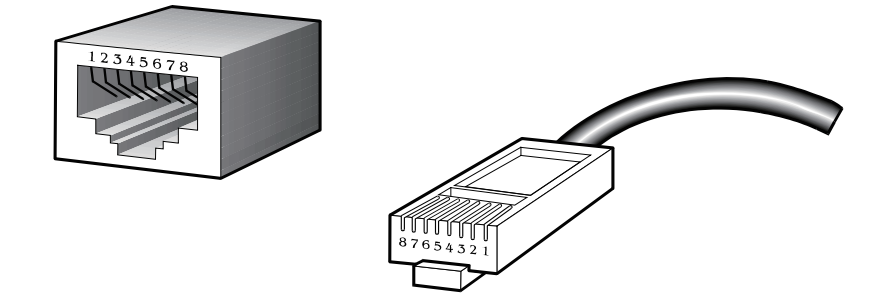

図 A-1 標準的な RJ-45 プラグとコネクタ

#### 表 A-1 標準的な RJ-45 ピンアサイン

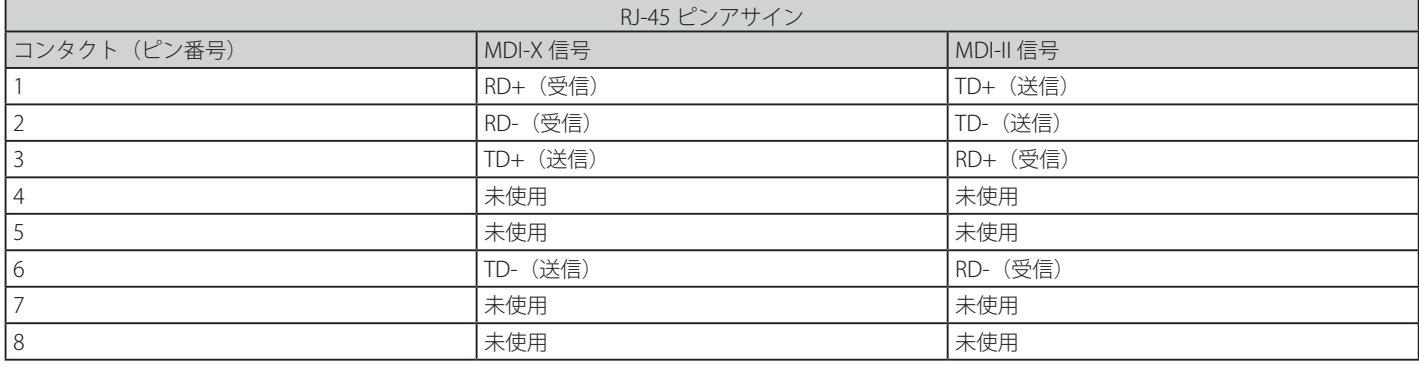

# **【付録 B】 ケーブル長**

以下の表は各規格に対応するケーブル長 (最大) です。

表 B-1 ケーブル長

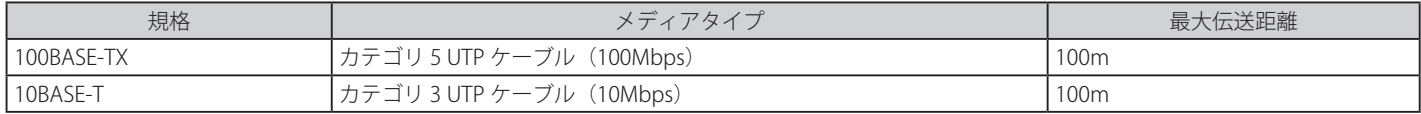

# <span id="page-61-0"></span>**【付録 C】 機能設定例**

本項では、一般によく使う機能についての設定例を記載します。実際に設定を行う際の参考にしてください。

- Traffic Segmentation (トラフィックセグメンテーション)
- VLAN
- Link Aggregation (リンクアグリゲーション)

# **対象機器について**

本コンフィグレーションサンプルは以下の製品に対して有効な設定となります。

• DGS-1100-05/08/08P

# <span id="page-62-0"></span>**Traffic Segmentation(トラフィックセグメンテーション)**

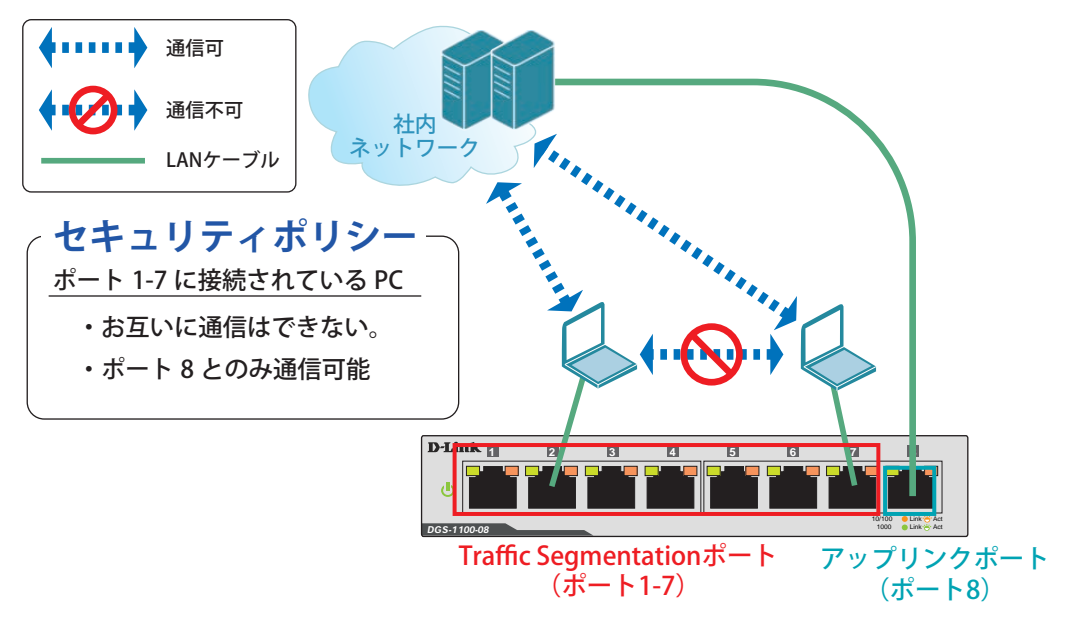

図 7-1 Traffic Segmentation(DGS-1100-08)

#### 概要

ポート 1 ~ 7 に対し、トラフィックセグメンテーションを設定します。1 ~ 7 のポート間ではお互いに通信ができないようにし、ポート 1 ~ 7 は、アッ プリンクポートとして使用するポート 8 とのみ通信ができるようにします。

### 設定手順

 1.**VLAN > Traffic Segmentation** で「Traffic Segmentation」を「Enabled」に指定し、適応ポート範囲(1-7)を指定します。 適応ポート範囲に指定されないポートが通信可能なポートとなります。

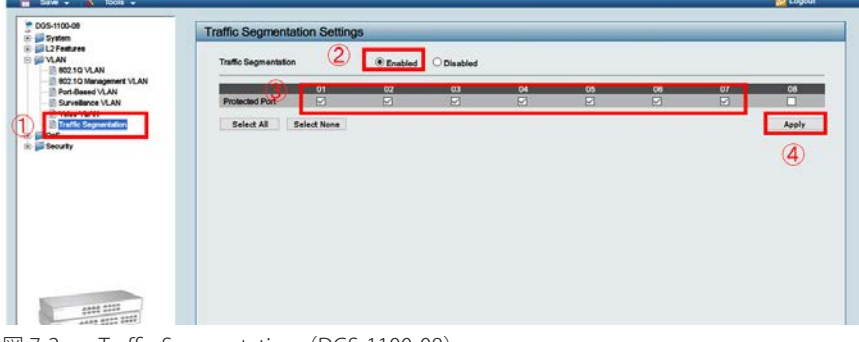

- 図 7-2 Traffic Segmentation(DGS-1100-08)
- 2.**Save > Save Configuration** で設定を保存します。「Save Configration」をクリックします。

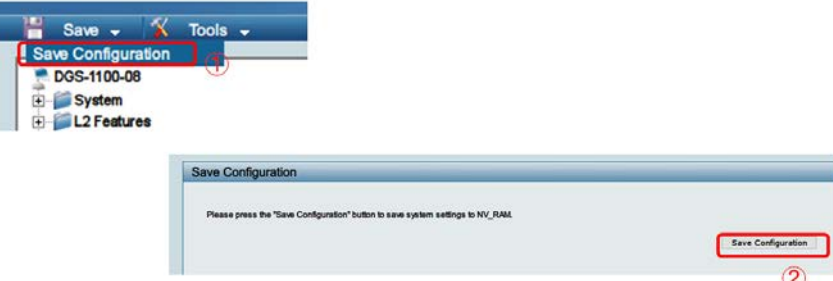

図 7-3 Save Configuration(DGS-1100-08)

 本機能を利用する場合、Unknown ユニキャストについては全ポートにブロードキャストされます。

# <span id="page-63-0"></span>**VLAN**

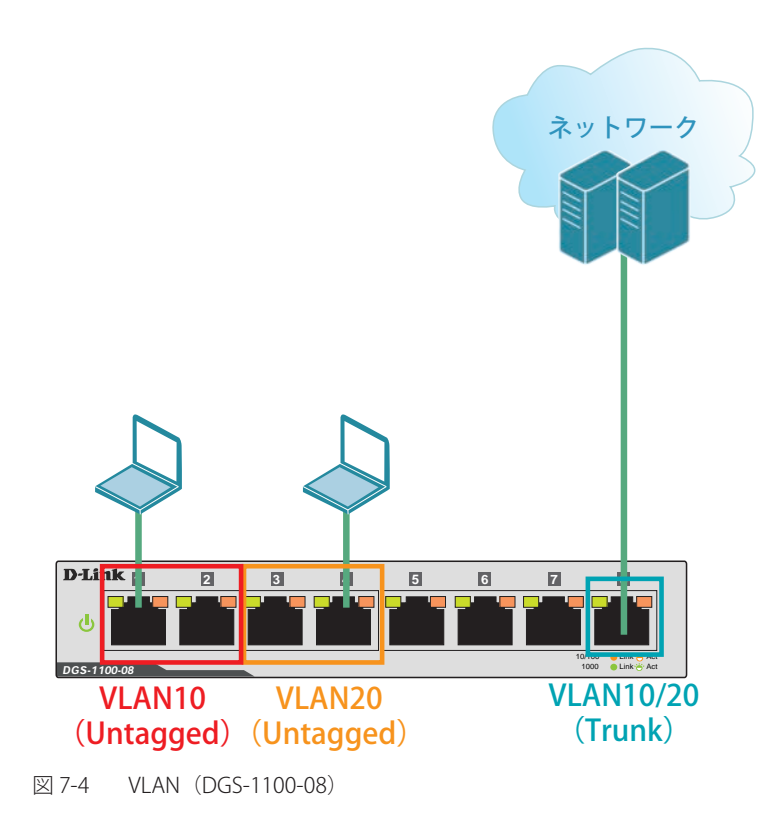

#### 概要

VLAN を設定します。ポート 1 ~ 2 に VLAN10 を「Untagged」で割り当て、ポート 3 ~ 4 に VLAN20 を「Untagged」で割り当て、ポート 8 において、 VLAN10 と VLAN20 を「Tagged」(Trunk)で割り当てます。

#### 設定手順

1.VLAN10 と 20 をアサインするポートのデフォルト VLAN のアサインを削除します。**VLAN > 802.1Q VLAN** で VLAN を指定します。

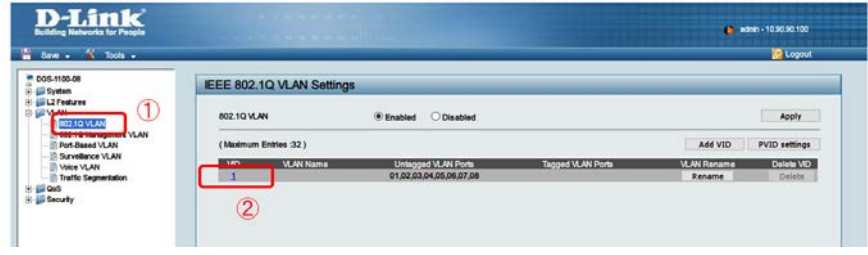

図 7-5 デフォルト VLAN 指定(DGS-1100-08)

2. ポート 1 ~ 4 のデフォルト VLAN のアサインを削除します。

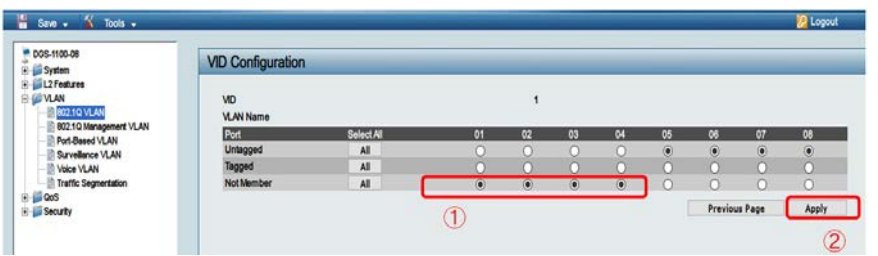

図 7-6 デフォルト VLAN アサイン削除(DGS-1100-08)

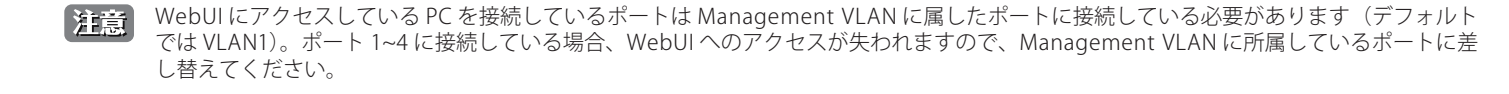

3.**VLAN > 802.1Q VLAN** で VLAN10 を作成します。

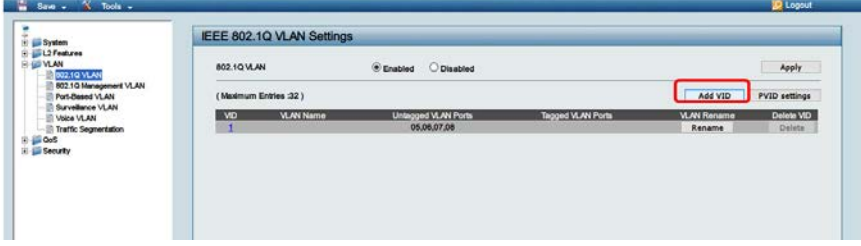

図 7-7 VLAN10 作成(DGS-1100-08)

4.ポート 1 ~ 2 に Untagged、ポート 8 に Tagged でアサインします。

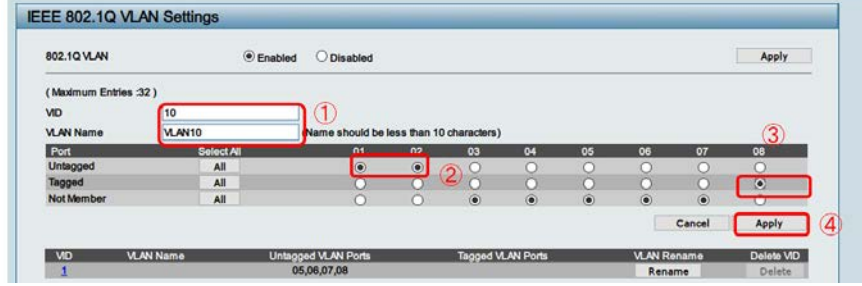

図 7-8 ポートアサイン(DGS-1100-08)

- 5.同様に VLAN20 を作成し、ポート 3 ~ 4 に Untagged、ポート 8 に Tagged でアサインします。
- 6.**Save > Save Configuration** で設定を保存します。「Save Configration」をクリックします。

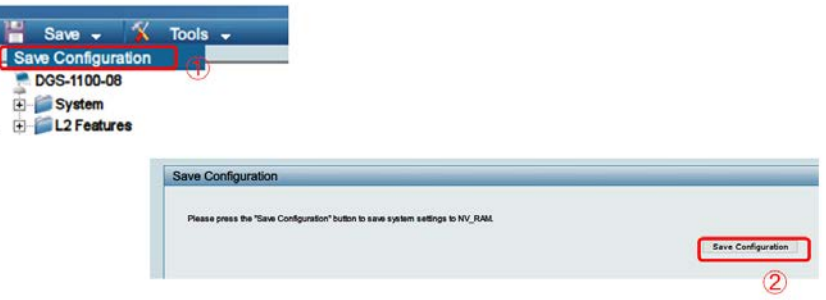

図 7-9 Save Configuration (DGS-1100-08)

# <span id="page-65-0"></span>**Link Aggregation(リンクアグリゲーション)**

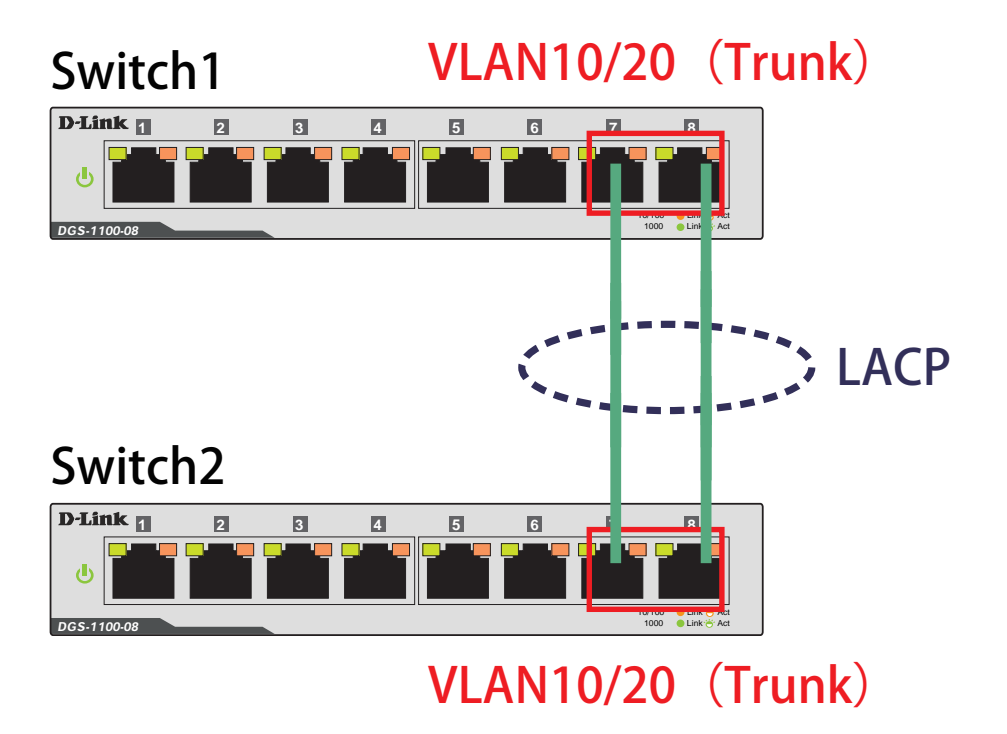

図 7-10 Link Aggregation (DGS-1100-08)

#### 概要

VLAN10 と 20 の Tagged VLAN を設定したポートにリンクアグリゲーションを設定します。ポート 7 と 8 に VLAN10 と VLAN20 を Tagged で割当て、 ポート 7 と 8 をグループとしてスタティックリンクアグリゲーションを設定します。

#### 設定手順

1.**VLAN > 802.1Q VLAN** で VLAN10 を作成します。

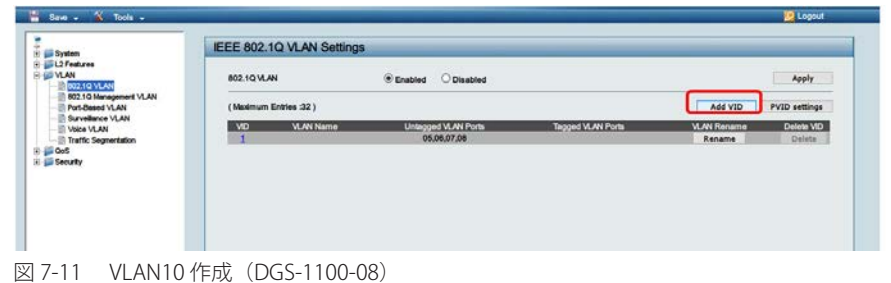

2.ポート 7、8 に Tagged でアサインします。VLAN20 も同様に作成し、ポート 7、8 に Tagged でアサインします。

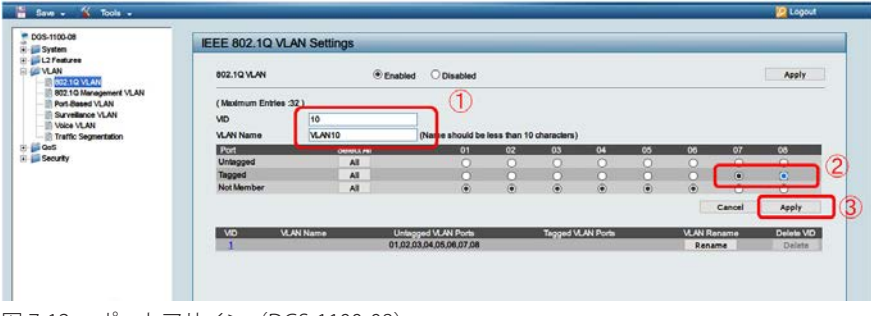

図 7-12 ポートアサイン(DGS-1100-08)

 3.**L2 Functions > Port Trunking** をクリックし、ポート 7、8 でスタティックリンクアグリゲーションを設定します。 「Port Trunking」を有効にし「Apply」をクリック、「ID」「対象ポート」を下図のように設定し、再度「Apply」をクリックします。

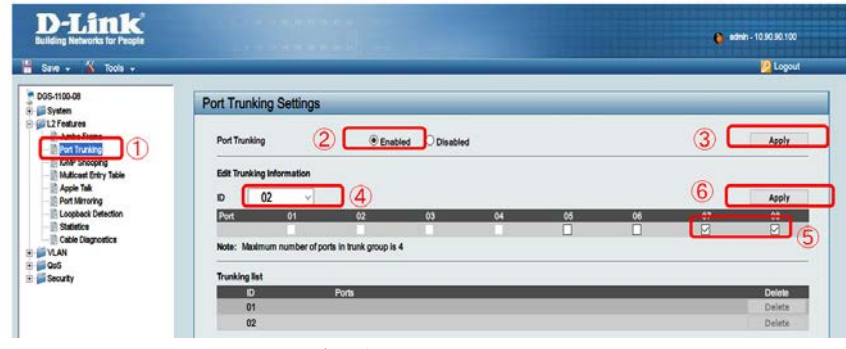

図 7-13 スタティックリンクアグリゲーション設定(DGS-1100-08)

4.**Save > Save Configuration** で設定を保存します。「Save Configration」をクリックします。

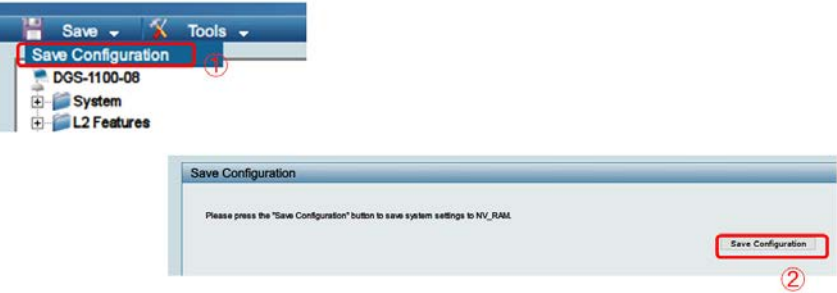

図 7-14 Save Configuration (DGS-1100-08)